# **ESCUELA POLITÉCNICA NACIONAL**

**ESCUELA DE FORMACIÓN DE TECNÓLOGOS** 

## **IMPLEMENTACIÓN DE PROTOTIPOS DE SISTEMAS DE MONITOREO DE REDES EMPLEANDO DISTINTAS SOLUCIONES A NIVEL DE SOFTWARE**

**IMPLEMENTACIÓN DEL PROTOTIPO EMPLEANDO NEMS SOBRE UN RASPBERRY PI** 

**TRABAJO DE INTEGRACIÓN CURRICULAR PRESENTADO COMO REQUISITO PARA LA OBTENCIÓN DEL TÍTULO DE TECNÓLOGO SUPERIOR EN REDES Y TELECOMUNICACIONES** 

**BRYAN ANDRÉS ENRIQUEZ AUZ** 

**DIRECTOR: LEANDRO ANTONIO PAZMIÑO ORTIZ** 

**DMQ, agosto 2022**

### **CERTIFICACIONES**

<span id="page-1-0"></span>Yo, BRYAN ANDRES ENRIQUEZ AUZ declaro que el trabajo de integración curricular aquí descrito es de mi autoría; que no ha sido previamente presentado para ningún grado o calificación profesional; y, que he consultado las referencias bibliográficas que se incluyen en este documento.

#### **BRYAN ANDRES ENRIQUEZ AUZ**

**\_\_\_\_\_\_\_\_\_\_\_\_\_\_\_\_\_\_\_\_\_\_\_\_\_\_\_\_\_\_\_\_\_**

**Enriquez.bryan@epn.edu.ec** 

**Bryan.enriquez@sgtechnologic.com** 

Certifico que el presente trabajo de integración curricular fue desarrollado por BRYAN ANDRES ENRIQUEZ AUZ, bajo mi supervisión.

**LEANDRO ANTONIO PAZMIÑO ORTIZ** 

**\_\_\_\_\_\_\_\_\_\_\_\_\_\_\_\_\_\_\_\_\_\_\_\_\_\_\_\_\_\_\_\_\_\_**

**Leandro.pazmino@epn.edu.ec** 

## **DECLARACIÓN DE AUTORÍA**

<span id="page-2-0"></span>A través de la presente declaración, afirmamos que el trabajo de integración curricular aquí descrito, así como el producto resultante del mismo, son públicos y estarán a disposición de la comunidad a través del repositorio institucional de la Escuela Politécnica Nacional; sin embargo, la titularidad de los derechos patrimoniales nos corresponde a los autores que hemos contribuido en el desarrollo del presente trabajo; observando para el efecto las disposiciones establecidas por el órgano competente en propiedad intelectual, la normativa interna y demás normas.

Land Congress

BRYAN ANDRÉS ENRIQUEZ AUZ

## **DEDICATORIA**

<span id="page-3-0"></span>Este trabajo se lo dedico principalmente a mis padres que nunca cuestionaron mis acciones y siempre me apoyaron profesionalmente, que me alentaron todo el camino que he recorrido a través de mi formación profesional, les agradezco por cada abrazo que me dieron y cada palabra de aliento, por verme en las madrugadas aun con la luz prendida tratando de salir adelante, se lo dedico a mis hermanas Estefanía y Dayana que no dejaron de alentarme y apoyarme en mi trayecto y me lo dedico a mí mismo como prueba de constancia y sacrificio, como prueba de que los sueños son para ir tras ellos y que no hay mayor recompensa que haber llegado a la meta sin importar la forma del camino.

## **AGRADECIMIENTO**

<span id="page-4-0"></span>Agradezco a Dios desde una posición muy personal por darme salud y sabiduría para culminar con mis proyectos y alcanzar mis metas, agradezco a mis padres por haber formado mi carácter y enseñarme a luchar hasta conseguir mis sueños, por sus enseñanzas silenciosas a través del ejemplo de lucha, constancia y superación, agradezco a mis amigos Katty, Erika, Cinty, Ivo, Andrés, Oswaldo por creer siempre en mí y apoyarme, agradezco a Gabby y José que fueron siempre una mano amiga y un apoyo fundamental durante los momentos más decisivos, agradezco a David y Nubia por extender su mano siempre que les fue posible, y gracias a todas las personas que no confiaron en mí y mucho más a las que jamás dudaron, todos ustedes me hicieron desear jamás rendirme por mucho que lo pensara.

Gracias a quien me hizo ver que soy capaz de comerme el mundo si me lo propongo y me mostró la vida desde su perspectiva, por darme las alas para volar y soltarme cuando fueron firmes para seguir haciéndolo.

## **ÍNDICE DE CONTENIDOS**

<span id="page-5-0"></span>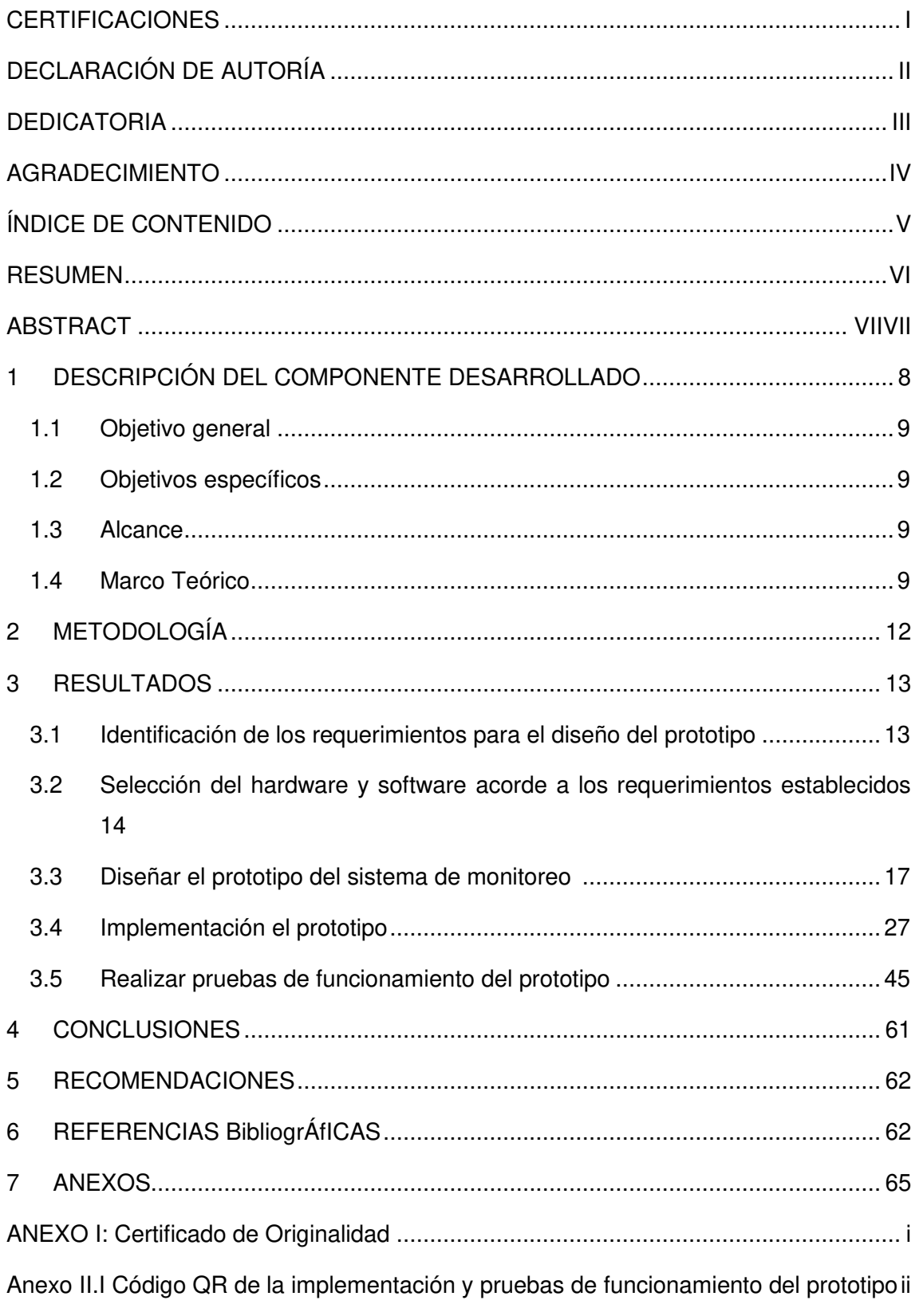

### <span id="page-6-0"></span>**RESUMEN**

La primera sección presenta la introducción del presente proyecto, se plantean los objetivos que se buscan alcanzar desarrollando a la vez, conceptos importantes que permiten el entendimiento adecuado del proyecto desde su implementación hasta su funcionamiento.

 En la segunda sección se plantea la metodología empleada con la que se dará cumplimiento a cada uno de los objetivos, dando a detalle los procesos realizados en la implementación del sistema de monitoreo de red mediante el uso del software NEMS Nagios.

Los resultados obtenidos, se presentan en la tercera sección, haciendo énfasis en los procesos de selección de software y hardware partiendo desde los requerimientos necesarios para el prototipo, se muestran las configuraciones realizadas en el servidor de NEMS para monitorear los dispositivos de la red, destacando la correcta instalación del software de monitoreo en el dispositivo Raspberry Pi, además también se presentan las pruebas de funcionamiento del prototipo implementado a fin de demostrar el cumplimiento de lo planteado con los respectivos registros.

La cuarta sección, presenta las conclusiones en concordancia con los resultados que se obtienen del cumplimiento de cada uno de los objetivos planteados; las recomendaciones, se encuentran en la quinta sección del documento, un apartado importante pues contribuirá con el conocimiento necesario para quienes busquen replicar o mejorar el prototipo desarrollado.

Se encontrarán en las dos últimas secciones, las referencias bibliográficas que fueron consultadas para el desarrollo del proyecto, así como los anexos correspondientes según amerite el caso, ya sean documentos o enlaces hacia información relevante.

**PALABRAS CLAVE:** NAGIOS, Raspberry Pi, monitoreo, hosts, NEMS, servidor.

## **ABSTRACT**

<span id="page-7-0"></span>The first section presents the introduction of this project, the objectives to be achieved are presented, developing at the same time, important concepts that allow the proper understanding of the project from its implementation to its operation.

The second section presents the methodology used to achieve each of the objectives, detailing the processes carried out in the implementation of the network monitoring system through the use of NEMS Nagios software.

The results obtained are presented in the third section, emphasizing the software and hardware selection processes starting from the necessary requirements for the prototype, the configurations made in the NEMS server to start monitoring the network devices are shown, highlighting the correct installation of the monitoring software on the Raspberry Pi device, also the performance tests of the implemented prototype are presented in order to demonstrate compliance with the respective records.

The fourth section presents the conclusions in accordance with the results obtained from the fulfillment of each of the stated objectives; the recommendations are found in the fifth section of the document, an important section because it will contribute with the necessary knowledge for those who seek to replicate or improve the developed prototype.

The last two sections contain the bibliographical references consulted for the development of the project, as well as the corresponding annexes as appropriate, whether they are documents or links to relevant information.

**KEYWORDS:** NAGIOS, Raspberry Pi, monitoring, hosts, NEMS, server.

### <span id="page-8-0"></span>**1 DESCRIPCIÓN DEL COMPONENTE DESARROLLADO**

A través del desarrollo de este proyecto, se logró implementar un sistema de monitoreo de dispositivos en una red empleando NEMS Linux, un software que puede ser montado sobre diferentes plataformas, y muy utilizado por sus beneficios en cuanto a uso y facilidad de manejo.

Para desarrollar este proyecto, se utilizó el dispositivo Raspberry Pi modelo 3B + según lo recomendado por el fabricante de forma que se logró cubrir los requerimientos básicos y necesarios para el funcionamiento del monitor de red; este prototipo, es capaz de notificar sobre el estado de un dispositivo o host dentro de la red, siempre que esté siendo monitoreado por el prototipo; esto se lo realizó mediante el uso del protocolo Simple Network Management Protocol (SNMP), que usa un sistema de tipo llamada y respuesta para determinar el estado de cada dispositivo en la red.

Desde routers y switches hasta hosts de tipo impresoras u ordenadores de escritorio, pueden ser monitoreados, siempre que éstos admitan el protocolo SNMP; así mismo se puede hacer uso de agentes como es el caso de (Nagios Remote Plugin Executor) NRPE para poder en dispositivos remotos, como lo indica su nombre, o locales, ejecutar scripts que envían de retorno la información para luego ser desplegada o interpretada por el sistema NAGIOS; es importante recalcar que para el uso de un agente como es NRPE y que este pueda ejecutar los scripts en el dispositivo remoto, estos scripts deberán existir en dicho dispositivo [1].

En el dispositivo Raspberry Pi se montó el sistema NEMS Linux específico para este, mismo que puede ser descargado desde la página oficial. Una vez montado el sistema en el dispositivo se procedió a realizar las respectivas configuraciones dentro del software, así como añadir los hosts, en este caso un Servidor de Windows, una impresora de la marca RICOH modelo MP C305 y un ordenador de escritorio con sistema Linux.

Se obtuvieron, con el prototipo en funcionamiento, alertas cuando un dispositivo o host dentro de la red se encuentra disponible o no, gracias a la función de llamada y respuesta que es propia del protocolo SNMP además de otras alertas como la cantidad de usuarios conectados al dispositivo, la carga del CPU o el uso de la memoria RAM de los dispositivos que son monitoreados, de forma que se obtuvo una visión mucho más clara de la red y del estado de los dispositivos y su funcionamiento, tanto individual como dentro de la misma, así como mejorar el uso de los recursos de TI al ser un trabajo automatizado, pues se reduce la carga laboral que se realizaba de forma manual al monitorear los dispositivos.

8

### <span id="page-9-0"></span>**1.1 Objetivo general**

Implementar un prototipo de sistema de monitoreo de red empleando una solución a nivel de software mediante el uso de NEMS.

### <span id="page-9-1"></span>**1.2 Objetivos específicos**

- Identificar los requerimientos para el diseño del prototipo.
- Seleccionar el hardware y software acorde a los requerimientos establecidos.
- Diseñar el prototipo del sistema de monitoreo.
- Implementar el prototipo.
- Realizar pruebas de funcionamiento del prototipo.

### <span id="page-9-2"></span>**1.3 Alcance**

Por medio del presente proyecto se busca implementar un prototipo de sistema para recopilar información que permita realizar el monitoreo de dispositivos dentro de una red. Por tal motivo, tendrán la capacidad de realizar las siguientes acciones:

- Configuración de diferentes elementos dentro de la red para proporcionar información que permita tener un monitoreo del funcionamiento de estos.
- Recopilación información de gestión de los dispositivos dentro de la red.
- Despliegue de la información recopilada para permitir una fácil interpretación.

### <span id="page-9-3"></span>**1.4 Marco Teórico**

#### **Raspberry Pi**

Considerado como un ordenador de bolsillo el Raspberry Pi es una opción muy amigable para la realización de proyectos Do It Yourself (DIY) siendo desde sus inicios en 2012 una herramienta de hardware muy popular, cuya popularidad y uso solo han ido incrementando con el paso del tiempo y el desarrollo de nuevas tecnologías. Una de sus características y quizá la que más ha contribuido con su popularidad, ha sido el hecho de ser de distribución libre y que el software que utiliza de igual manera se basa en distribuciones libres de GNU/Linux, software que se conoce como Raspberry OS, antes llamado Raspbian, por ser basado en una distribución de Debian [2].

Actualmente Raspberry Pi se encuentra en su versión 4B que es la última placa de desarrollo concebida hasta el momento, aunque aún se comercializan sus antecesoras puesto que su uso está orientado a diferentes proyectos que dependerán de más o menos características dependiendo de la funcionalidad del proyecto a implementar, las placas más comunes o las más usadas en la actualidad de Raspberry Pi son los modelos 2B, 3B, 3B+ y la última disponible por supuesto, la 4B [2].

#### **Monitor de red**

Debido a la gran cantidad de dispositivos que actualmente están conectados a la red cada vez su administración se vuelve más complicada y de difícil ejecución, si bien no por la complejidad, más bien por el tiempo que demanda la realización del trabajo, lo que no solo supone recursos de tiempo sino también recursos de personal y demás herramientas necesarias para la labor, en vista de ello se ha visto la necesidad de implementar soluciones informáticas a nivel de *software* que permitan realizar el monitoreo de una red de forma un poco más automatizada, tener reportes de los eventos que suceden dentro de la red cuando nadie la está supervisando [3].

La tarea de monitoreo de una red se ha convertido en la actualidad en una necesidad para las pequeñas, medianas y grandes empresas por lo que los desarrolladores de *software* cada vez han invertido más en el despliegue de plataformas cada una con diferentes ventajas y prestaciones, y claro que Linux como software de libre distribución no iba a ser la excepción por lo que se encontrarán soluciones informáticas a esta problemática, realmente innovadoras y completas [3].

#### **NEMS Nagios**

NEMS Linux ha llegado al mercado como una alternativa completa, en el sentido de que no es necesario realizar configuraciones complejas para poner en marcha el monitoreo de la red. Bastará con descargar una imagen preconfigurada y cargarla en un micrordenador como es el caso del dispositivo Raspberry Pi para poner en funcionamiento un prototipo que permita realizar el análisis y monitoreo de la red [4].

#### **Protocolo SNMP**

Simple Network Management Protocol (SNMP), perteneciente a la capa de aplicación basado en IP es un protocolo que realiza el intercambio de información entre un administrador de red como herramienta y cualquier otro dispositivo que permita la habilitación de dicho protocolo. Algunos consideran a este protocolo como un diseño ideal para la supervisión de la infraestructura de una red, ya que permite la integración de varios dispositivos de distintas marcas, puesto que SNMP no es propietario.

Al hablar de SNMP es imprescindible mencionar también a la Management Information Base (MIB) o Base de Información para Gestión por sus siglas en inglés, que no es más que un documento de texto que contiene de forma jerárquica la información del dispositivo, relativa a los datos que se pueden recopilar de los mismos.

MIB, se ve integrado en todos los dispositivos compatibles con SNMP y dicho protocolo se encarga de realizar la respectiva conversión para que sea un formato utilizable por el servidor de monitoreo, cualquiera que este fuese [5].

También para SNMP se tiene los plugins que no son más que comandos que pueden ser escritos en Python, o en powershell como también en distintos lenguajes de programación, cumpliendo siempre con el objetivo de obtener del dispositivo la información requerida. [6]

#### **Agentes de monitoreo Nagios NRPE y NSClient++**

El agente o también llamado módulo de Nagios Remote Plugin Executor (NRPE) permite realizar una forma de monitoreo denominado activo con la instalación de dicho agente en los diferentes recursos, donde se ejecutarán plugins o scripts en dispositivos remotos de forma que se obtengan datos de lecturas que serán enviados desde el cliente al servidor de monitoreo a fin de que dicho servidor recoja dichos datos, sean procesados y mostrados de la forma en la que se haya implementado el servicio de monitoreo al que se haga referencia [6].

Por otra parte, NSClient++, es un agente muy utilizado en el entorno de los sistemas Windows para el monitoreo de dispositivos que es además compatible tanto con el sistema NEMS Nagios, como con otras plataformas también pensadas para el monitoreo de dispositivos, de manera igual a la que opera el agente  $N_{RPE}$ ,  $N_{SCI}$ ient $_{++}$  también utiliza plugins para la obtención de la información del dispositivo [6].

#### **Protocolo Transport Layer Security (TLS)**

El protocolo de comunicación TLS denotado por sus siglas en inglés como Seguridad de la Capa de Transporte se constituye como el sucesor y la versión mejorada del protocolo Security Sockets Layer (SSL), mismo que funciona de forma similar siendo protocolos criptográficos, usan el cifrado para proteger la transferencia de información y datos, al adquirir certificados de seguridad, comúnmente el SSL se pude hacer uso tanto del protocolo TLS como del SSL; y es además muy popular su uso en el manejo de correos electrónicos [7].

### <span id="page-12-0"></span>**2 METODOLOGÍA**

Como primer paso en el desarrollo de este prototipo, se realizó un análisis del escenario donde va a ser implementado y puesto en funcionamiento para las respectivas pruebas, de modo que fueron considerados aspectos técnicos como cantidad de dispositivos, candidatos a ser analizados con el prototipo, uso de software que sea amigable con el funcionamiento y que brinde las características necesarias para el correcto monitoreo de la red.

Ya que la implementación y pruebas se realizaron en una instalación relativamente pequeña y con 3 dispositivos, el prototipo a diseñar requirió de un dispositivo de características básicas sin que estas lleguen a igualarse a las de un ordenador de escritorio por lo cual se usó el dispositivo Raspberry Pi que se ajustó a nuestras necesidades y sobre éste se montó un software ya desarrollado que permita realizar el monitoreo de la red en la que se implementó el prototipo.

Con los requerimientos identificados se procedió a hacer un análisis para seleccionar el hardware que satisfaga estas necesidades y para la selección del software se realizó un análisis en base a parámetros adicionales a las características propias del dispositivo, considerando la facilidad de uso de dicho software. Se comenzó discriminando el manejo del software que se usó para el desarrollo del prototipo eligiendo uno que permita no solo tener facilidad al momento de la implementación, sino también que tenga un entorno de uso amigable siendo capaz de ser manipulado de forma intuitiva y analítica lo que permitió cumplir con los próximos objetivos planteados.

Seleccionado tanto el *software* como el *hardware*, éste último en función del anterior, se procedió a implementar el prototipo, comenzando por la instalación del software de monitoreo, que en este caso fue NEMS Linux en una microSD con la herramienta Raspberry Pi Imager; ya con el dispositivo preparado con el software y configurado con las credenciales de administración, se procede a añadir los hosts que serán monitoreados, pudiendo realizar esto desde la interfaz web con la que se cuenta gracias al uso de NEMS Linux.

Se estableció realizar el monitoreo de 3 tipos distintos de dispositivos a por medio del prototipo dentro de una Local Area Network (LAN) para determinar el estado de los mismos y a través de notificaciones que son entregadas mediate correo electrónico se pueda evaluar el comportamiento y funcionamiento del dispositivo que está siendo monitoreado. La implementación del prototipo fue el resultado de unir el *hardware* y el software

12

anteriormente seleccionados para lo cual se realizaron todas las configuraciones necesarias para poner en marcha el prototipo con el sistema de monitoreo que incluyó la instalación de software, así como también la configuración de parámetros adicionales y montaje del hardware para el prototipo.

Finalizada la implementación del prototipo de monitoreo con el sistema NEMS Linux, se procedió a realizar las pruebas de funcionamiento con la inclusión de los dispositivos a ser monitoreados, lo que permite validar el correcto desempeño del prototipo. Los resultados obtenidos de las pruebas que se realizaron se emplearon para subsanar errores descubiertos dentro de la etapa y periodo de pruebas del prototipó y de esta manera garantizar que el prototipo cumple con todos los requerimientos planteados previamente.

### <span id="page-13-0"></span>**3 RESULTADOS**

## <span id="page-13-1"></span>**3.1 Identificación de los requerimientos para el diseño del prototipo**

En el campo de la industria, cualquiera que sea el rubro de ésta, cada vez es más evidente el uso de dispositivos que están de hecho conectados a la red y de forma implícita con la existencia de estos dispositivos, también está la necesidad de conocer y supervisar el funcionamiento de los mismos, tal actividad supone no solo de recursos económicos sino también de personal que la realice, por lo que un sistema de monitoreo para dichos dispositivos en la red implica una notable mejora en la eficiencia del trabajo [8].

Al ser este prototipo, un dispositivo que monitoree a otros dentro de la red, se debe pensar en aspectos como la eficiencia energética al hablar de consumo y tener el mayor rendimiento posible hablando de la estabilidad en el funcionamiento del prototipo por lo que se deberá elegir un dispositivo lo suficientemente eficiente para garantizar optimización de recursos en el consumo energético, pero al mismo tiempo asegurar el rendimiento para un funcionamiento adecuado.

Habiendo determinado el escenario donde se pensó implementar el prototipo y establecidos los 3 dispositivos que sirvieron de muestra para las pruebas realizadas se estableció que los requisitos para la implementación del prototipo requieren de un mini ordenador con las suficientes características para poder ejecutar de manera adecuada el software de monitoreo de NEMS Linux, sin llegar a sobredimensionar las características del ordenador, por lo que se pensó en el dispositivo *Raspberry Pi* en su versión 3 y su modelo B+ siendo que éste se ajusta de forma adecuada a lo necesario para utilizar de

13

forma adecuada el sistema de monitoreo, colocando al dispositivo Raspberry Pi en un punto intermedio considerando los aspectos de prestaciones y funcionalidades.

## <span id="page-14-0"></span>**3.2 Selección del hardware y software acorde a los requerimientos establecidos**

Se realizó la elección tanto del *hardware* como del software en función del cumplimiento de las necesidades del prototipo, comenzando por el software, se tiene que lograr la implementación de un sistema que permita realizar el monitoreo de dispositivos de la red de la forma más eficiente posible y que al mismo tiempo su uso sea completamente amigable con la mayoría de usuarios que harán uso del mismo.

Desde su implementación, hasta la interpretación de los datos obtenidos deben ser procesos relativamente sencillos en comparación al uso de otro tipo de software también compatible con el dispositivo Raspberry Pi, por lo que el software seleccionado fue NEMS Nagios para Raspberry acorde a la [Tabla 3.1](#page-14-1) donde se establecieron diferencias entre el sistema NEMS Nagios y el sistema Observorium en base a reseñas escritas por usuarios dedicados de manera profesional al monitoreo de redes [9].

<span id="page-14-1"></span>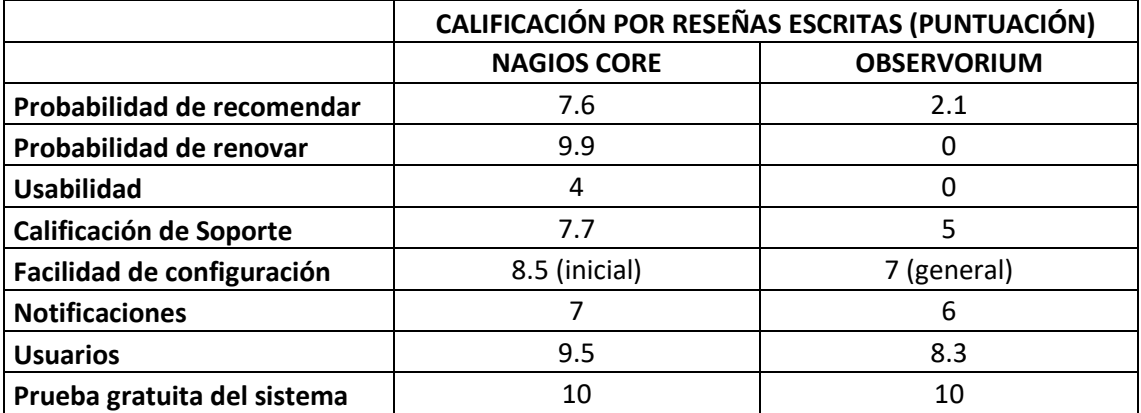

**Tabla 3.1** Tabla de comparativa de puntuación para Nagios y Observorium [9]

Para la selección de hardware, ya que el sistema está pensado para implementarse en el dispositivo Raspberry Pi se consideraron tres versiones del dispositivo para ser comparadas y elegir la opción más recomendada en función del resultado de la comparativa de las distintas versiones del dispositivo teniendo así en consideración algunas de las características más importantes de cada versión como se muestra en la [Tabla 3.2.](#page-15-0)

<span id="page-15-0"></span>

|                                                                                               | <b>RASPBERRY Pi 3B</b>                                                                     | <b>RASPBERRY Pi 3B+</b>                                   | <b>RASPBERRY Pi 4B</b>                                                                                   |  |
|-----------------------------------------------------------------------------------------------|--------------------------------------------------------------------------------------------|-----------------------------------------------------------|----------------------------------------------------------------------------------------------------|--|
| <b>SoC</b>                                                                                    | Procesador type ARMv8<br>model Cortex A53 /Arq<br>64 bit de 4 núcleos /<br>Frec. 1.2 (GHz) | BCM2711 de 4 núcleos<br>1.5 (GHz) ARM model<br>Cortex A72 | BCM2837 de 4 núcleos<br>1.4 (GHz) ARM model<br>Cortex A53                                                |  |
| Conectividad                                                                                  | Wifi incorporado version<br>802.11 b/g/n<br>Bluetooth v4.1 y BLE                           |                                                           | WiFi version 802.11AC<br>Bluetooth v5.0<br>Ethernet de hasta 1000<br>(Mbps)                              |  |
| <b>RAM</b>                                                                                    | 1 (GB) LPDDR2                                                                              | 1 (GB) LPDDR2                                             | 1 (GB) LPDDR4                                                                                            |  |
| <b>USB</b><br>Puertos USB v2.0 x4<br>1 x Salida audio/vídeo<br>Salida de Video<br><b>HDMI</b> |                                                                                            | Puertos USB v2.0 x4                                       | x2 puertos USB v3.0<br>x2 puertos USB v2.0                                                               |  |
|                                                                                               |                                                                                            | 1 puerto HDMI v1.3<br>definition up to 1080p              | x2 puertos micro-HDMI<br>v <sub>2.0</sub> hasta 4K Frec. 30<br>(Hz) o 4K a 60 (Hz) con<br>un solo puerto |  |
| Costo                                                                                         | \$70                                                                                       | \$89                                                      | \$169                                                                                                    |  |

**Tabla 3.2** Comparativa entre las últimas versiones de Raspberry Pi [10]

Se consideró además las recomendaciones por parte del desarrollador del sistema que será usado en la implementación del prototipo, para este caso se habla del software NEMS, mismo que se encuentra en su versión 1.5.2 (compilación 1); de la recomendación del fabricante se determinó, para la implementación del prototipo el uso de un dispositivo con ciertas características, tanto mínimas como recomendadas como se muestra en la [Tabla](#page-15-1)  [3.3.](#page-15-1)

<span id="page-15-1"></span>**Tabla 3.3** Diferencias entre las versiones 2 y 3 del dispositivo Raspberry [11]

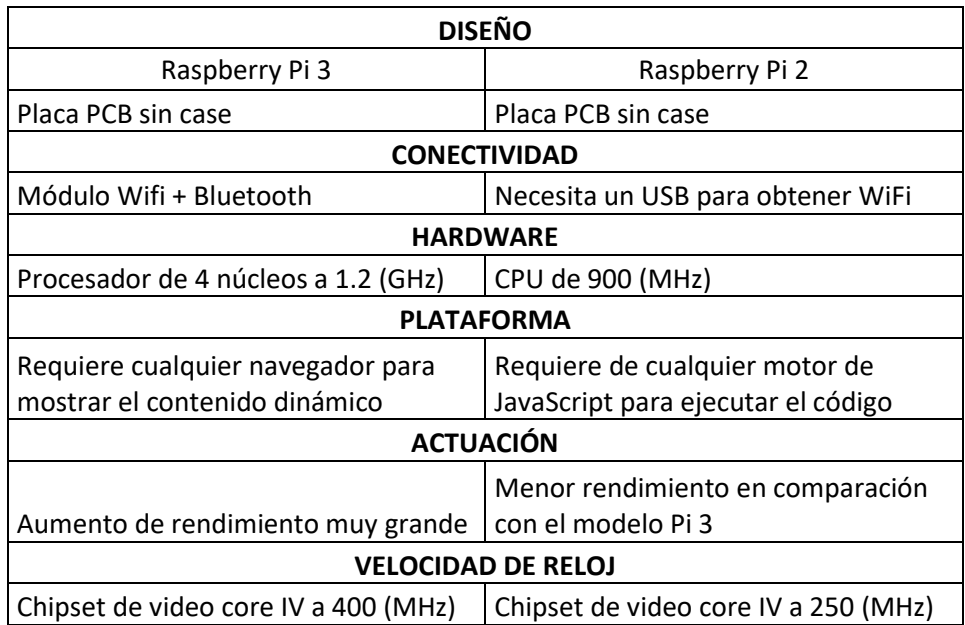

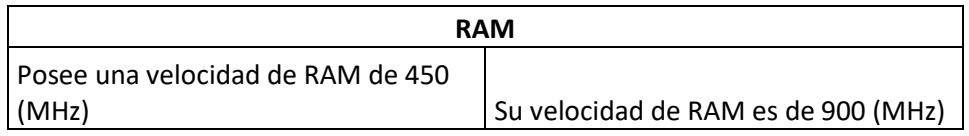

Finalmente, tras realizar las respectivas comparaciones tanto se software como de hardware, se decidió que el sistema de monitoreo NEMS Nagios, se montará sobre el dispositivo Raspberry Pi en su modelo 3B+, mismo que cuenta con las siguientes características:

• Procesador Broadcom model BCM2837B0, Cortex A53 (Type ARMv8) 64-bit SoC Frecuencia de hasta 1.4 (GHz).

- 1 (GB) memoria tipo LPDDR2 SDRAM.
- 2.4 (GHz) / 5 (GHz) IEEE WiFi version 802.11.b/g/n/ac wireless LAN, Bluetooth v4.2.
- Gigabit Ethernet over USB v2.0 maximum throughput 300 (Mbps).
- Extended 40-pin General Purpose Input/Output (GPIO) header.
- High-Definition Multimedia Interface (HDMI).
- x4 puertos USB v2.0.
- Puerto de cámara para el dispositivo Raspberry Pi camera.
- DSI puerto Display Port a Raspberry Pi touchscreen display.
- Puerto Micro SD para carga de sistema operativo.
- $5 (V)/2.5 (ADC)$ .
- Power-over-Ethernet (PoE) support [4] [12].

Para el almacenamiento se tuvo una recomendación mínima de 16 (GB) como lo indican en la página de descarga oficial del sistema NEMS Linux, para almacenamiento mediante microSD, pero se utilizó una microSD de 32 (GB) para estar en un límite superior al mínimo recomendado. Como hardware adicional se consideró el uso de un case para la presentación final del prototipo [2] [4].

<span id="page-17-0"></span>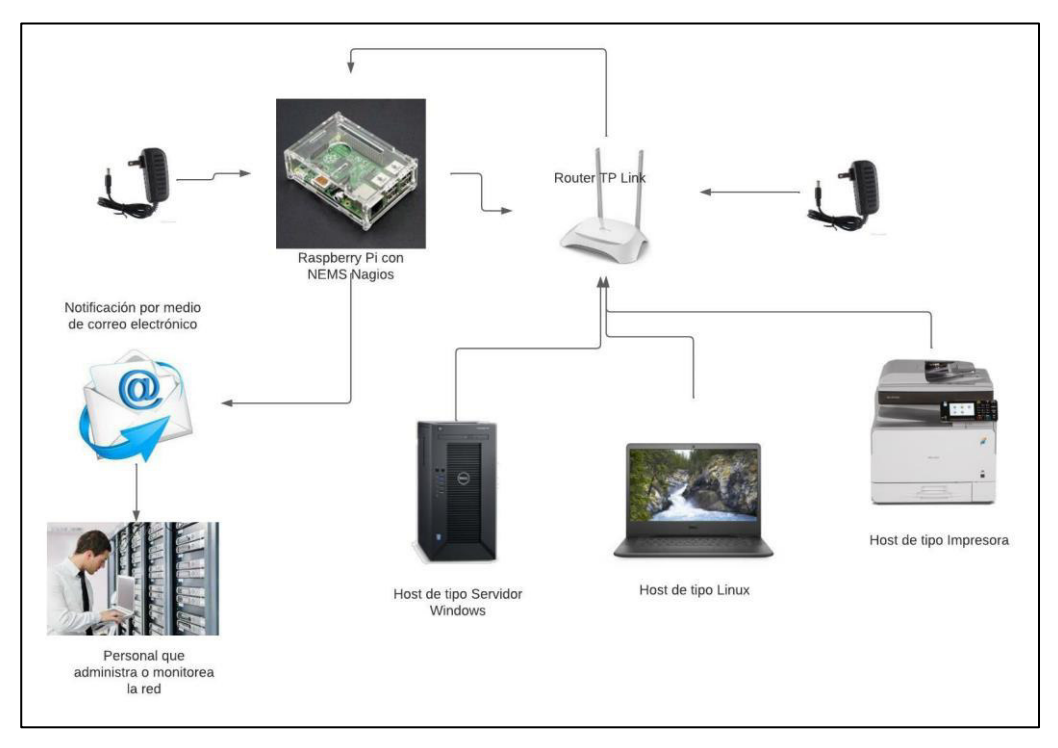

### **3.3 Diseñar el prototipo del sistema de monitoreo**

#### **Figura 3.1** Esquema general del diseño del prototipo

Se tiene una red local con varios dispositivos en red de los cuales se eligieron tres de ellos para ser monitoreados con el sistema NEMS Linux; teniendo dispositivos de tipo Servidor de Windows, Host de Linux y un host de tipo impresora; se utilizará el protocolo SNMP, así como agentes propios del sistema NAGIOS para la obtención de los datos que permitirán verificar el estado y funcionamiento de dichos dispositivos en la red.

Siendo así, para cada tipo de dispositivo se utilizará plantillas y *plugins* específicos para cada tipo de dispositivo, usando SNMP para el caso de Windows Server y de dispositivo de tipo Switch y usando el agente NRPE para el caso del host de Linux, al mismo tiempo que se monitorean los dispositivos seleccionados, se encuentra monitoreando el propio dispositivo Raspberry Pi a fin de controlar la carga de CPU y evitar una sobrecarga en el rendimiento del dispositivo por lo que bastará colocar el dispositivo Raspberry Pi en una carcasa que lo proteja de posibles impactos durante su manipulación sin mayor modificación respecto al control de temperatura, siempre que el dispositivo no muestre alertas al respecto, en cuyo caso posterior al periodo de pruebas se subsanará dicho error de existir [1].

El primer paso para el diseño del prototipo, fue descargar la herramienta de Raspberry Pi Imager, con la que se monta el sistema NEMS en la tarjeta microSD que se usó en el dispositivo Raspberry Pi; tanto la herramienta de montaje como la imagen del sistema que se usó, fueron descargadas desde sus páginas oficiales respectivamente [4].

La instalación del sistema de NEMS Linux en la microSD fue realmente sencillo, gracias a la intuitiva interfaz de usuario que proporciona la herramienta de *Raspberry Pi Imager*, pues bastó con ejecutar el instalador de la herramienta y seleccionar tanto el sistema operativo que se va a instalar como el dispositivo de almacenamiento de destino tal como se indica en la [Figura 3.2;](#page-18-0) para este caso se utilizó la opción de custom, como se muestra en la [Figura 3.3](#page-19-0) 

Para el caso del sistema operativo, puesto que NEMS Linux se lo instaló a partir de la imagen previamente descargada como se observa en la [Figura 3.4.](#page-19-1) Una vez que se seleccionaron tanto el sistema como el dispositivo de destino se procede a pulsar el botón de escribir para que el sistema se monte en el dispositivo de almacenamiento seleccionado, no sin antes configurar las opciones de SSH, así como un usuario y contraseña con la que se iniciará sesión más adelante en la configuración inicial de la forma que se observa en la [Figura 3.5](#page-19-2) y posteriormente colocarlo en el dispositivo Raspberry Pi para poner en marcha el prototipo

Una vez que la imagen haya sido grabada en el dispositivo de almacenamiento de destino, la herramienta de Pi Imager, se mostrará el mensaje que se observa en la Figura 3.6 siempre que la instalación hay asido exitosa.

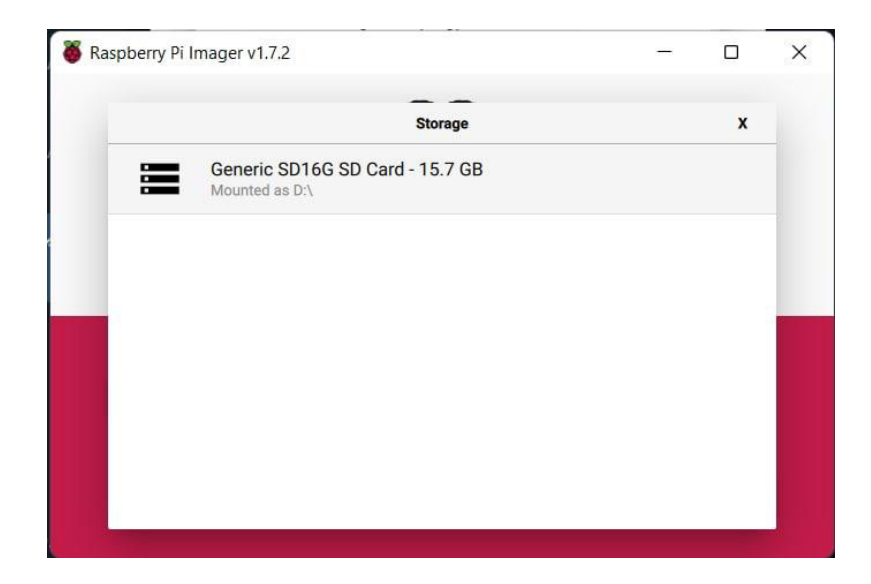

<span id="page-18-0"></span>**Figura 3.2** Selección del dispositivo de destino para la instalación del sistema NEMS

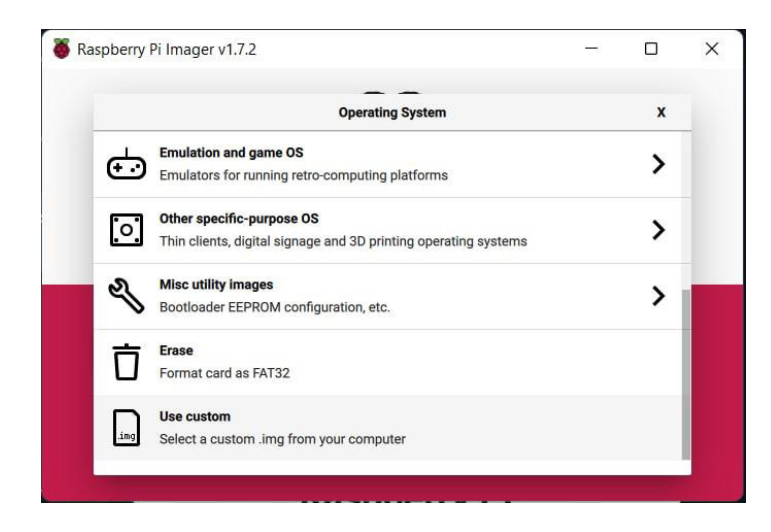

<span id="page-19-0"></span>**Figura 3.3** Uso de la opción custom para la elección de imagen a instalar con Pi Imager

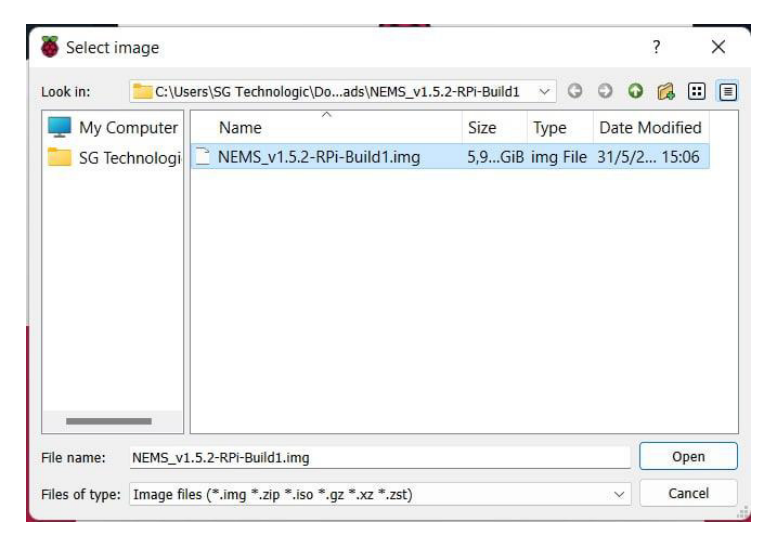

**Figura 3.4** Selección de archivo de imagen para montar en la microSD

<span id="page-19-1"></span>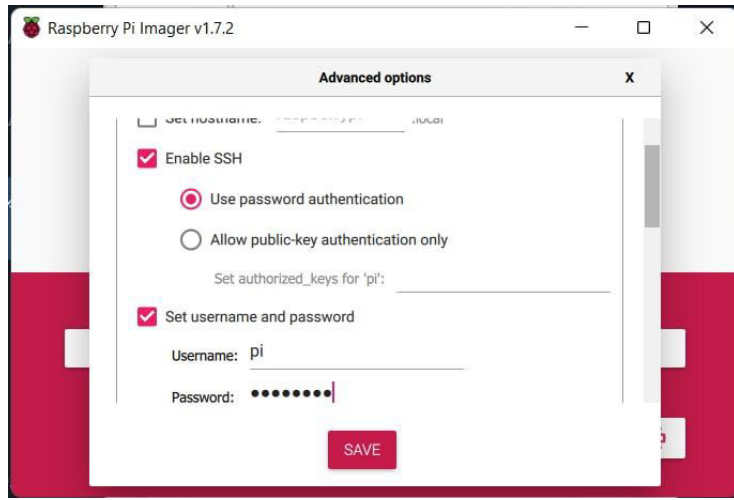

<span id="page-19-2"></span>**Figura 3.5** Habilitación del servicio SSH para futuras conexiones

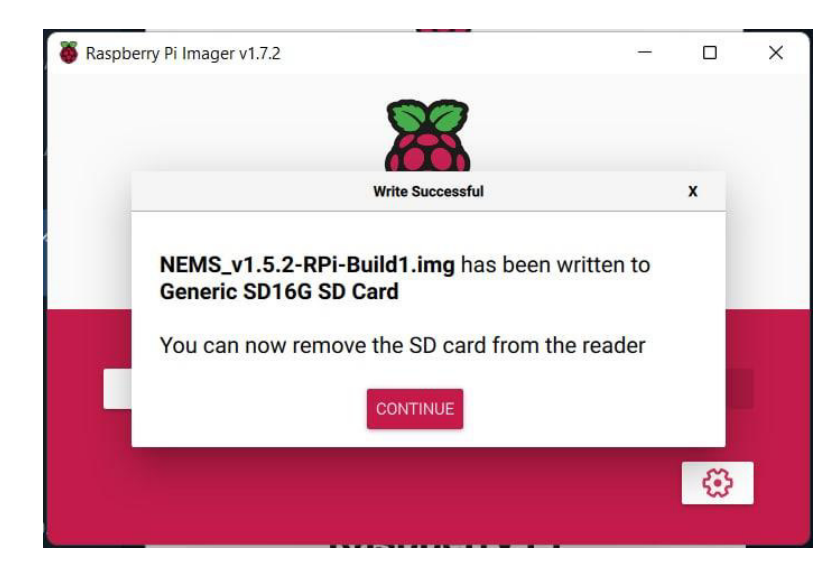

**Figura 3.6** Mensaje de instalación exitosa

<span id="page-20-0"></span>Lo primero que se realizó una vez puesto en funcionamiento el prototipo, fue la inicialización mediante el comando "sudo nems-init" tal como se observa en la [Figura 3.7](#page-20-1) y configuración del sistema cargado en el dispositivo Raspberry Pi que previamente fue conectado a la red local dentro de la cual se realizará el monitoreo de los equipos, y del cual se debe conocer su dirección IgP, en este caso es la dirección 192.168.100.10, dirección que se obtuvo con la aplicación Fing como lo muestra la [Figura 3.8;](#page-21-0) dicha inicialización se realizó mediante (Command Line Interface) CLI utilizando el protocolo de conexión (Secure Shell) SSH que permite una conexión segura y para lo cual se hizo uso de la herramienta PuTTy que se puede observar en la [Figura 3.9](#page-21-1) que se obtuvo de su página oficial.

Las configuraciones iniciales que se realizaron fueron, la ubicación geográfica mostrada en la [Figura 3.10.](#page-21-2)

<span id="page-20-1"></span>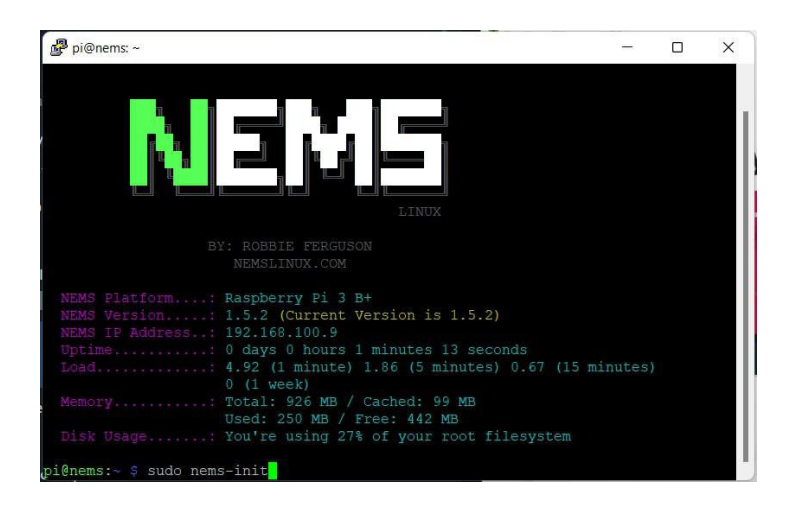

**Figura 3.7** Inicialización del sistema NEMS por medio de CLI

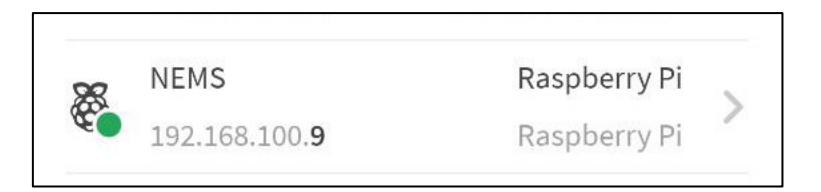

<span id="page-21-0"></span>**Figura 3.8** Obtención de la dirección del dispositivo Raspberry Pi con la herramienta FING

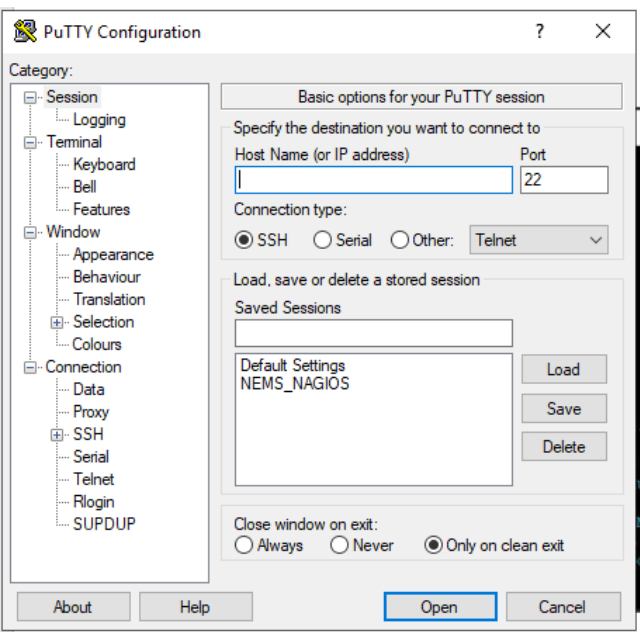

<span id="page-21-1"></span>**Figura 3.9** Interfaz de la herramienta PuTTY para conexiones mediante SSH

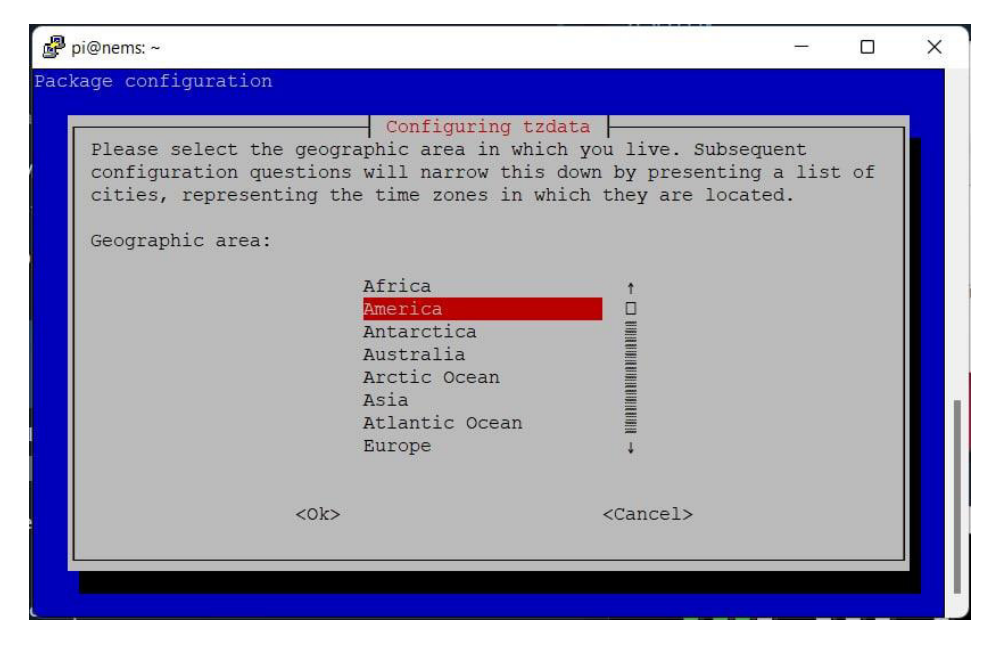

<span id="page-21-2"></span>**Figura 3.10** Especificación de Zona geográfica para configuración inicial.

También se debe especificar una zona horaria, y puesto que no está disponible en el menú la región específica para Ecuador, se seleccionó Bogotá por pertenecer al mismo huso horario tal como se observa en la [Figura 3.11.](#page-22-0)

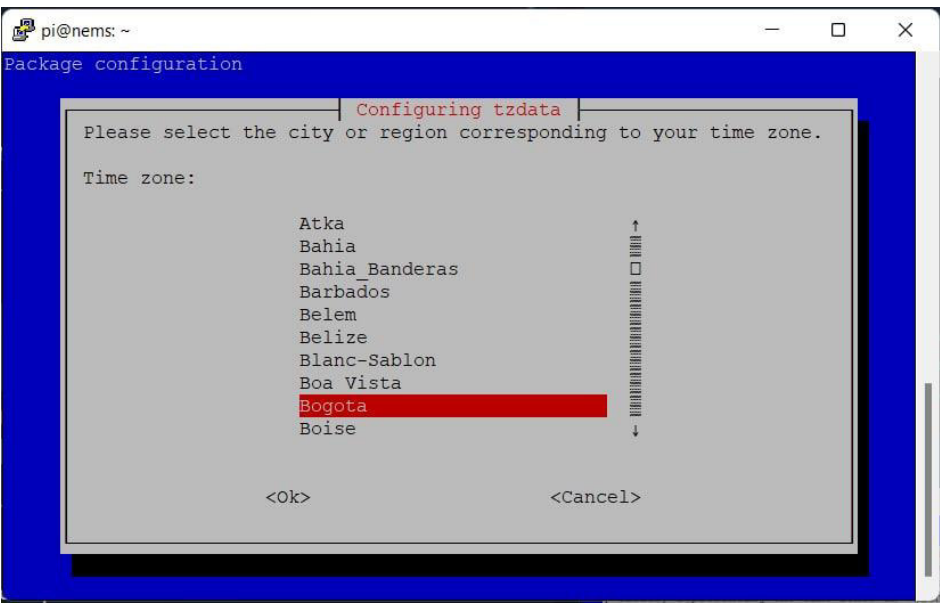

**Figura 3.11** establecimiento de zona horaria en la configuración inicial

<span id="page-22-0"></span>Por medidas de seguridad, durante la configuración inicial se solicita nuevamente la contraseña para el usuario pi como se muestra en la [Figura 3.12](#page-22-1) que se configuró en los pasos anteriores durante la instalación del sistema NEMS.

| pi@nems:~                                                                                                    |  |  |
|----------------------------------------------------------------------------------------------------|--|--|
| Memory: Total: 926 MB / Cached: 99 MB<br>Used: 250 MB / Free: 442 MB<br>Disk Usage: You're using 27% of your root filesystem                                                                                                    |  |  |
| pi@nems:~ \$ sudo nems-init<br>NEMS Linux is currently updating itself. Please wait                                                                                                    |  |  |
| Welcome to the NEMS Linux initialization script.                                                                                                    |  |  |
| This quick questionaire will setup your account.<br>First, let's change the password of the pi Linux user<br>REMEMBER: This will be the password you'll use for SSH/Local Loqin and Webmin.<br>If you do not want to change it, simply enter the existing password.<br>New Password for pi user:<br>New Password for pi user (again):<br>Your new password has been set for the Linux pi user.<br>Use that password to access NEMS over SSH or when logging in to Webmin. |  |  |
| Current default time zone: 'America/Bogota'<br>Local time is now: Sun Jul 3 13:06:18 -05 2022.<br>Universal Time is now: Sun Jul 3 18:06:18 UTC 2022.                                                                                                    |  |  |

<span id="page-22-1"></span>**Figura 3.12** Establecimiento de credenciales de inicio de sesión para el usuario pi

El siguiente paso será definir las credenciales del inicio de sesión para el administrador permitiendo elegir tanto el nombre de usuario como la contraseña de la forma que se observa en la [Figura 3.13.](#page-23-0)

| pi@nems:~                                                                                                    |  |  |
|----------------------------------------------------------------------------------------------------|--|--|
| This quick questionaire will setup your account.<br>First, let's change the password of the pi Linux user<br>REMEMBER: This will be the password you'll use for SSH/Local Login and Webmin.<br>If you do not want to change it, simply enter the existing password.<br>New Password for pi user:<br>New Password for pi user (again):<br>Your new password has been set for the Linux pi user.<br>Use that password to access NEMS over SSH or when logging in to Webmin. |  |  |
| Current default time zone: 'America/Bogota'<br>Local time is now: Sun Jul 3 13:06:18 -05 2022.<br>Universal Time is now: Sun Jul 3 18:06:18 UTC 2022.                                                                                                    |  |  |
| Generating locales (this might take a while)<br>en US.UTF-8 done<br>Generation complete.                                                                                                    |  |  |
| What would you like your NEMS Username to be? enriquezb<br>Username accepted.                                                                                                    |  |  |
| Password:<br>Password (again):                                                                                                    |  |  |

<span id="page-23-0"></span>**Figura 3.13** Establecimiento de credenciales de inicio de sesión para usuario administrador

Habiendo definido las credenciales de inicio de sesión, se solicita una dirección de correo electrónico válida, que será usada para las notificaciones que el sistema realiza al existir advertencias con los dispositivos monitoreados. Esta configuración la se observa en la [Figura 3.14.](#page-23-1)

| pi@nems: ~                                                                                                    |  |  |
|----------------------------------------------------------------------------------------------------|--|--|
| First, let's change the password of the pi Linux user<br>REMEMBER: This will be the password you'll use for SSH/Local Login and Webmin.<br>If you do not want to change it, simply enter the existing password.<br>New Password for pi user:<br>New Password for pi user (again):<br>Your new password has been set for the Linux pi user.<br>Use that password to access NEMS over SSH or when logging in to Webmin. |  |  |
| Current default time zone: 'America/Bogota'<br>Local time is now: Sun Jul 3 13:06:18 -05 2022.<br>Universal Time is now: Sun Jul 3 18:06:18 UTC 2022.                                                                                                    |  |  |
| Generating locales (this might take a while)<br>en US.UTF-8 done<br>Generation complete.                                                                                                    |  |  |
| What would you like your NEMS Username to be? enriquezb<br>Username accepted.                                                                                                    |  |  |
| Password:<br>Password (again):                                                                                                    |  |  |
| What email address should I send notifications to? testlab@sgtechnologic.com                                                                                                    |  |  |

<span id="page-23-1"></span>**Figura 3.14** establecimiento de email para la recepción de notificaciones

Al finalizar la configuración de los parámetros anteriores el sistema arrojará un mensaje de notificación indicando que el sistema ha sido configurado de manera correcta como lo muestra la [Figura 3.15](#page-24-0) y está listo para su uso considerando para el próximo inicio de sesión las credenciales que fueron configuradas anteriormente para el usuario administrador como se observa en la [Figura 3.16.](#page-24-1)

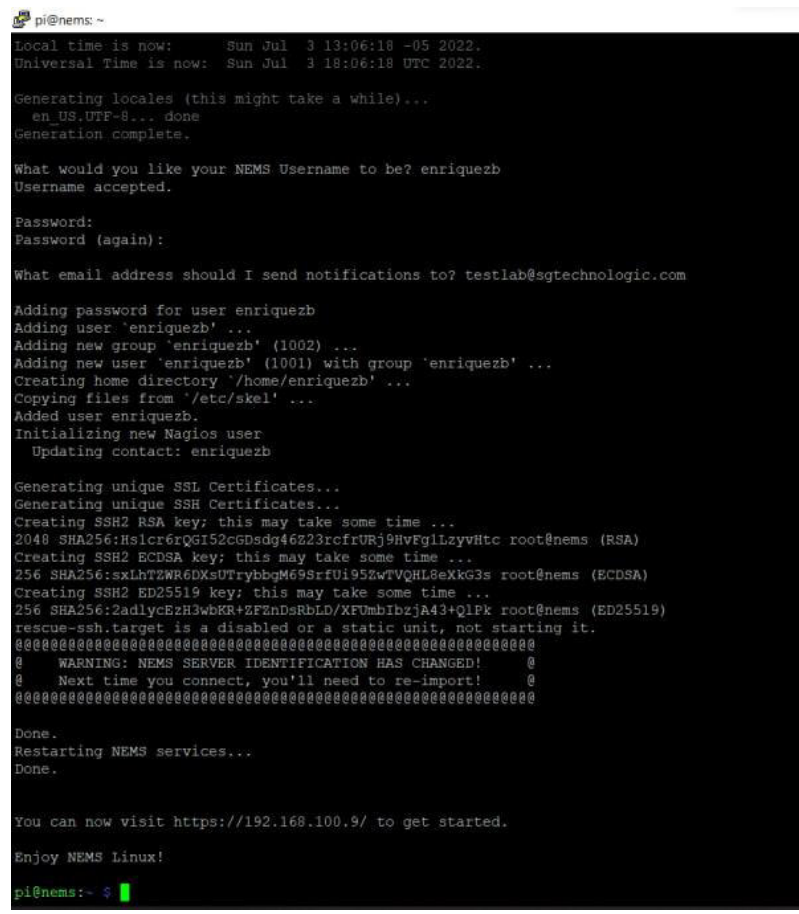

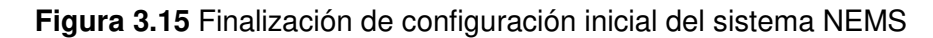

<span id="page-24-0"></span>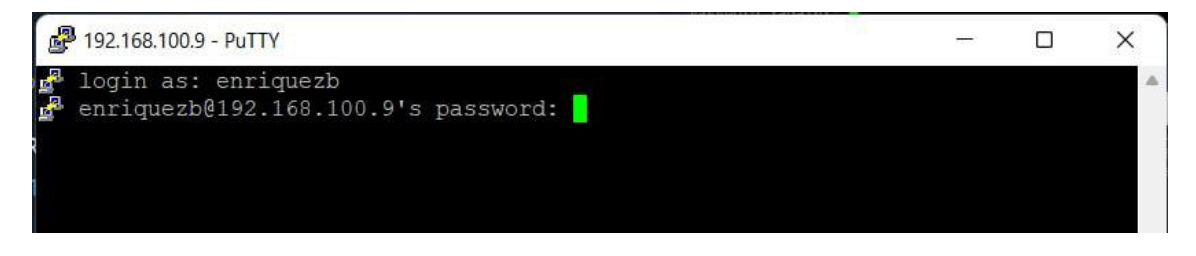

<span id="page-24-1"></span>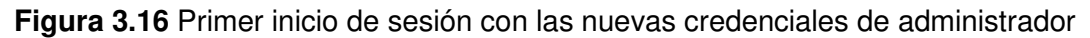

Si la instalación y configuración inicial del sistema NEMS Linux fue correcta incluyendo el uso de las nuevas credenciales de inicio de sesión, se puede observar nuevamente la pantalla principal de línea de comandos del sistema NEMS Linux, pero conectados con el nuevo usuario como se ve en la [Figura 3.17](#page-25-0).

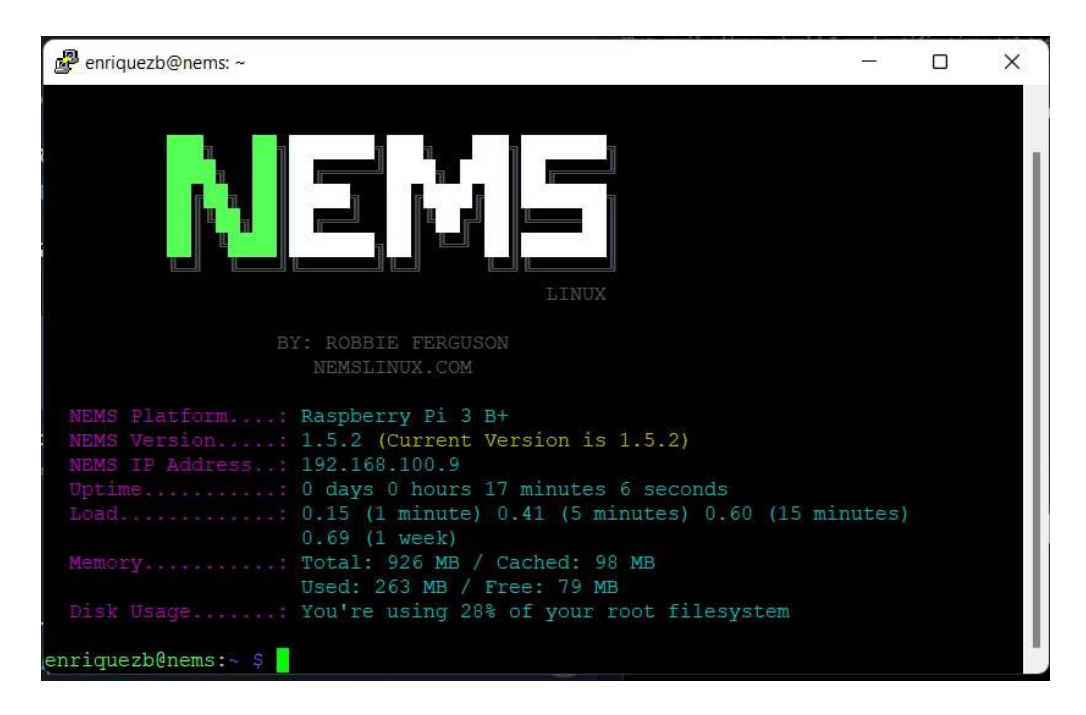

**Figura 3.17** Ventana principal de CLI para el sistema NEMS

<span id="page-25-0"></span>Tras haber verificado que toda la configuración inicial fue exitosa, se puede conectar al sistema de monitoreo mediante un navegador, digitando en la barra de direcciones la dirección IP del mismo que se obtuvo previamente y acceder a la interfaz web del sistema como se observa en la [Figura 3.18.](#page-25-1)

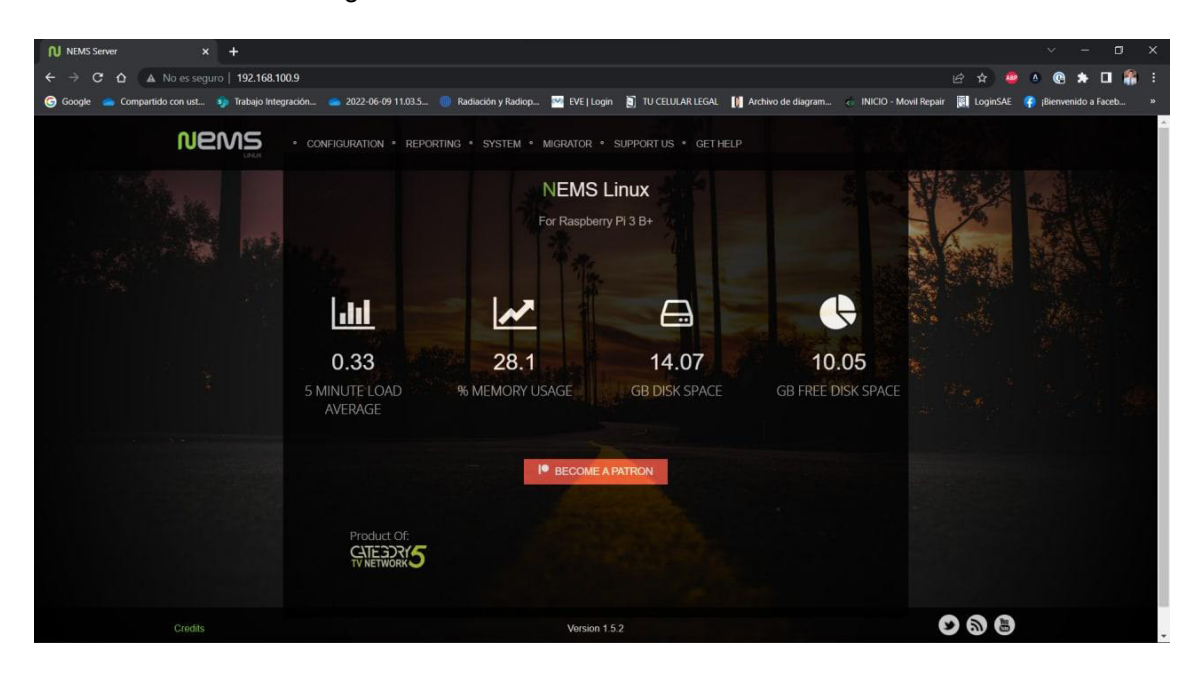

**Figura 3.18** Interfaz web del sistema NEMS

<span id="page-25-1"></span>Para hacer uso de las notificaciones a través de email, es necesario especificar en la configuración del sistema NEMS Linux los parámetros del protocolo SMTP como el nombre del servidor, el tipo de seguridad que se va a utilizar, el puerto de comunicación del mismo

y las credenciales de un usuario válido que pertenezca al dominio, estos parámetros se especifican en la [Figura 3.19.](#page-26-0)

Es importante mencionar que por el momento el core de NAGIOS solo admite el protocolo TLS sin seguridad por lo que el puerto a utilizar es el 587 en lugar del puerto 465 [7].

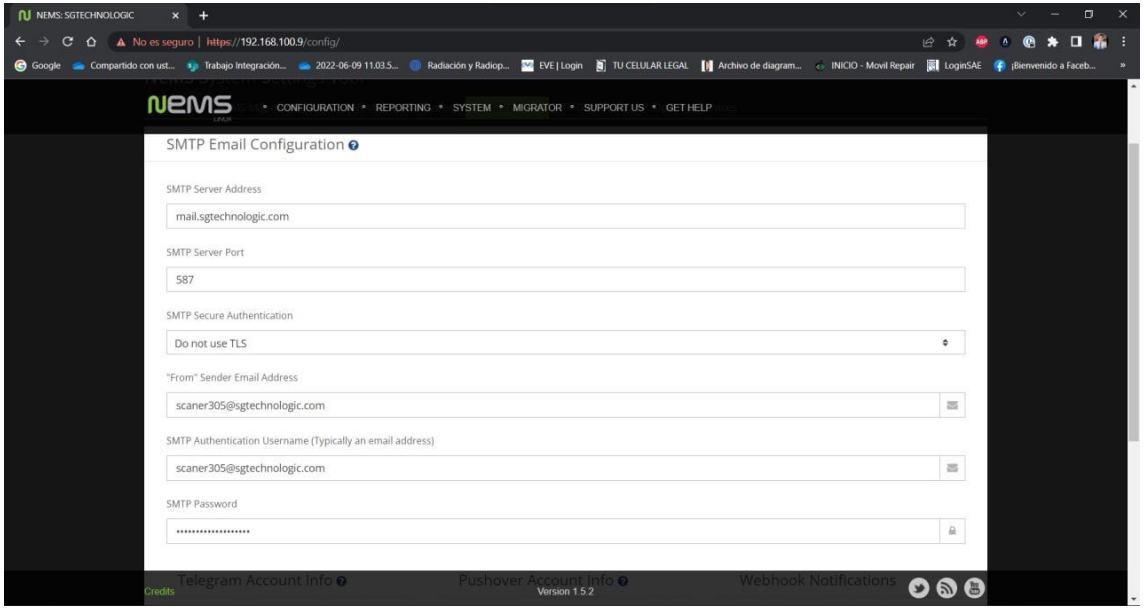

**Figura 3.19** Configuración del servicio SMTP para las notificaciones por email

<span id="page-26-0"></span>El siguiente paso para el sistema de monitoreo de NEMS Linux es ir añadiendo los hosts que serán monitoreados, así como los servicios en cada uno de los hosts que se añadan; esta acción debe ser realizada desde el menú de NConf del sistema NAGIOS para lo cual se solicitará al usuario que inicie sesión con sus credenciales como se observa en l[a Figura](#page-26-1)  [3.20,](#page-26-1) una vez iniciada la sesión de forma correcta se podrá tener acceso al menú de hosts donde se permite añadir, eliminar o modificar cada uno de los hosts según sea lo requerido. La ventana de la sección de *hosts* se la observa como se muestra en la [Figura 3.21.](#page-27-1)

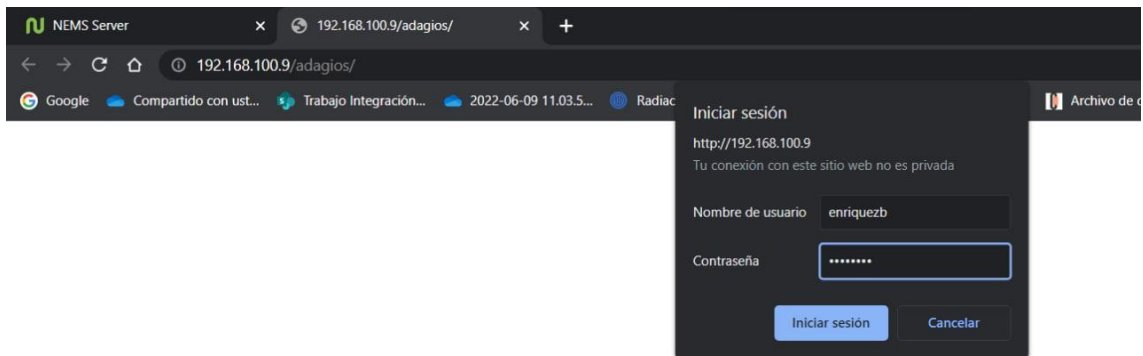

<span id="page-26-1"></span>**Figura 3.20** Inicio de sesión en el dashboard de configuración del sistema NEMS

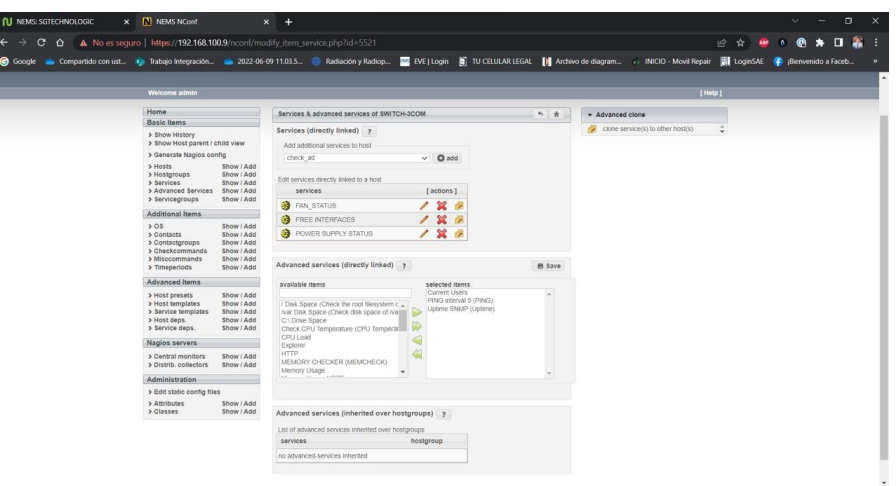

**Figura 3.21** Ventana principal de la sección hosts del sistema NEMS

### <span id="page-27-1"></span><span id="page-27-0"></span>**3.4 Implementación el prototipo**

El prototipo diseñado se implementó en la red local de la empresa Technologic Services Group en el área de servicio técnico, donde se disponen de los hosts a monitorearse:

- Host de tipo servidor con Windows Server versión 2019.
- Host de tipo ordenador con sistema operativo Linux Ubuntu v20.0.
- Host de tipo impresora de la marca RICOH modelo MP C305 SPF.

Se empezó la implementación del prototipo con el armado y ensamble del dispositivo en su carcasa para protección de agentes externos o ambientales durante el periodo que se encuentre en funcionamiento dentro de las instalaciones.

Se dispone de una carcasa modular de plástico, el dispositivo Raspberry Pi, y la microSD con el software de monitoreo previamente cargado como se muestra en la [Figura 3.22.](#page-27-2)

<span id="page-27-2"></span>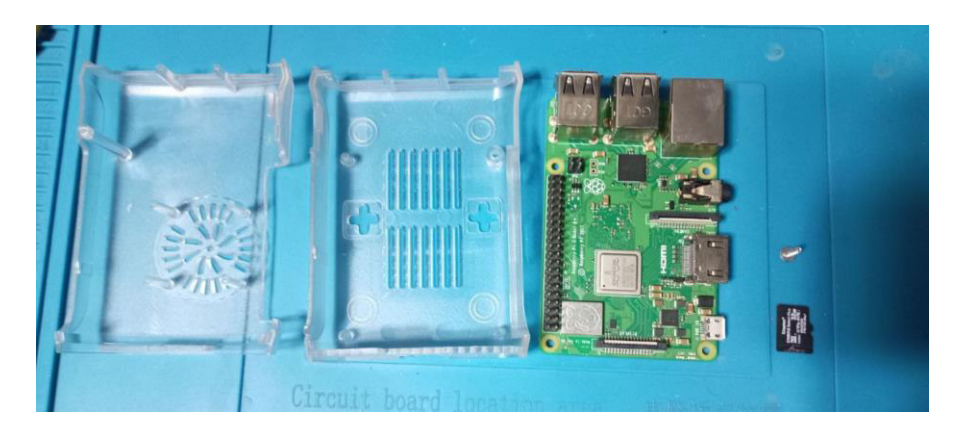

**Figura 3.22** Prototipo desensamblado para su implementación

Una vez que el dispositivo fue ensamblado de forma correcta se procedió a conectarlo a la red eléctrica a través de su adaptador de alimentación y a la red local a través de su puerto ethernet con un patch cord de la forma en que se muestra en la [Figura 3.23.](#page-28-0)

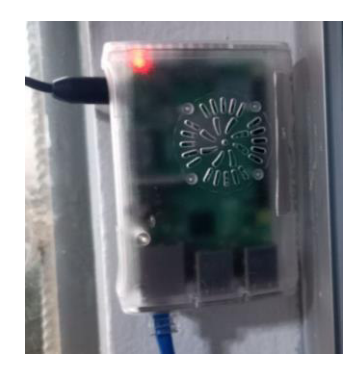

#### **Figura 3.23** Dispositivo Raspberry Pi conectado a la corriente y a la red

<span id="page-28-0"></span>Para iniciar con el monitoreo de los diferentes dispositivos, se precisó realizar ciertas configuraciones en cada uno para poder realizar la actividad de monitoreo; a continuación, se detallan las configuraciones realizadas en cada host para cada caso puntual.

#### **Host de Windows con sistema operativo windows server 2019**

Las configuraciones que se realizaron en el cliente de Windows, fueron verificar que la dirección IP asignada a este host sea estática, lo que se puede verificar en las propiedades del adaptador de red, a través del panel de control en la ventana que se muestra en la [Figura 3.24.](#page-28-1)

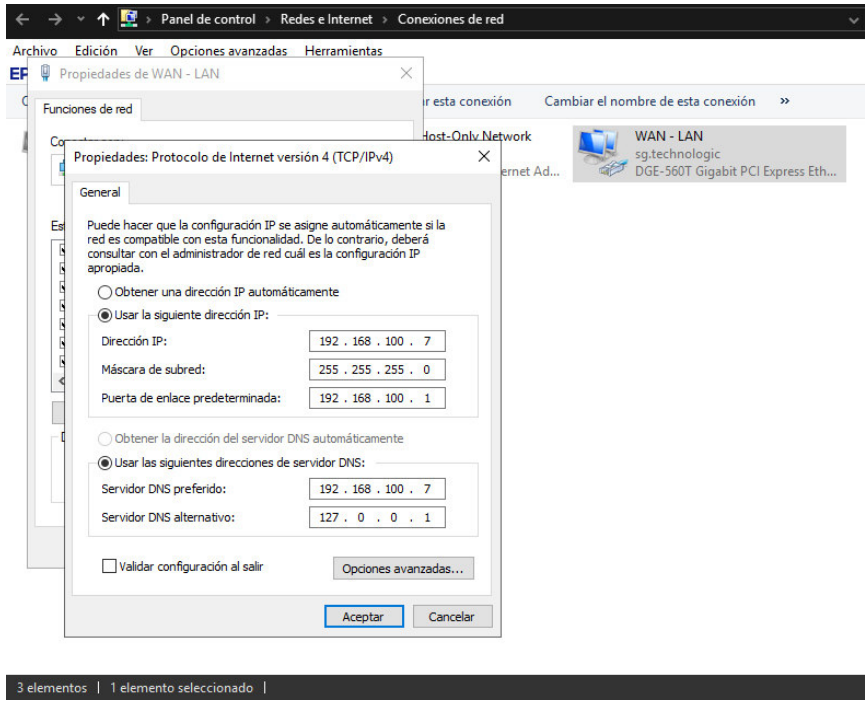

<span id="page-28-1"></span>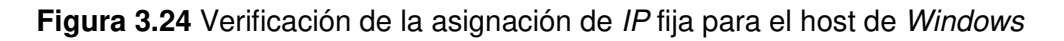

Una vez verificada la asignación de una IP fija al host se procede a instalar la herramienta de NSClient++ misma que se puede descargar desde su sitio web oficial, para proceder con la instalación de dicho agente en este host, para lo cual se debió seguir los siguientes pasos [13].

Al ejecutar el instalador de NSClient++ se presenta la pantalla de inicio que se observa en la [Figura 3.25,](#page-29-0) sobre la cual se debe presionar sobre el botón de Next que avanzará a la pantalla de la [Figura 3.26,](#page-29-1) que constituye el primer paso de la instalación de tipo genérica.

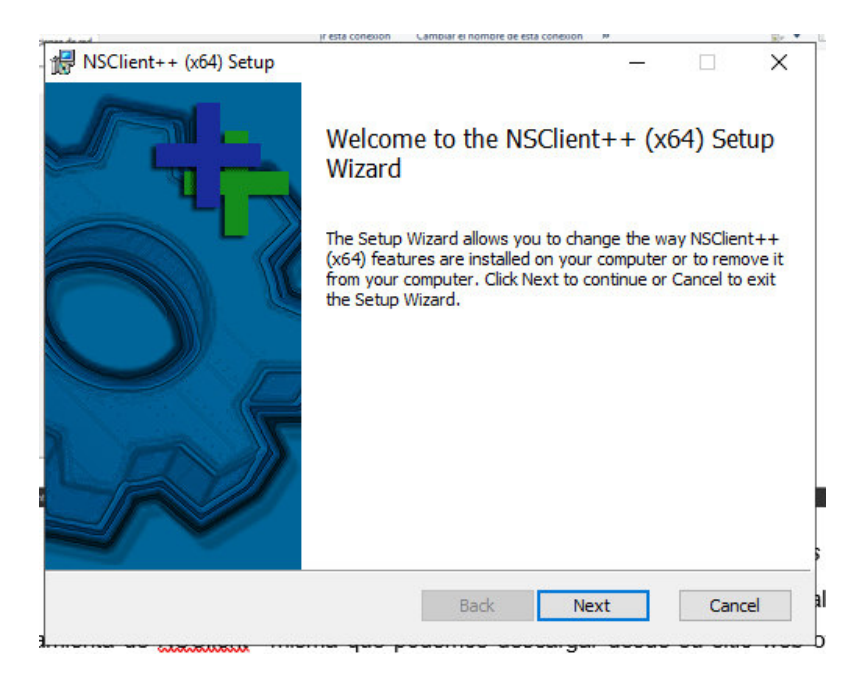

**Figura 3.25** Inicio del Instalador de NSClient++

<span id="page-29-1"></span><span id="page-29-0"></span>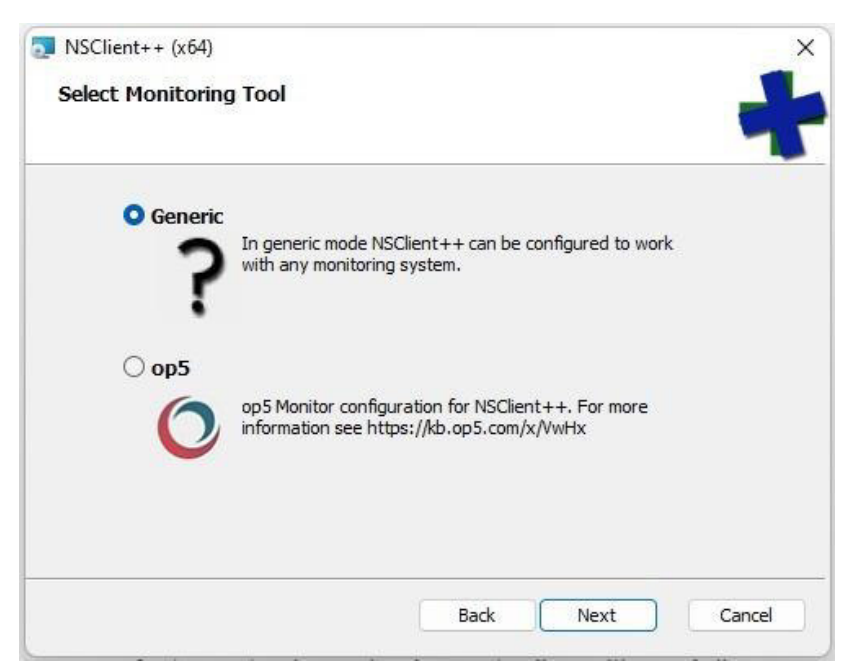

**Figura 3.26** Paso 1 de la instalación de NSClient++

Tras pulsar en el botón de Next se deberá elegir el tipo de instalación que se desea realizar, para este caso, se debe seleccionar la opción de "Complete" que se observa en la Figura [3.27,](#page-30-0) realizando así el paso número 2.

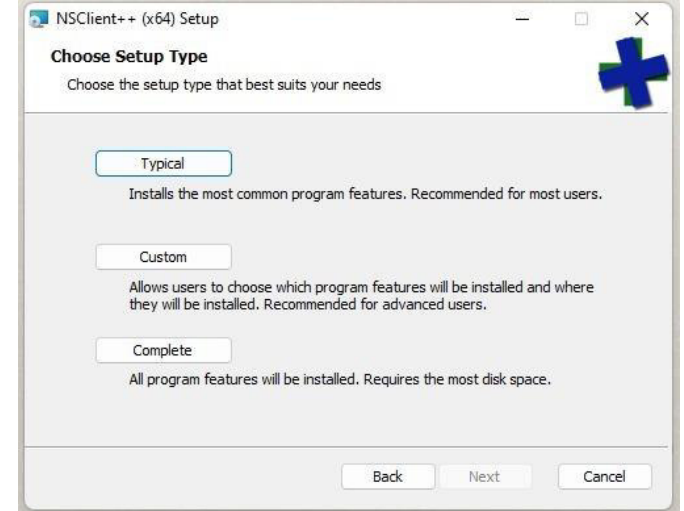

**Figura 3.27** Paso 2 de la instalación de NSClient++

<span id="page-30-0"></span>El paso número 3 fue seleccionar en la ventana que se aprecia en la [Figura 3.28,](#page-30-1) la dirección IP del servidor de monitoreo, para este caso es la dirección 192.168.100.10 que previamente fue obtenida y asignada al servidor mediate la reserva de dicha dirección en el router principal, usando la dirección MAC del dispositivo, puesto que al ser un sistema de monitoreo no es conveniente que su IP cambie, siendo esto una posible causa de desconexión entre los dispositivos y el servidor de monitoreo; también se deberán marcar las opciones de acuerdo a como se muestra en la figura dejando el campo de contraseña en blanco.

<span id="page-30-1"></span>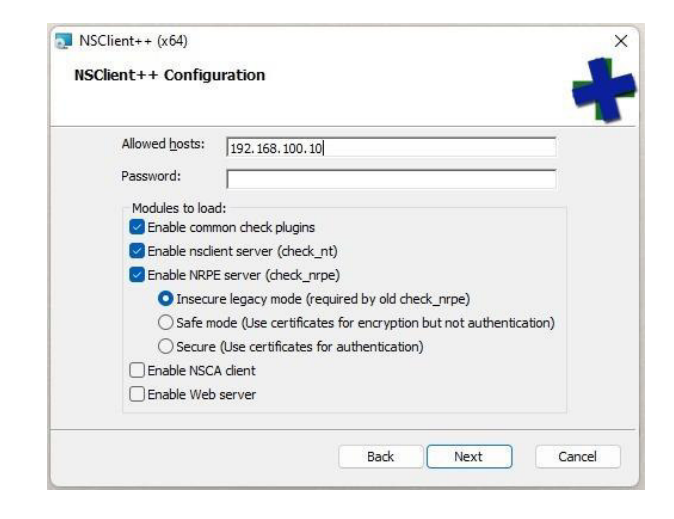

**Figura 3.28** Paso 3 de la instalación de NSClient++

En el paso número 4 de la instalación simplemente se debe pulsar el botón de "Next" para avanzar a la siguiente pantalla de configuración como muestra la [Figura 3.29.](#page-31-0)

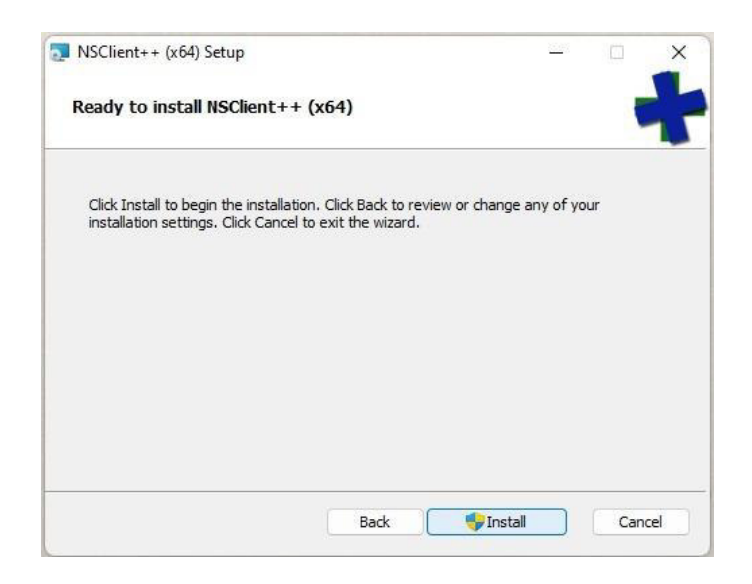

**Figura 3.29** Paso 4 de la instalación de NSClient++

<span id="page-31-0"></span>Tras pulsar el botón "Install" de la ventana anterior bastará con esperar que finalice el proceso de instalación como se muestra en la [Figura 3.30.](#page-31-1)

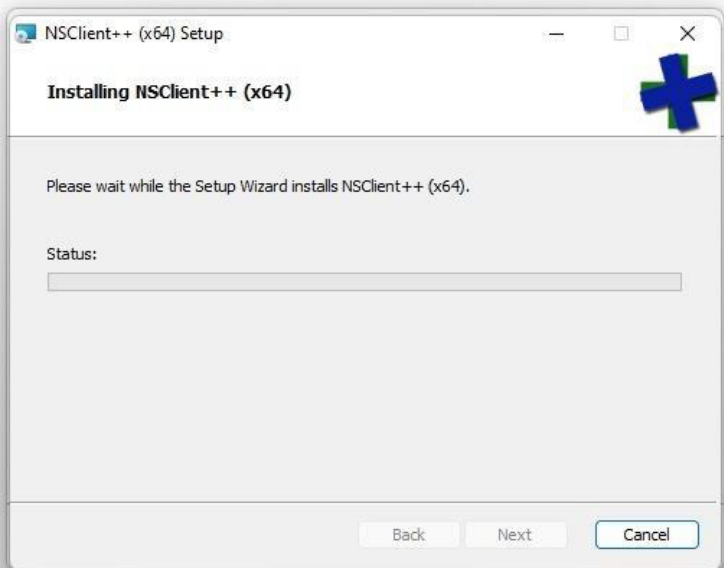

**Figura 3.30** Finalización del proceso de instalación de NSClient++

<span id="page-31-1"></span>Finalizada la instalación del agente NSClient++ es importante verificar la asignación y los permisos que tiene configurado el servicio para la dirección IP del servidor NEMS, para lo cual se dirige a la ruta que se observa en la [Figura 3.31](#page-32-0) en busca del archivo de configuración "*nsclient*", el mismo que se debe abrir y encontrar la línea que contiene la instrucción de "allowed hosts = XX.XX.XX.XX*"* y verificar que corresponda a la dirección IP del servidor NEMS tal como se muestra en la [Figura 3.32](#page-32-1) [14].

|                                   | > Este equipo > Disco local (C:) > Archivos de programa > NSClient++ > |                       |                    | Ù.           |  |
|-----------------------------------|------------------------------------------------------------------------|-----------------------|--------------------|--------------|--|
| Imágenes<br>尹                     | Nombre                                                                 | Fecha de modificación | Tipo               | Tamaño       |  |
| <b>Música</b>                     | boot<br>łвĪ                                                            | 7/8/2022 16:48        | Opciones de confi  | 1 KB         |  |
| Videos                            | changelog                                                              | 18/1/2018 15:51       | Documento de te    | 154 KB       |  |
|                                   | check nrpe                                                             | 28/1/2018 22:33       | Aplicación         | 1.183 KB     |  |
| OneDrive<br>$\lambda$             | Google.ProtocolBuffers.dll                                             | 5/11/2017 21:09       | Extensión de la ap | 311 KB       |  |
| Este equipo<br>$\checkmark$       | S libeay32.dll                                                         | 8/12/2015 23:16       | Extensión de la ap | 1.617 KB     |  |
| Descargas<br>$\rightarrow$        | license                                                                | 5/11/2017 22:04       | Documento de te    | <b>18 KB</b> |  |
| Documentos<br>$\mathcal{L}$       | S lua.dll                                                              | 5/10/2017 7:19        | Extensión de la ap | 199 KB       |  |
| Escritorio                        | a nsclient                                                             | 7/8/2022 16:48        | Opciones de confi  | 1 KB         |  |
| Imágenes<br>$\mathcal{P}$         | nsclient                                                               | 7/8/2022 16:48        | Documento de te    | 1 KB         |  |
| Música<br>$\mathcal{L}$           | nsclient-sample<br>品                                                   | 28/1/2018 22:34       | Opciones de confi  | 35 KB        |  |
| Videos<br>$\mathcal{L}$           | S NSCP.Core.dll                                                        | 5/11/2017 21:42       | Extensión de la ap | 55 KB        |  |
| Disco local (C:)<br>$\mathcal{L}$ | nscp                                                                   | 28/1/2018 22:32       | Aplicación         | 4.654 KB     |  |
| - Unidad de CD (                  | S NSCP.Protobuf.dll                                                    | 5/11/2017 21:42       | Extensión de la ap | 472 KB       |  |

<span id="page-32-0"></span>**Figura 3.31** Ubicación del archivo de configuración de NSClient++

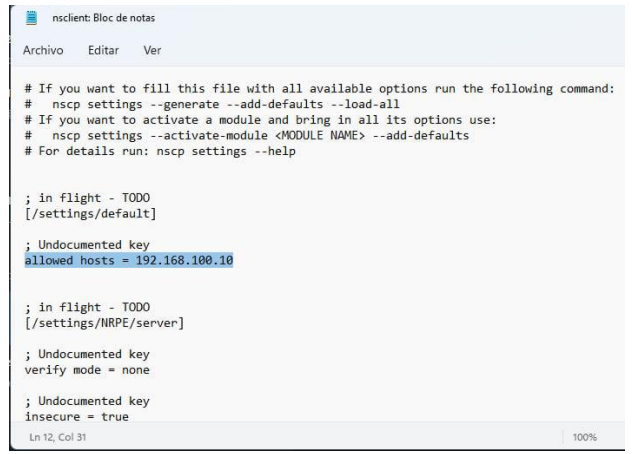

Figura 3.32 Verificación de permiso para la IP del servidor NEMS en NSClient++

<span id="page-32-1"></span>Si la verificación anterior es correcta, solo basta reiniciar el servicio de NSClient++ para lo cual por medio del comando Win+R se abre la ventana de ejecutar para escribir "*services.msc"* como se observa en la [Figura 3.33,](#page-32-2) para acceder a la lista de servicios en la cual se debe encontrar el servicio de NSClient++ Monitoring y reiniciarlo de la manera que se muestra en la [Figura 3.34.](#page-33-0)

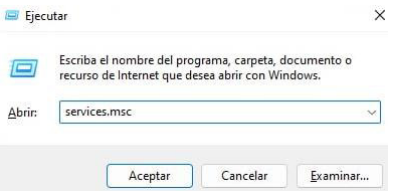

<span id="page-32-2"></span>**Figura 3.33** Acceso a la lista de servicios desde el comando ejecutar de Windows

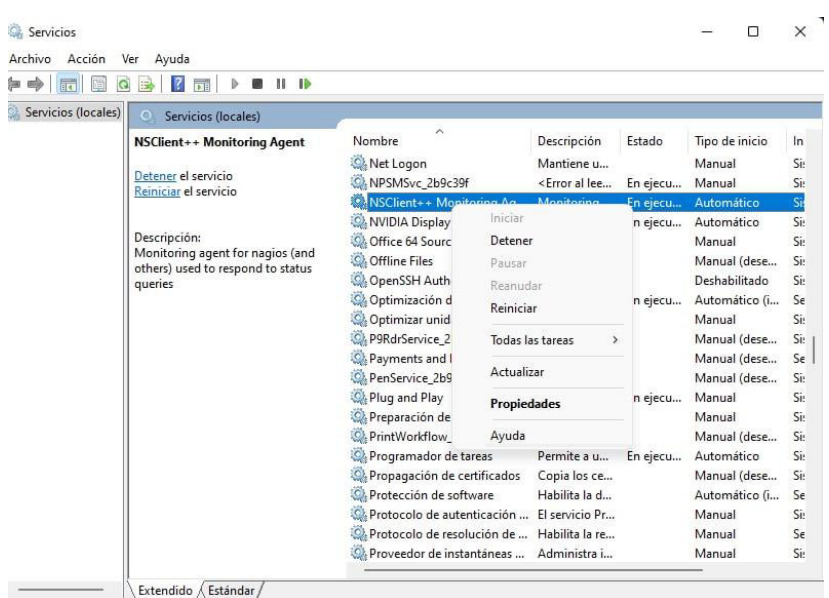

<span id="page-33-0"></span>**Figura 3.34** Reinicio del servicio de NSClient++ para actualizar los cambios

#### **Host de tipo Linux con sistema operativo Ubuntu v20.04**

Para el host de Linux se debe instalar también un agente de monitoreo, en este caso usando NRPE y plugins, por lo que se debe instalarlos mediante CLI con el comando que se muestra en la [Figura 3.35](#page-33-1) [15].

| <b>C</b> bryan@bryan-VirtualBox: ~ |                                                                               |
|------------------------------------|-------------------------------------------------------------------------------|
| See "man sudo_root" for details.   | To run a command as administrator (user "root"), use "sudo <command/> ".      |
|                                    | bryan@bryan-VirtualBox:~\$ sudo apt install nagios-nrpe-server nagios-plugins |

**Figura 3.35** Instalación del cliente NRPE mediante CLI

<span id="page-33-1"></span>Se puede observar el proceso de instalación en porcentaje mientras este se realiza tal como se puede apreciar en la [Figura 3.36.](#page-33-2)

<span id="page-33-2"></span>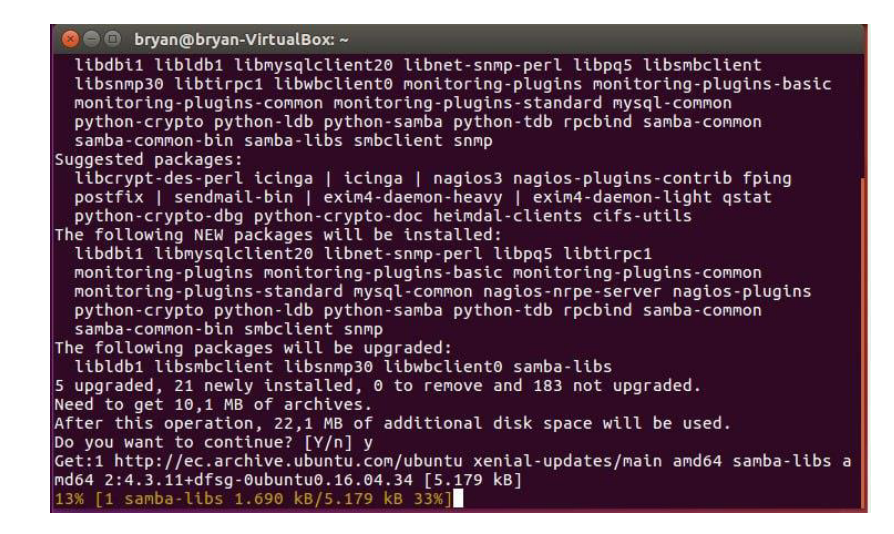

**Figura 3.36** Proceso de instalación de plugins de NRPE mediante CLI

Tras el proceso de instalación de los *plugins* para NRPE es necesario configurar también para este host la dirección IP del servidor por lo que se debe editar el archivo de configuración de NRPE con el comando que se muestra en la [Figura 3.37,](#page-34-0) se deberá encontrar dentro del archivo la línea que contenga la sentencia "*allowed\_hosts=xx.xx.xx.xx"* y verificar que la dirección IP configurada, corresponda a la del servidor de NEMS como se puede observar en la [Figura 3.38](#page-34-1) [15].

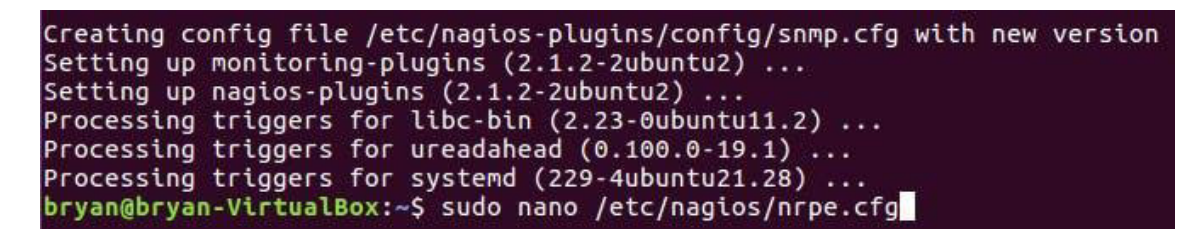

**Figura 3.37** Comando para editar el archivo de configuración del agente NRPE

<span id="page-34-0"></span>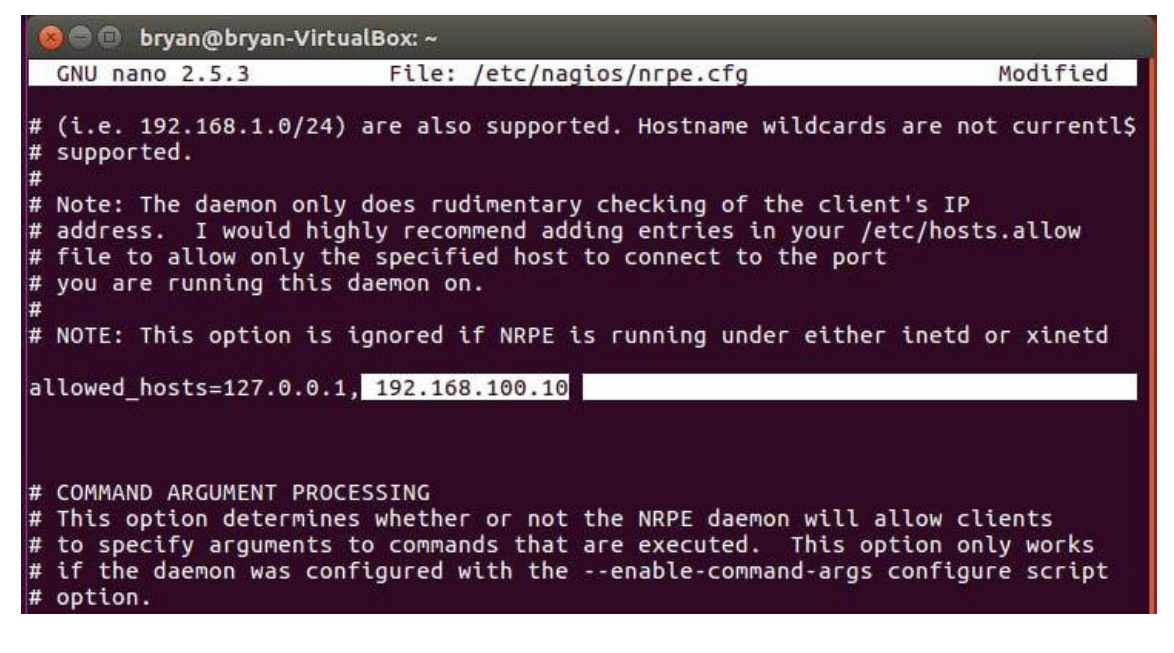

**Figura 3.38** Concesión de permiso para la IP del servidor NEMS

<span id="page-34-1"></span>De la misma manera que para el *host* de *Windows*, luego de realizar la verificación de las configuraciones en los clientes, bastará con realizar un reinicio del servicio de NRPE para dar por terminada la configuración del host de Linux como se muestra en la [Figura 3.39.](#page-34-2)

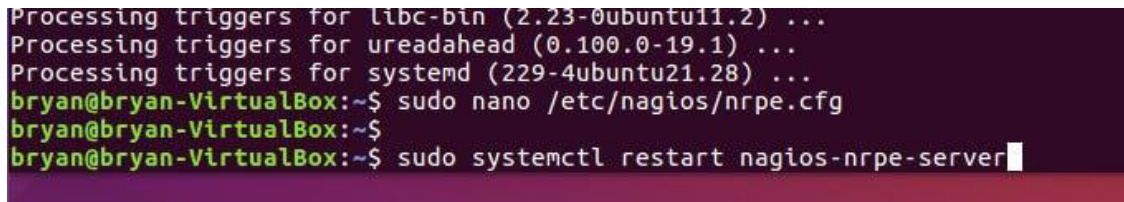

<span id="page-34-2"></span>**Figura 3.39** Reinicio del servicio de NRPE para actualizar cambios

#### **Host de tipo impresora marca Ricoh MP C305 spf**

Para monitorear con el prototipo un host de tipo impresora de la marca RICOH específicamente, se debe considerar un aspecto importante, que es contar con el software más actualizado por lo que en este caso el primer paso fue hacer un upgrade o actualización mediante el uso de una tarjeta de memoria como la que se presenta en la [Figura 3.40,](#page-35-0) por ser de uso exclusivo para dispositivos de la marca RICOH.

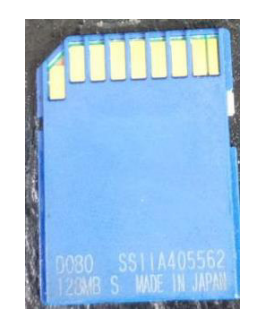

<span id="page-35-0"></span>**Figura 3.40** Tarjeta de memoria de uso exclusivo para dispositivos de la marca RICOH Apenas se introduce la tarjeta de memoria en la ranura de servicio del equipo (estando apagado), al encenderlo comenzará de manera automática la actualización del sistema, mostrando un aviso en la pantalla del dispositivo como se muestra en la [Figura 3.41.](#page-35-1)

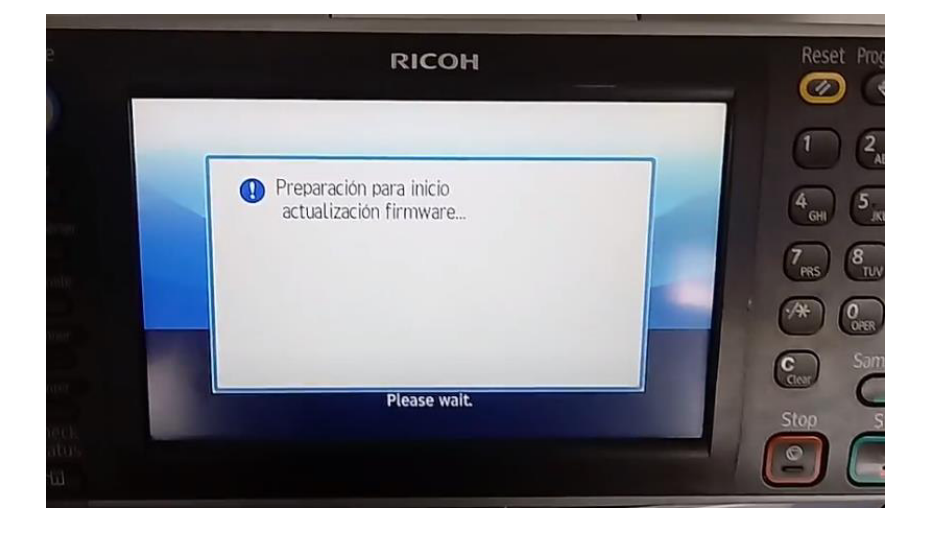

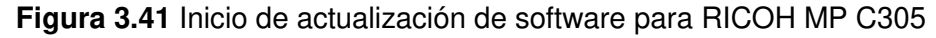

<span id="page-35-1"></span>Una vez preparada la actualización se desplegará en pantalla un menú para seleccionar las opciones que se desea actualizar como lo indica la [Figura 3.42,](#page-36-0) tras lo cual se podrá verificar el avance de actualización mediante una barra de progreso como se observa en la [Figura 3.43.](#page-36-1)

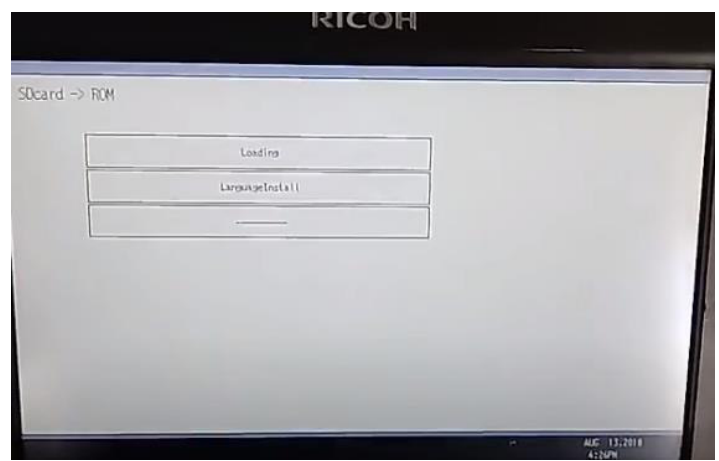

<span id="page-36-0"></span>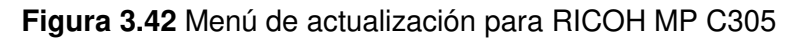

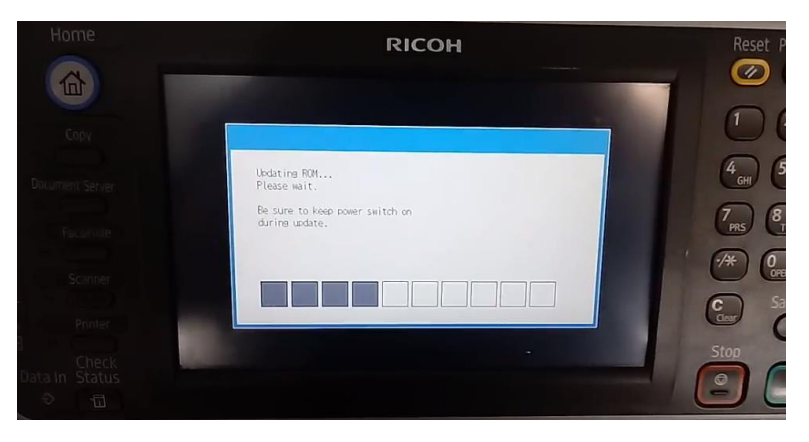

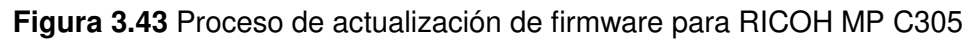

<span id="page-36-1"></span>Si la instalación de la nueva actualización se realizó con éxito se observará que la impresora inicia de forma normal en su página de home, esto se muestra en la [Figura 3.44.](#page-36-2)

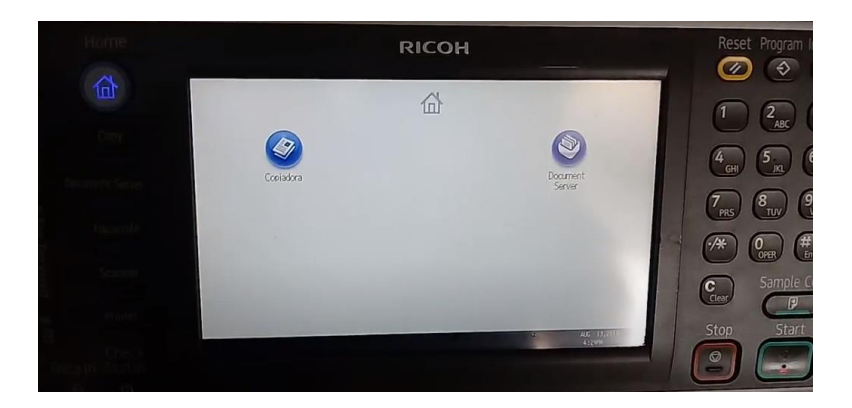

#### **Figura 3.44** Pantalla principal para RICOH MP C305

<span id="page-36-2"></span>Las configuraciones a realizarse en el host tras la actualización del sistema del mismo son bastante simples y se las realizará a través de su interfaz web denominada Web Monitor, a la cual se puede acceder a través de su dirección IP, previamente configurada de manera estática; dentro de la interfaz, se debe iniciar sesión para realizar las configuraciones como lo muestra la [Figura 3.45.](#page-37-0)

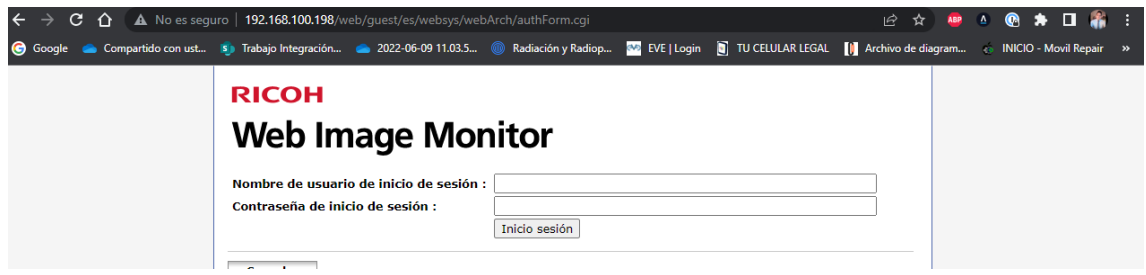

#### **Figura 3.45** Interfaz web para RICOH MP C305

<span id="page-37-0"></span>Una vez que se ha establecido el inicio de sesión, se debe dirigir al menú de la izquierda en el apartado de gestión de dispositivo para entrar en la opción de configuración de la forma que se muestra en la [Figura 3.46,](#page-37-1) para seleccionar posteriormente de las opciones de red la parte de configuración SNMP que se observa en la [Figura 3.47.](#page-37-2)

<span id="page-37-1"></span>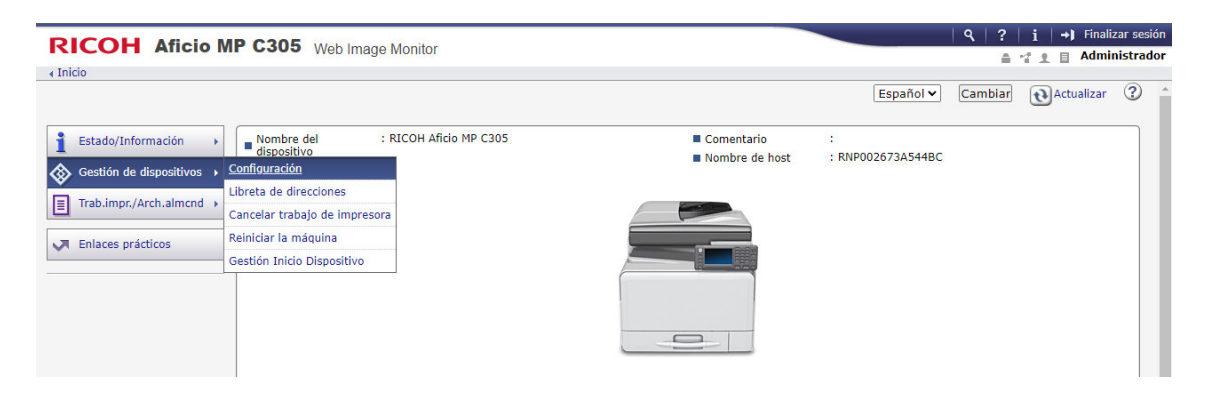

**Figura 3.46** Menú de configuración para RICOH MP C305 en la Web Monitor

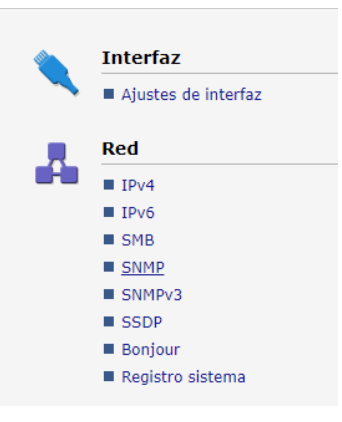

#### **Figura 3.47** Configuración del protocolo SNMP para RICOH MP C305

<span id="page-37-2"></span>Una vez dentro de la configuración del protocolo SNMP bastará con llenar los campos solicitados como el nombre de la comunidad a utilizarse, así como establecer la dirección IP perteneciente al servidor de NEMS que realizará el monitoreo. Esta configuración se constata en la [Figura 3.48.](#page-38-0)

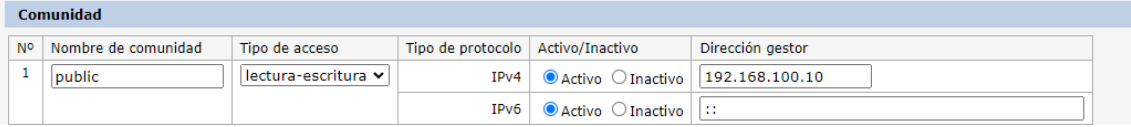

<span id="page-38-0"></span>**Figura 3.48** Creación de comunidad SNMP y establecimiento de IP para el servidor

#### **Servidor NEMS de monitoreo**

Para realizar las configuraciones finales, se debe realizar en el servidor de NEMS al cual se deberá conectar mediante una sesión de PUTTY con el protocolo SSH como lo indica la [Figura 3.49.](#page-38-1)

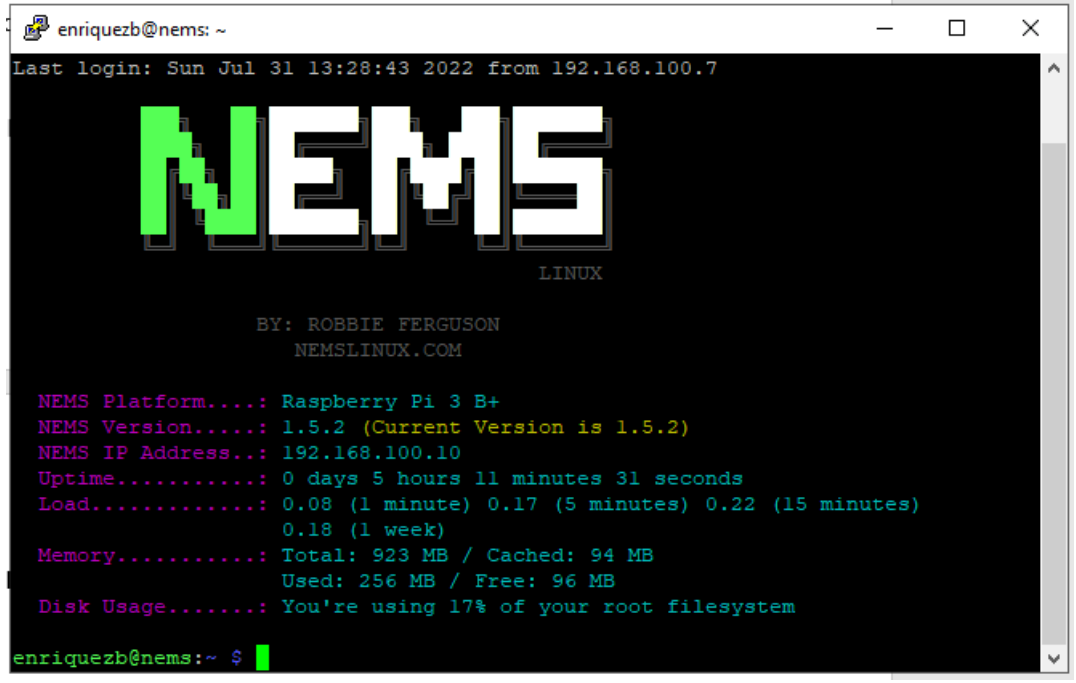

**Figura 3.49** Inicio de sesión en el servidor NEMS por SSH

<span id="page-38-1"></span>Tras realizar el inicio de sesión se deberá acceder a la ruta especificada en la [Figura 3.50](#page-38-2) para poder acceder a los archivos de configuración que son necesarios modificar en el servidor.

<span id="page-38-2"></span>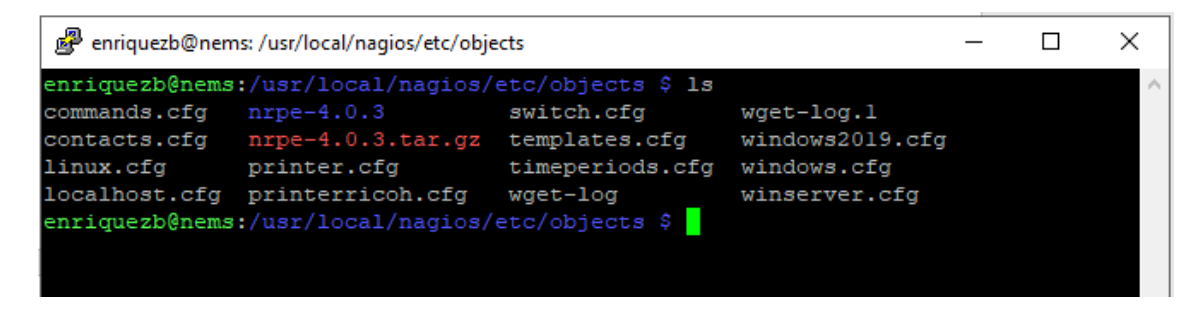

**Figura 3.50** Ubicación de plantillas para administrar diferentes hosts

Dentro del directorio se procede a crear el archivo plantilla de configuración para el host de tipo servidor mediante el comando "sudo vim" para acceder con permisos avanzados, como se evidencia en la [Figura 3.51.](#page-39-0)

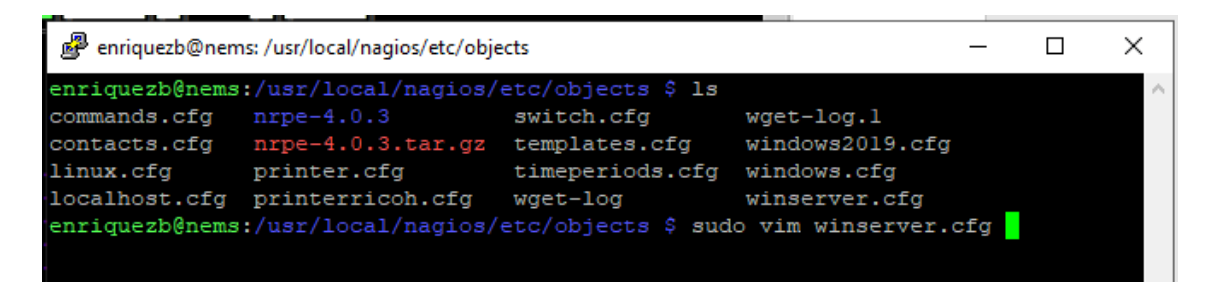

#### **Figura 3.51** Creación de la plantilla winserver.cfg

<span id="page-39-0"></span>Los comandos dentro del archivo creado deben tener un formato que el servidor de NEMS sea capaz de leer las estructura de los mismos debe respetar dicho formato, comenzando por la definición del host, donde se especifica el nombre, el alias, y su dirección IP como se observa en la [Figura 3.52](#page-39-1) así como también se van a definir los servicios con lo que será monitorizado el *host*, mismos que deberán conservar también una estructura de datos estandarizada. Los servicios que se implementaron fueron:

- UPTIME.
- DISK USAGE.
- MEMORY USAGE.
- PING.
- CPU LOAD.

Cada uno de los ítems anteriores, bien definidos y acorde a la estructura establecida como se muestra en la [Figura 3.53.](#page-40-0) donde también se debe especificar el nombre del host, el nombre del servicio, la estructura del comando que se va a ejecutar, independiente en cada caso y si se desea algo más personalizado, se puede añadir parámetros extras como es el caso del intervalo de tiempo en que se ejecutan dichos comandos [16].

| define host{ |                                                         |
|--------------|---------------------------------------------------------|
| use          | windows-server ; Inherit default values from a template |
| host name    | WINDOWS SERVER ; The name we're giving to this host     |
| alias        | Windows Server ; A longer name associated with the host |
| address      | 192.168.100.7 : IP address of the host                  |
|              |                                                         |

<span id="page-39-1"></span>**Figura 3.52** Formato para la definición de host en la plantilla winserver.cfg.

```
lefine service{
         use
                                        generic-service
         host name
                                        WINDOWS_SERVER
          service_description
                                       UPTIME
         {\tt check\_command}check_nt!UPTIME
         check interval
define service{
                                       generic-service
         use
         host name
                                       WINDOWS SERVER
         service_description
                                       CPIT LOAD
                                       check_nt!CPULOAD!-1 5,80,90
         check command
         check_interval
define service{
         use
                                       generic-service
         host_nameWINDOWS_SERVER<br>MEMORY USAGE
         service description
                                       check_nt!MEMUSE!-w 80 -c 90
         {\tt check\_command}\begin{tabular}{l} check{\bf\color{red}{\small\bf{Interval}}}\\ \end{tabular}a service for monitoring C:\setminus disk usage<br>the host_name to match the name of the host_ivou defined abov
define service{
         use
                                       generic-service
         host_name
                                       WINDOWS SERVER
          service_description
                                       DISK USAGE
          check\_commandcheck_nt!USEDDISKSPACE!-1 c -w 80 -c 90
         check_command
define service{
         use
                                       generic-service
         host name
                                       WINDOWS SERVER
          service_description
                                        PING
                                       check_ping!500.0,20%!800.0,60%
         \begin{array}{c} \hbox{check\_command}\\ \hbox{check\_interval} \end{array}
```
**Figura 3.53** Definición de servicios para administrar el host de Windows

<span id="page-40-0"></span>Para la configuración que corresponde al host de Linux se deberá crear la respectiva plantilla a la que se le llamó "linux.cfg", también creada con el comando "sudo vim" tal como se aprecia en la [Figura 3.54](#page-40-1) [16].

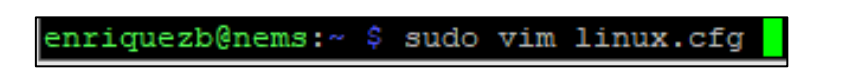

**Figura 3.54** Creación de la plantilla linux.cfg

<span id="page-40-1"></span>La configuración y definición tanto del *host* como de los servicios establecidos se realizan de la misma manera que para el caso del host de Windows puesto que deberá ser leído por el servidor de NEMS por lo que lleva la misma estructura de datos, pero con la información del host de Linux como se observa en la [Figura 3.55](#page-41-0) [16].

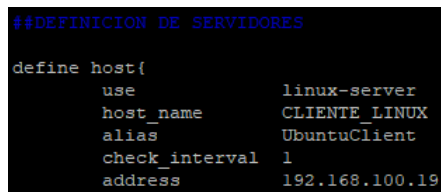

**Figura 3.55** Formato para la definición de host en la plantilla linux.cfg

<span id="page-41-0"></span>Los servicios que se definieron para este host fueron:

- CPU LOAD.
- DISK USAGE.
- PING.
- CURRENT USERS.

La definición de los servicios antes mencionados se aprecian en la [Figura 3.56](#page-41-1) [16].

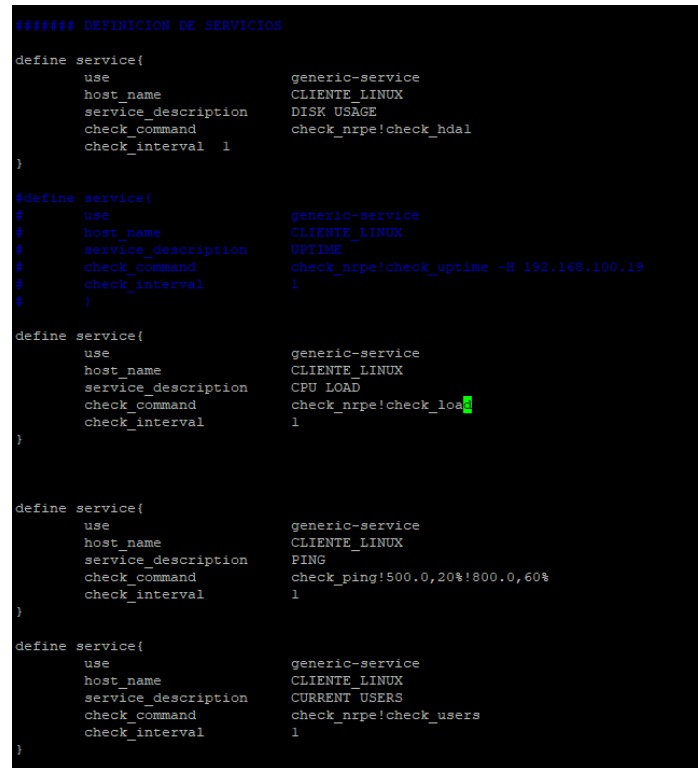

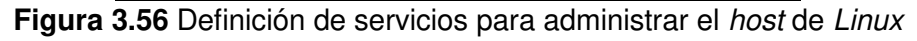

<span id="page-41-1"></span>En el caso específico del agente NRPE para el monitoreo de dispositivos con Linux se requiere de una configuración adicional, la misma que se hará en el archivo de "commands.cfg" para realizar la definición del comando y que el servidor de NEMS pueda interpretar los datos entregados por el agente de la forma en que se observa en la [Figura](#page-42-0)  [3.57.](#page-42-0)

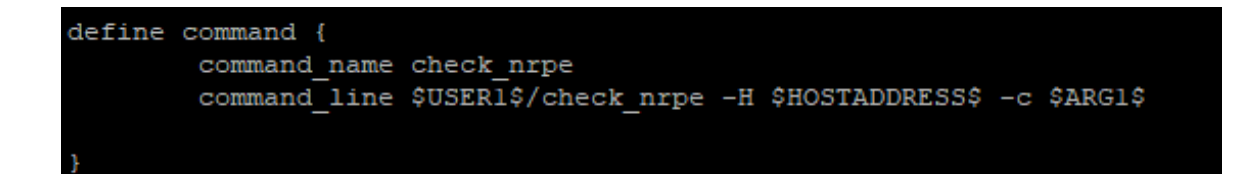

**Figura 3.57** Modificación del archivo commands.cfg para NRPE

<span id="page-42-0"></span>Ya que los hosts de tipo Linux y Windows fueron añadidos de forma manual realizando cambios en los archivos fuente del servidor NEMS fue necesario editar también el archivo "nagios.cfg", donde se le indicó al servidor los archivos que deben ser leídos para añadir así los hosts a monitorear como se indica en la [Figura 3.58.](#page-42-1)

enriquezb@nems: /usr/local/nagios/etc

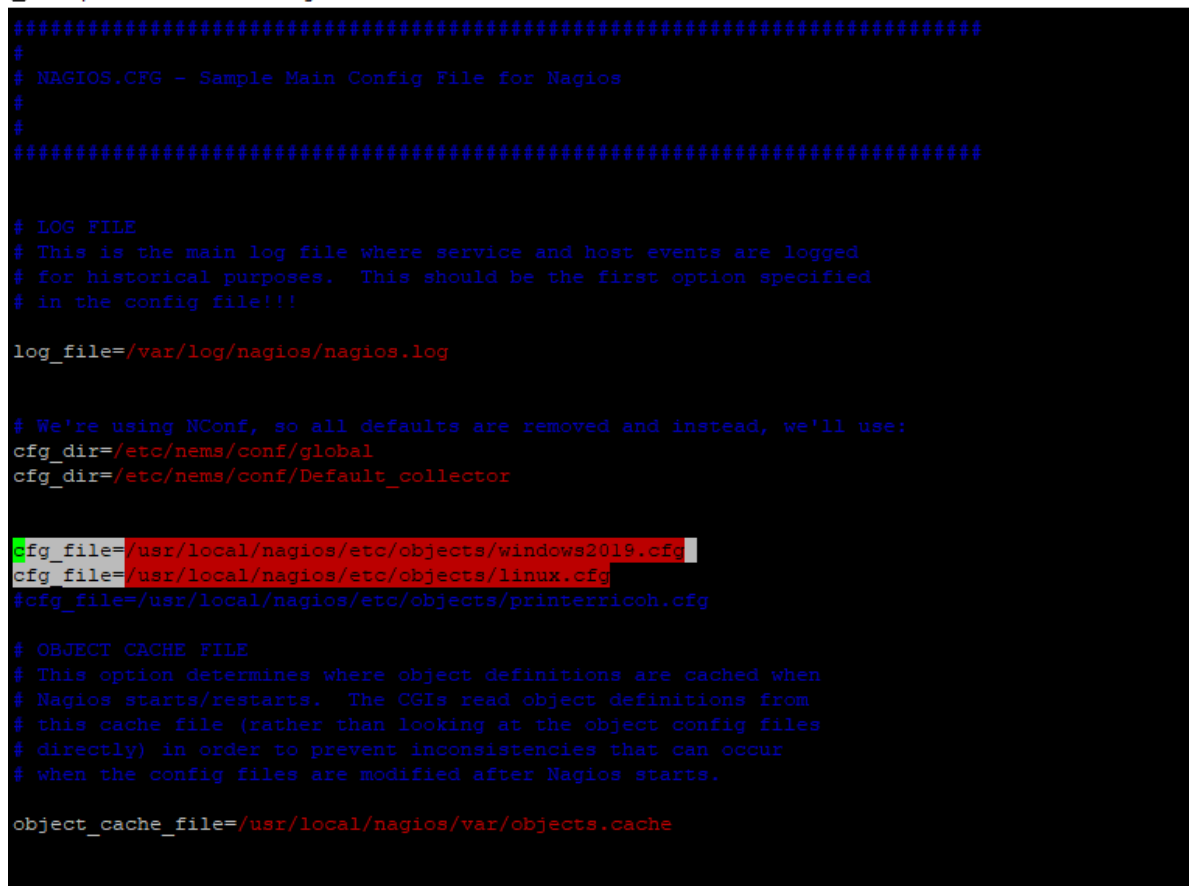

<span id="page-42-1"></span>**Figura 3.58** modificación del archivo nagios.cfg para uso de plantillas personalizadas

El host de tipo impresora fue añadido mediante el uso de la herramienta NConf propia de NEMS Nagios en su interfaz web, desde donde se puede realizar algunas configuraciones específicas referente a los host y servicios implementados, como se muestra en la [Figura](#page-43-0)  [3.59,](#page-43-0) siendo así que al pulsar en la opción de "add" en el apartado de hosts permite configurar un nuevo dispositivo para ser monitoreado, en este caso una impresora de la marca RICOH modelo MP C305, de la cual se deberá llenar la información en los campos solicitados, como por ejemplo su dirección IP indispensable para la tarea de monitorear dicho host. Las configuraciones y opciones que se deben elegir se pueden apreciar en la [Figura 3.60.](#page-43-1)

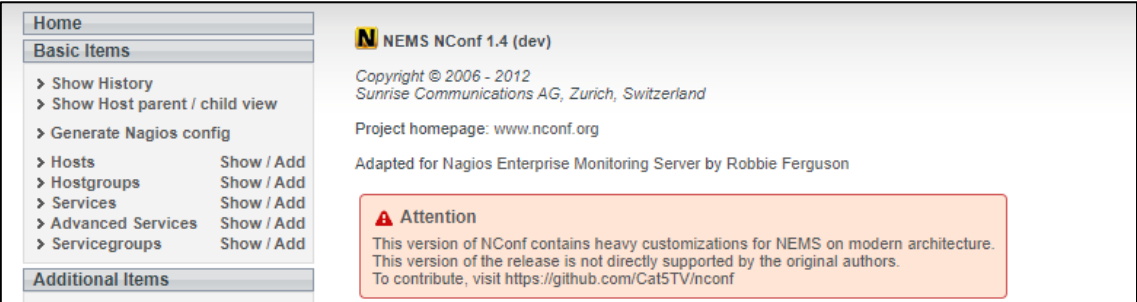

#### **Figura 3.59** Menú de NEMS NConf para administrar hosts

<span id="page-43-0"></span>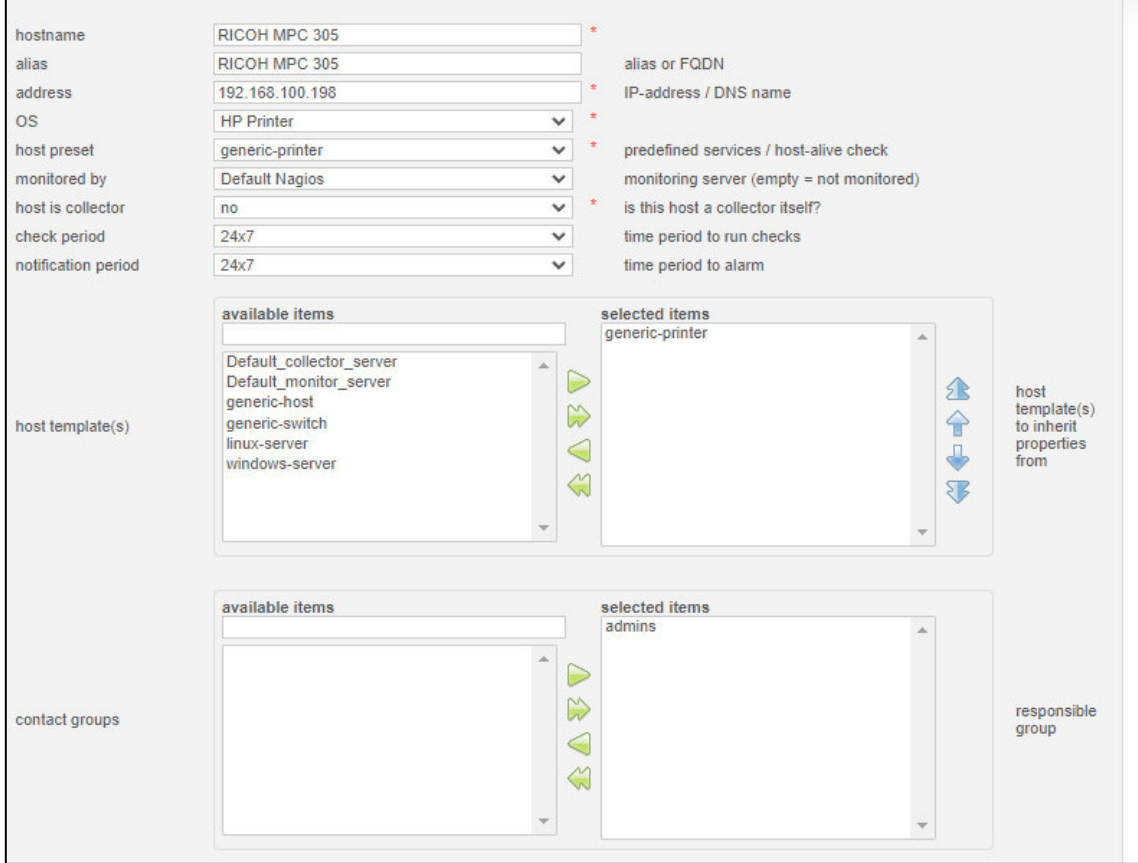

**Figura 3.60** Añadiendo host de tipo impresora desde NConf

<span id="page-43-1"></span>Una vez que se ha añadido el host se deberán configurar los servicios que se van a monitorear del mismo, para este caso se consideró los siguientes que se evidencian en la **¡Error! No se encuentra el origen de la referencia.**.

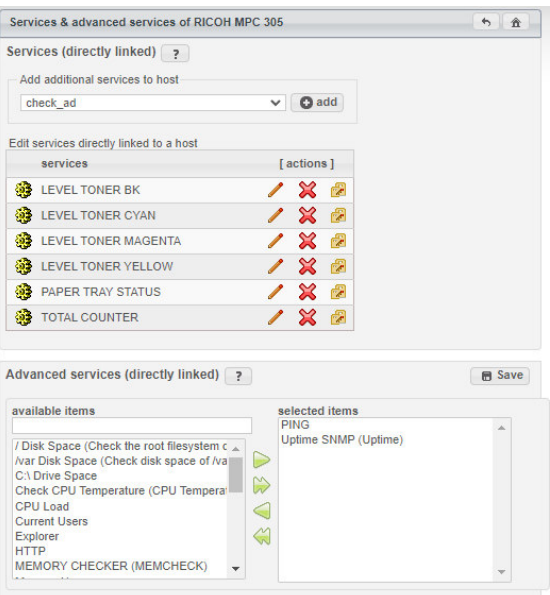

**Figura 3.61** Añadiendo servicios predefinidos y personalizados al host

#### **Servicios Predefinidos**

- UPTIME.
- PING.

#### **Servicios Personalizados**

- LEVEL TONER BK.
- LEVEL TONER CYAN.
- LEVEL TONER MAGENTA.
- LEVEL TONER YELLOW.
- PAPER TRY STATUS.
- TOTAL COUNTER.

En específico los servicios personalizados deben cumplir con una estructura en la definición de su comando que se construye de la siguiente manera.

check\_nt -H \$HOSTADDRESS\$ -C <ComunityName> -O <OID> -u <value> -w <value> -c <value>

Dicha estructura deberá ser configurada para cada servicio con su respectivo OID como se observa en la [Figura 3.62,](#page-45-1) misma que para el caso de las IMPRESORAS RICOH puede encontrarse en la documentación oficial de RICOH.

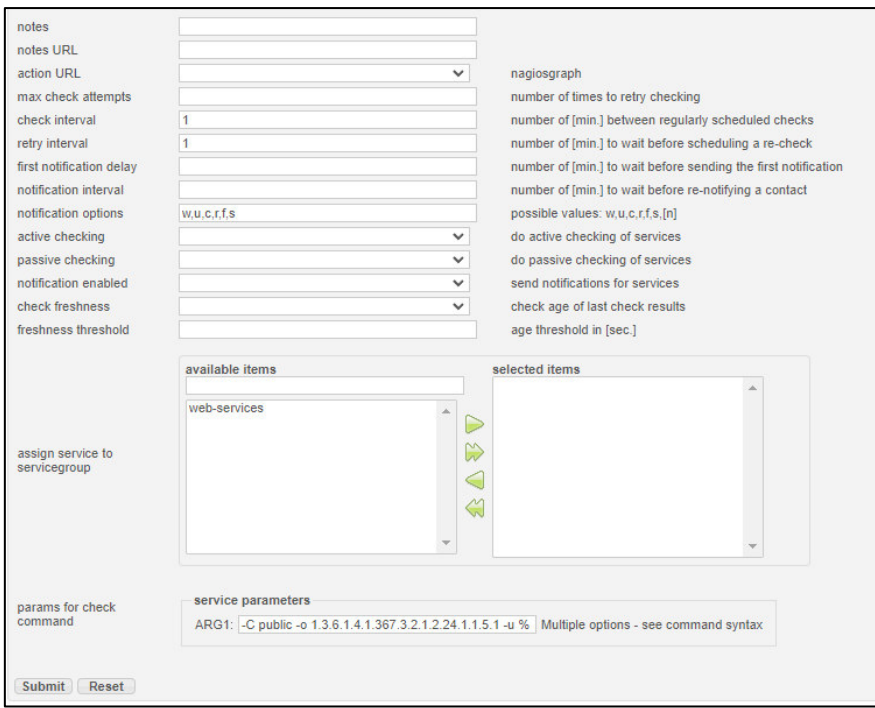

<span id="page-45-1"></span>**Figura 3.62** Ejemplo de estructura de servicio personalizado para host tipo impresora Las sentencias para los comandos que se utilizaron en los servicios implementados para el host de tipo impresora son:

- **-**C public -o 1.3.6.1.4.1.367.3.2.1.2.24.1.1.5.1 -u % -w 30:21 -c 20:10 (BK) [17].
- -C public -o 1.3.6.1.4.1.367.3.2.1.2.24.1.1.5.2 -u % -w 30:21 -c 20:10 (C) [17].
- -C public -o 1.3.6.1.4.1.367.3.2.1.2.24.1.1.5.3 -u % -w 30:21 -c 20:10 (M) [17].
- -C public -o 1.3.6.1.4.1.367.3.2.1.2.24.1.1.5.4 -u % -w 30:21 -c 20:10 (Y) [17].
- -C public -o 1.3.6.1.4.1.367.3.2.1.2.20.2.2.1.10.2.1 -c 0:-2 (PAPER TRY STATUS)  $[17]$ .
- -C public -o 1.3.6.1.4.1.367.3.2.1.2.19.5.1.9.12 -w 37920:37910 -c 37930:37921 (TOTAL COUNTER) [17].

#### <span id="page-45-0"></span>**3.5 Realizar pruebas de funcionamiento del prototipo**

Para garantizar el correcto funcionamiento del prototipo se procede a realizar pruebas aleatorias que logren evidenciar cada uno de los servicios mediante la comparación de lecturas tanto en el servidor de NEMS como en el cliente en el que se está realizando la consulta.

#### **Pruebas de funcionamiento para el host de tipo Windows**

Como se puede observar en la [Figura 3.63](#page-46-0) el sistema de monitoreo muestra una carga de la CPU de 10% en promedio, mientras que el host, a través del administrador de tareas

muestra una lectura del 11% para la carga de la CPU, como lo muestra la [Figura 3.64](#page-46-1) con lo que se evidencia el correcto funcionamiento para el servicio de CPU LOAD.

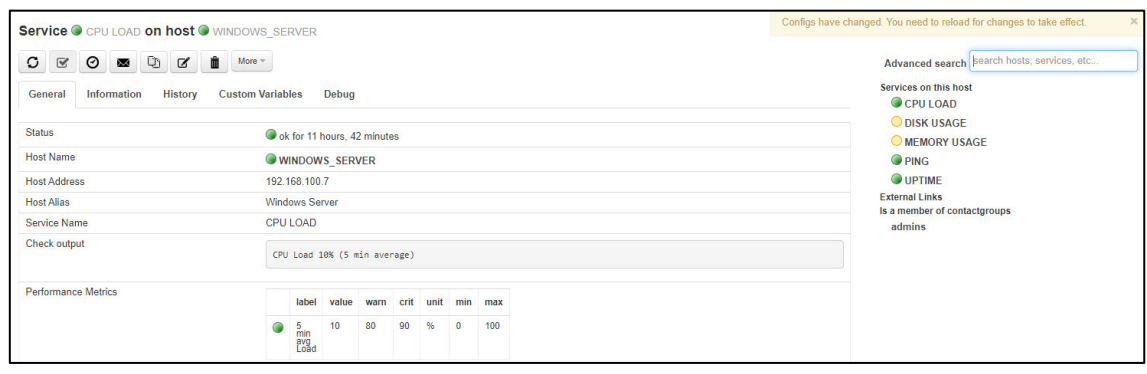

**Figura 3.63** Estado del servicio CPU LOAD para host Windows en el servidor

<span id="page-46-0"></span>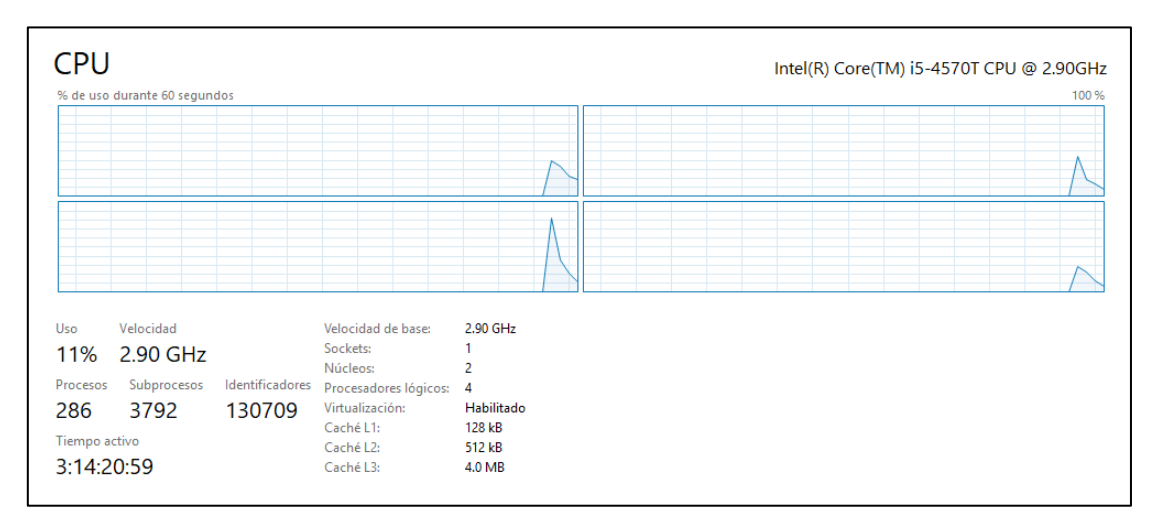

**Figura 3.64** Estado del servicio CPU LOAD para host Windows en el cliente

<span id="page-46-1"></span>El servidor de NEMS Nagios muestra los valores de uso de memoria del disco duro tales como cantidad de memoria total, memoria usada y memoria libre como se observa en la [Figura 3.65,](#page-46-2) valores que coinciden con la información obtenida en el cliente mediante el administrador de discos, como se muestra en la [Figura 3.66.](#page-47-0)

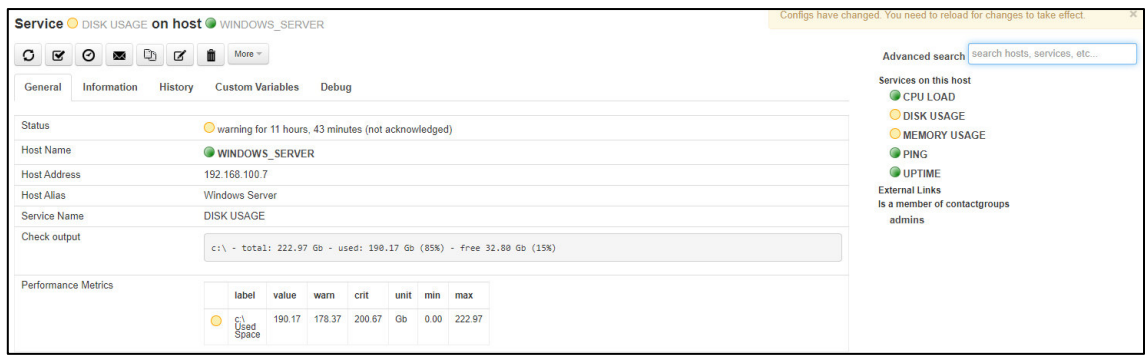

<span id="page-46-2"></span>**Figura 3.65** Estado del servicio DISK USAGE para host Windows en el servidor

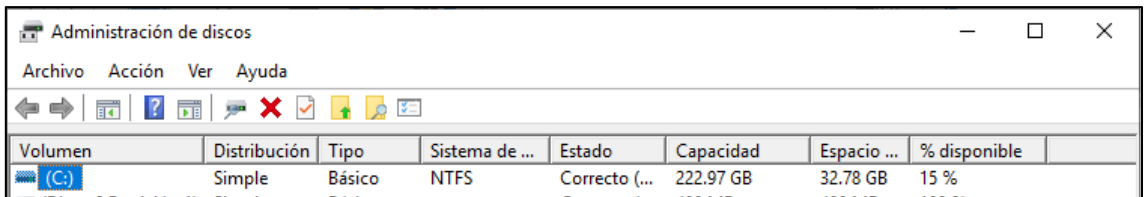

**Figura 3.66** Estado del servicio DISK USAGE para host Windows en el cliente

<span id="page-47-0"></span>En el caso del servicio de MEMORY USAGE de puede observar en el sistema de NEMS Nagios, los valores correspondientes a memoria total (confirmada), memoria usada y memoria libre según se observa en la [Figura 3.67,](#page-47-1) y cuya información se ratifica en el cliente con los valores obtenidos del administrador de tareas como se aprecia en la [Figura](#page-47-2)  [3.68.](#page-47-2)

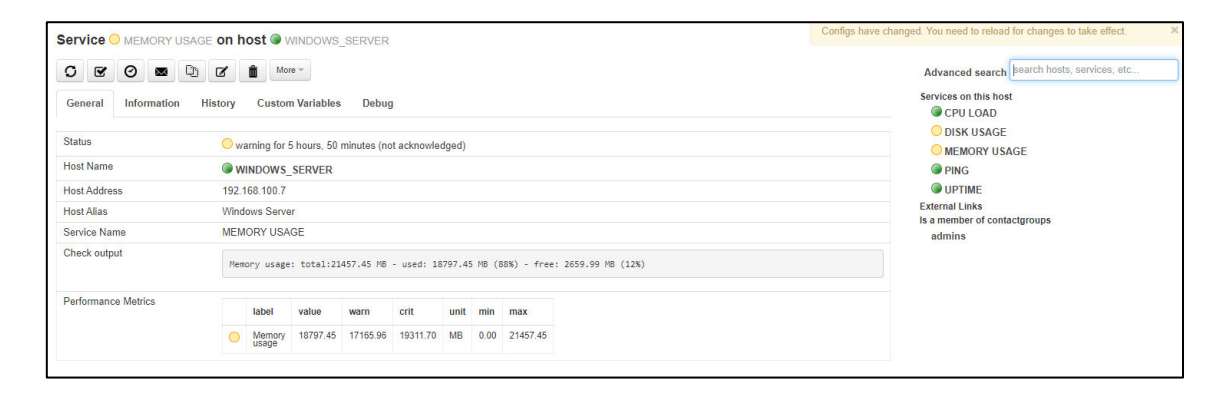

<span id="page-47-1"></span>**Figura 3.67** Estado del servicio MEMORY USAGE para host Windows en el servidor

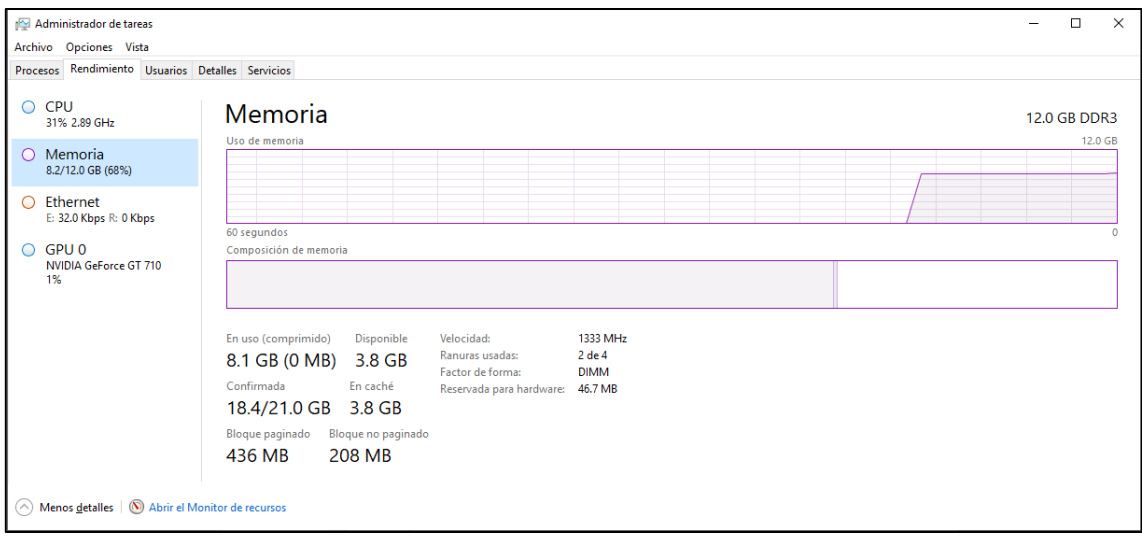

<span id="page-47-2"></span>**Figura 3.68** Estado del servicio MEMORY USAGE para host Windows en el cliente En la [Figura 3.69](#page-48-0) se puede observar el estado OK del servicio de PING para el host con 0% de paquetes perdidos con lo que se garantiza que el host se encuentra en estado UP.

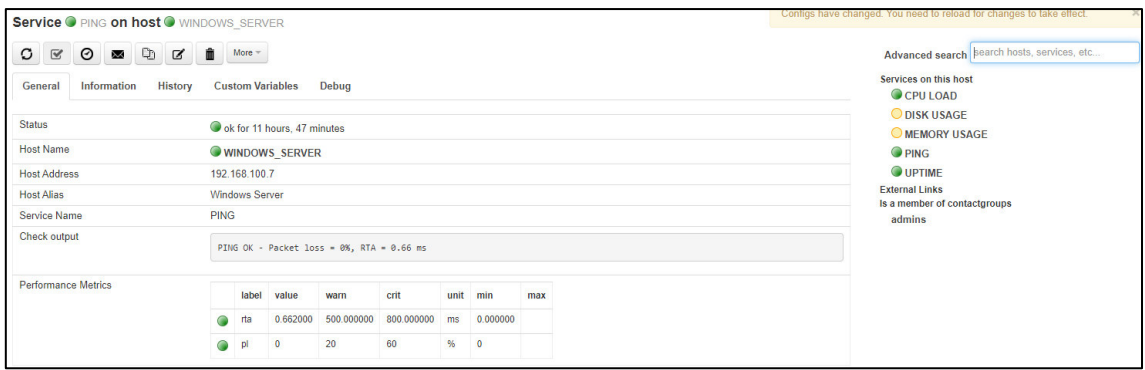

**Figura 3.69** Estado del servicio PING para host Windows en el servidor

<span id="page-48-0"></span>Para el servicio de UPTIME se puede observar en l[a Figura 3.70](#page-48-1) el tiempo que el dispositivo ha permanecido encendido, mismo que se puede verificar con la información obtenida en el cliente como se muestra en la [Figura 3.71.](#page-48-2)

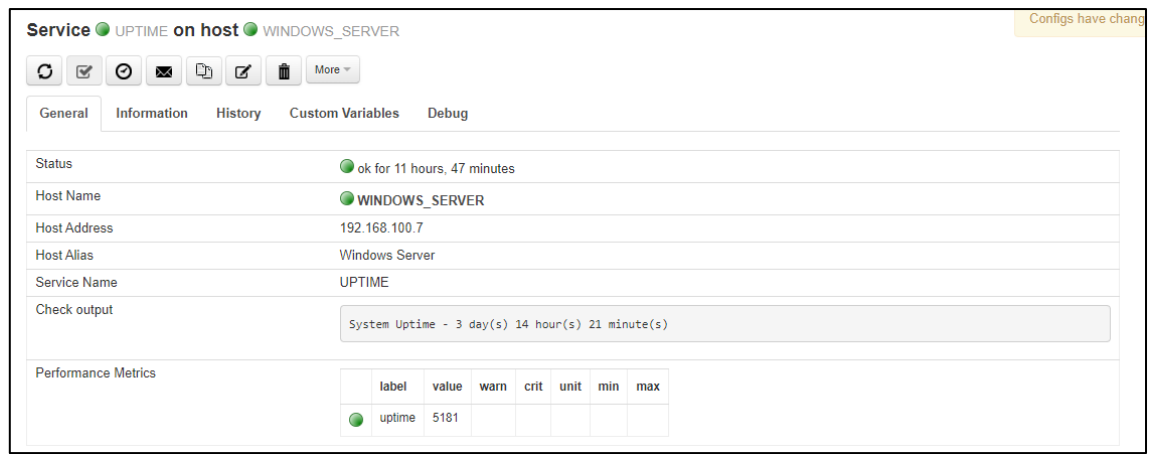

**Figura 3.70** Estado del servicio UPTIME para host Windows en el servidor

<span id="page-48-1"></span>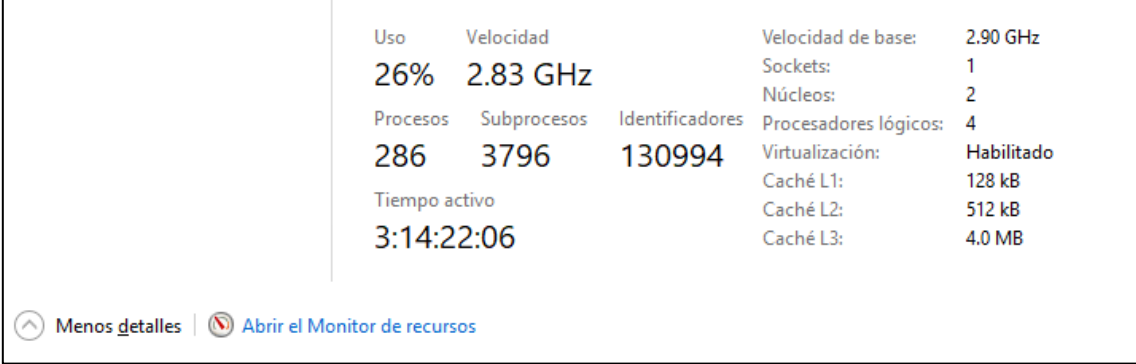

#### <span id="page-48-2"></span>**Figura 3.71** Estado del servicio UPTIME para host Windows en el cliente

#### **Pruebas de funcionamiento para el host de tipo Linux**

Para el servicio de CPU LOAD, el sistema de NEMS Nagios entrega 3 valores que corresponden a las lecturas del servicio en promedio para 1 minuto, 5 minutos y 15 minutos.

De considerar a la lectura de un minuto como la lectura más cercana a una instantánea se observa un valor de 0.17 o su equivalente a 17% como carga de la CPU como se puede identificar en la [Figura 3.72](#page-49-0) y corroborar de manera visual en la gráfica que se obtiene en el cliente mediante la aplicación de "*System"* propia de Linux donde se observa que dicha carga no supera el umbral del 20% según lo que se observa en la [Figura 3.73,](#page-49-1) por lo que se considera una lectura correcta en el sistema de monitoreo.

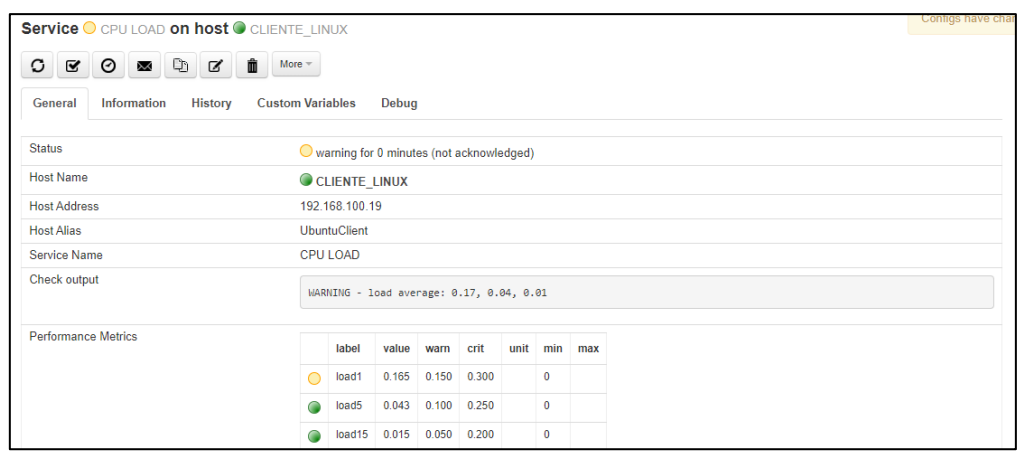

<span id="page-49-0"></span>**Figura 3.72** Estado del servicio CPU LOAD para host Linux en el servidor

|             | Histórico de la CPU |    |                       |            |    |            |      |
|-------------|---------------------|----|-----------------------|------------|----|------------|------|
|             |                     |    |                       |            |    |            | 100% |
|             |                     |    |                       |            |    |            | 80%  |
|             |                     |    |                       |            |    |            | 60 % |
|             |                     |    |                       |            |    |            | 40%  |
|             |                     |    |                       |            |    |            | 20%  |
| 60 segundos |                     | 50 | 30 <sup>°</sup><br>40 |            | 20 | 10         | 0%   |
|             | CPU 1 7,2%          |    | CPU 2 7,1%            | CPU 3 7,3% |    | CPU 4 7,2% |      |

**Figura 3.73** Estado del servicio CPU LOAD para host Linux en el cliente

<span id="page-49-1"></span>El servicio de CURRENT USERS dentro del sistema de NEMS Nagios muestra un usuario actualmente conectado según lo muestra la [Figura 3.74](#page-49-2) y que se evidencia en el lado del cliente, en el apartado de configuración reiterando que solamente un usuario tiene una sesión iniciada en el dispositivo como se ve en la [Figura 3.75.](#page-50-0)

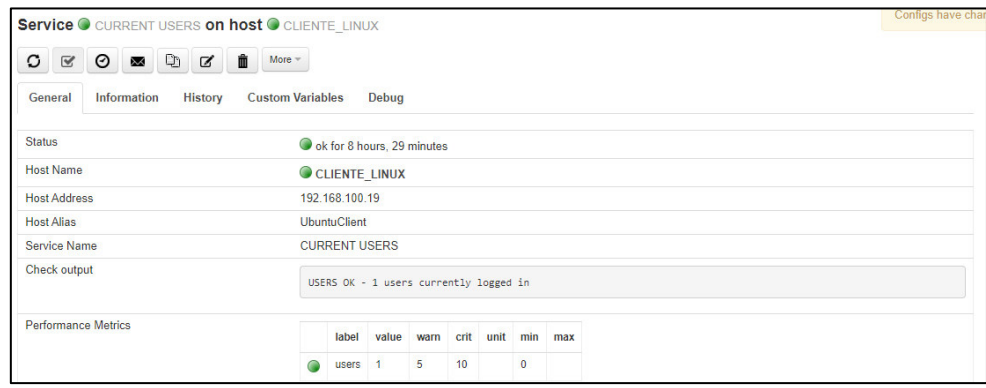

<span id="page-49-2"></span>**Figura 3.74** Estado del servicio CURRENT USERS para host Linux en el servidor

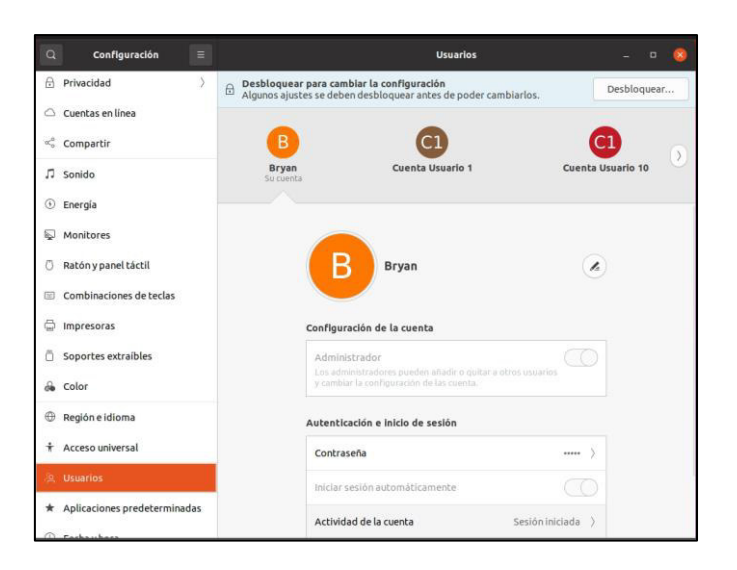

<span id="page-50-0"></span>**Figura 3.75** Estado del servicio CURRENT USERS para host Linux en el cliente En este caso, el servicio de DISK USAGE hace referencia a la lectura del espacio libre en el disco a partir de lo cual se observa en la [Figura 3.76](#page-50-1) una lectura de memoria libre del 96% de un total de 99% lo que hace referencia a un uso del 3%, valor que se confirma en el cliente mediante el apartado del sistema de archivos de la aplicación "*System"* según se presenta en la [Figura 3.77](#page-50-2).

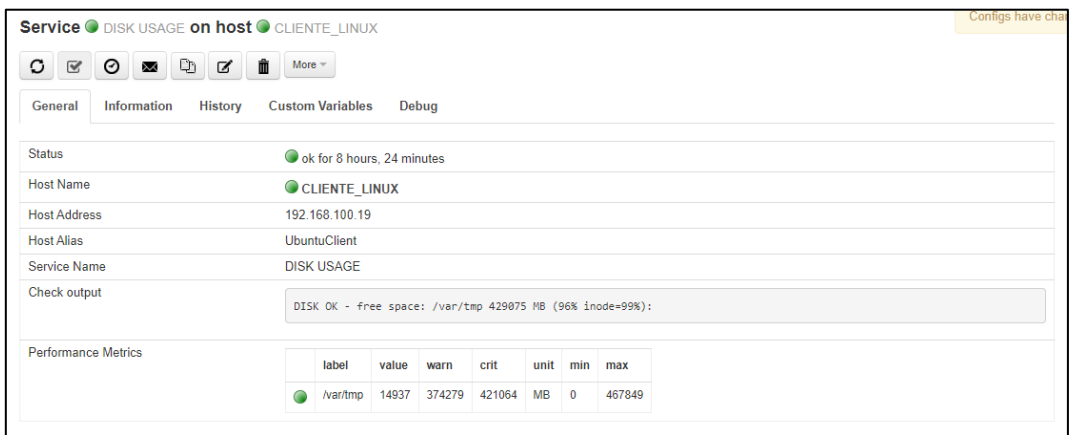

**Figura 3.76** Estado del servicio DISK USAGE para host Linux en el servidor

<span id="page-50-1"></span>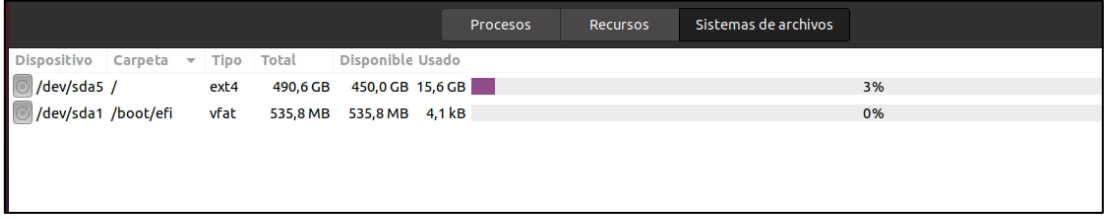

<span id="page-50-2"></span>**Figura 3.77** Estado del servicio DISK USAGE para host Linux en el cliente

Se puede verificar en la [Figura 3.78](#page-51-0) el estado OK del servicio de PING con una pérdida de paquetes de 0% con lo que se puede establecer al host en estado UP.

| Service I PING on host CLIENTE LINUX     |             |                     |                                             |            |            |      |                |     | Configs have chang |
|------------------------------------------|-------------|---------------------|---------------------------------------------|------------|------------|------|----------------|-----|--------------------|
|                                          | Ô           | More $=$            |                                             |            |            |      |                |     |                    |
| Information<br><b>History</b><br>General |             |                     | <b>Custom Variables</b>                     | Debug      |            |      |                |     |                    |
| <b>Status</b>                            |             | ok for 0 minutes    |                                             |            |            |      |                |     |                    |
| <b>Host Name</b>                         |             |                     | CLIENTE_LINUX                               |            |            |      |                |     |                    |
| <b>Host Address</b>                      |             | 192.168.100.19      |                                             |            |            |      |                |     |                    |
| <b>Host Alias</b>                        |             | <b>UbuntuClient</b> |                                             |            |            |      |                |     |                    |
| Service Name                             | <b>PING</b> |                     |                                             |            |            |      |                |     |                    |
| Check output                             |             |                     | PING OK - Packet loss = 0%, RTA = 472.34 ms |            |            |      |                |     |                    |
| <b>Performance Metrics</b>               |             | label               | value                                       | warn       | crit       | unit | min            | max |                    |
|                                          |             | rta                 | 472.338989                                  | 500.000000 | 800.000000 | ms   | 0.000000       |     |                    |
|                                          |             | pl                  | $\mathbf 0$                                 | 20         | 60         | %    | $\overline{0}$ |     |                    |

**Figura 3.78** Estado del servicio PING para host Linux en el servidor

#### <span id="page-51-0"></span>**Prueba de Funcionamiento para el host de tipo impresora**

La verificación del correcto funcionamiento de los servicios que se monitorean en el host de tipo impresora como lo es, el nivel de cada uno de los cartuchos de tinta y demás, se realizó mediante la interfaz web de la que dispone el propio host pudiendo observarse en la [Figura 3.79,](#page-51-1) [Figura 3.80,](#page-52-0) [Figura 3.81](#page-52-1) y [Figura 3.82](#page-52-2) los valores que se van a corroborar tanto en la interfaz web del dispositivo como en el panel físico de la impresora según se observa en la [Figura 3.83](#page-53-0) para el caso de la interfaz web y en la [Figura 3.84,](#page-53-1) para el caso del dispositivo físico.

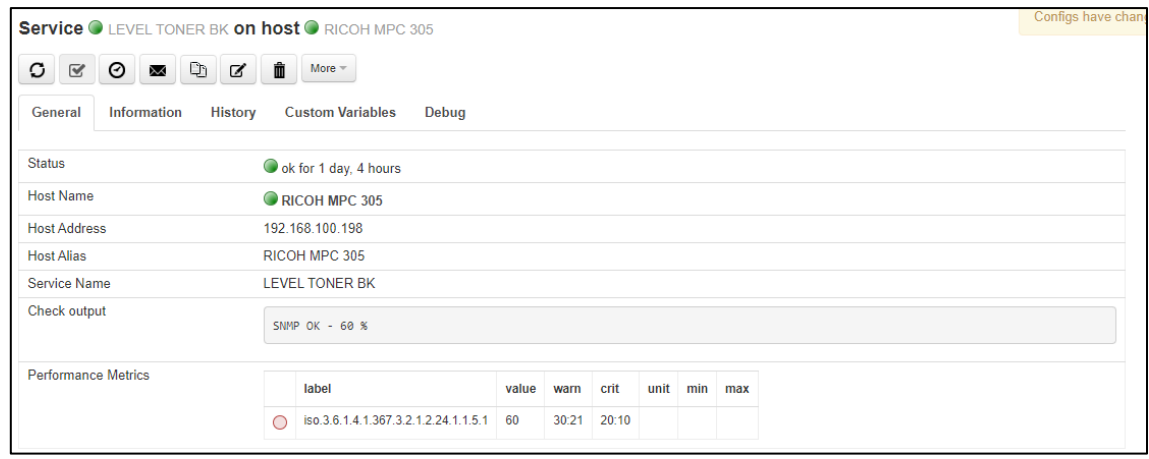

<span id="page-51-1"></span>**Figura 3.79** Estado del servicio LEVEL TONER BK en host tipo impresora en el servidor

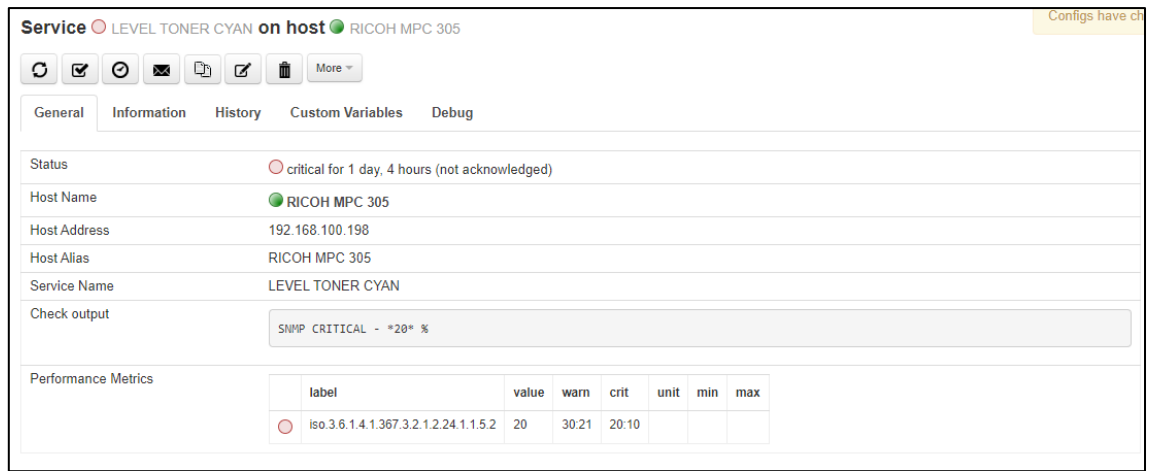

<span id="page-52-0"></span>**Figura 3.80** Estado del servicio LEVEL TONER CYAN en host tipo impresora en el servidor

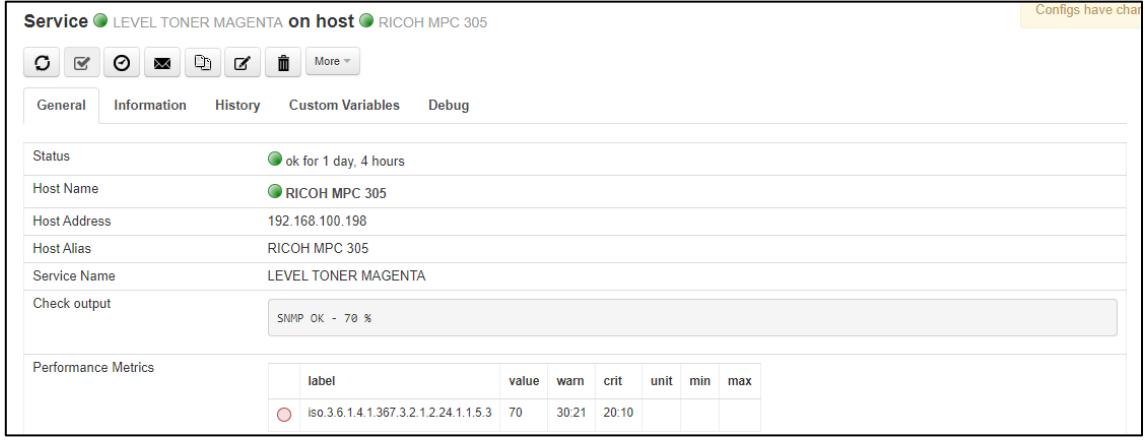

<span id="page-52-1"></span>**Figura 3.81** Estado del servicio LEVEL TONER MAGENTA en host tipo impresora en el servidor

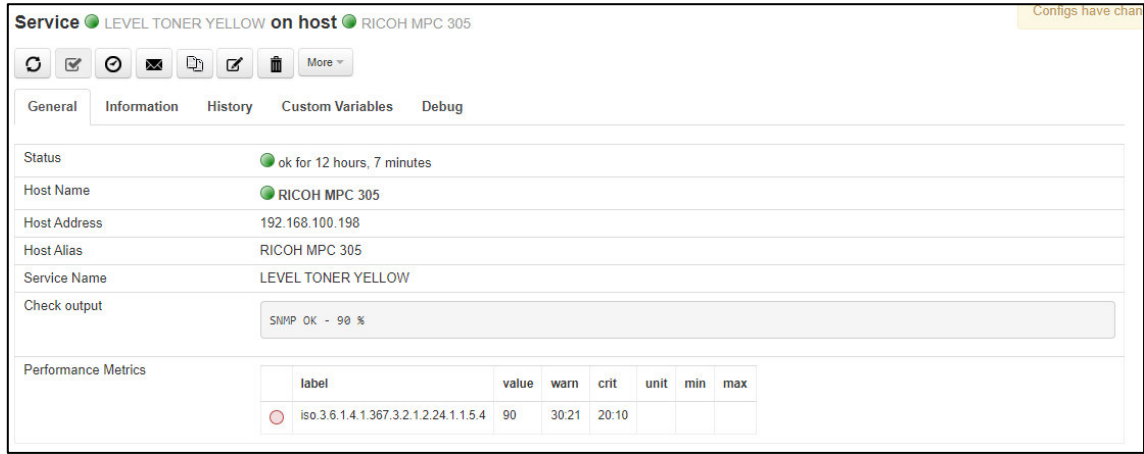

<span id="page-52-2"></span>**Figura 3.82** Estado del servicio LEVEL TONER YELLOW en host tipo impresora en el servidor

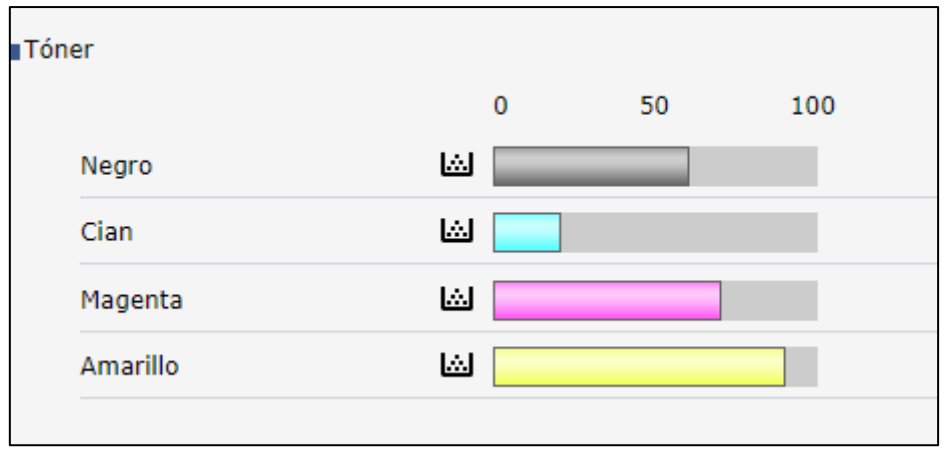

**Figura 3.83** Niveles de toner BK, C, M, Y lectura de la Web Monitor

<span id="page-53-0"></span>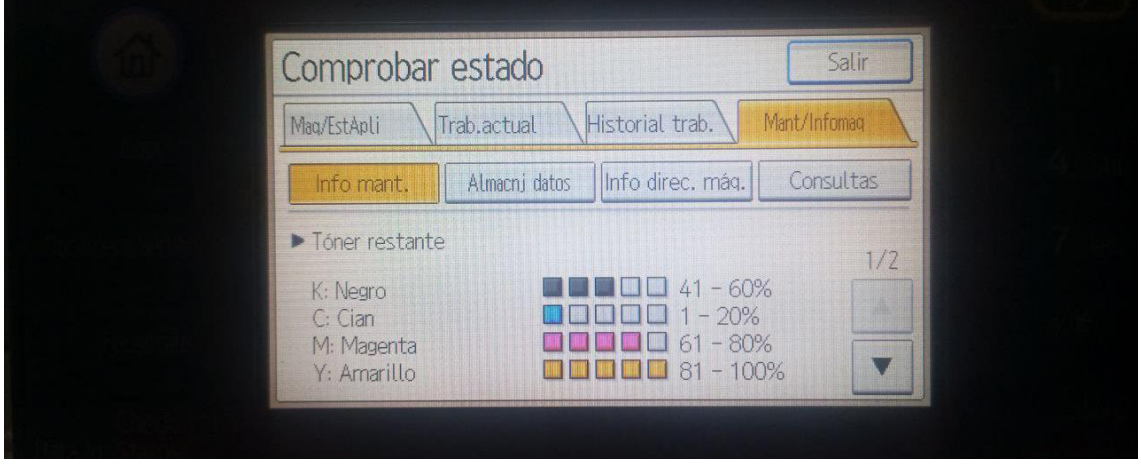

**Figura 3.84** Niveles de toner BK, C, M, Y lectura en el cliente en vivo

<span id="page-53-1"></span>La lectura del servicio TOTAL COUNTER que se muestra en la [Figura 3.85](#page-53-2) es verificado de manera exacta mediante el uso de la interfaz web propia del dispositivo que también entrega la lectura correspondiente al contador del equipo validando que los dos valores corresponden de forma correcta como se muestra en la [Figura 3.86.](#page-54-0)

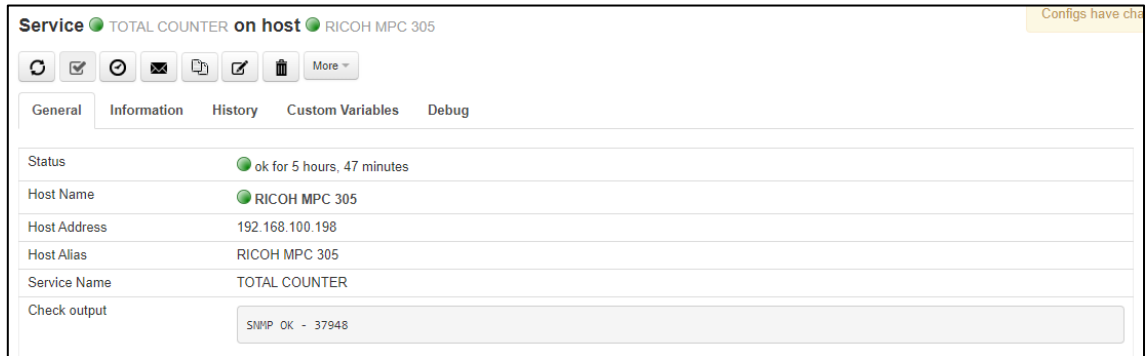

<span id="page-53-2"></span>**Figura 3.85** Estado del servicio TOTAL COUNTER del host tipo impresora en el servidor

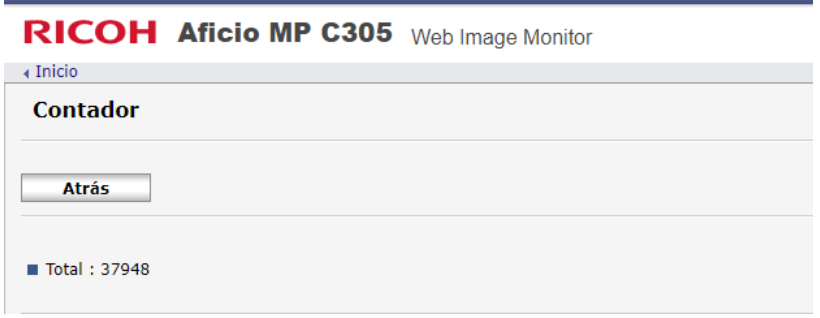

<span id="page-54-0"></span>**Figura 3.86** Estado del servicio TOTAL COUNTER del host tipo impresora en el cliente Web Monitor

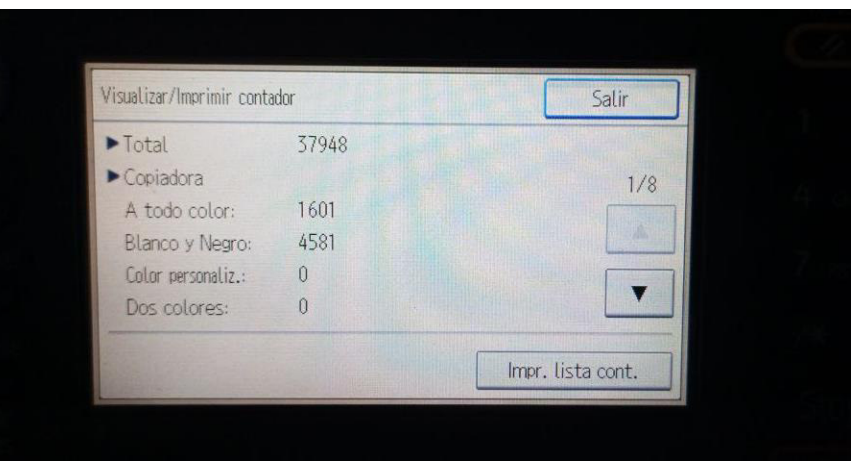

**Figura 3.87** Estado del servicio TOTAL COUNTER del host tipo impresora en el cliente en vivo

### **Reportes estadísticos y notificaciones entregados por el sistema de monitorea para cada host**

Una de las herramientas más útiles que ofrece el sistema de monitoreo de NEMS Nagios es el acceso a reportes gráficos que son generados de forma automática por el mismo en tiempo real y a los cuales se puede acceder desde la página de Nagios Core de la pestaña Reporting de la página principal del sistema de monitoreo como lo muestra la [Figura 3.88.](#page-54-1)

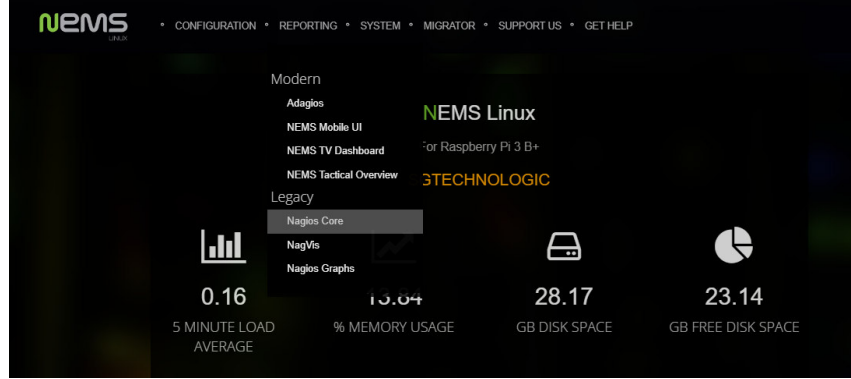

<span id="page-54-1"></span>**Figura 3.88** Acceso a la página de Nagios Core desde la página principal

Para visualizar los reportes que se han generado para cada host se debe dirigir a la sección trends del menú que aparece a la izquierda de la página de Nagios Core, como se puede ver en la [Figura 3.89.](#page-55-0)

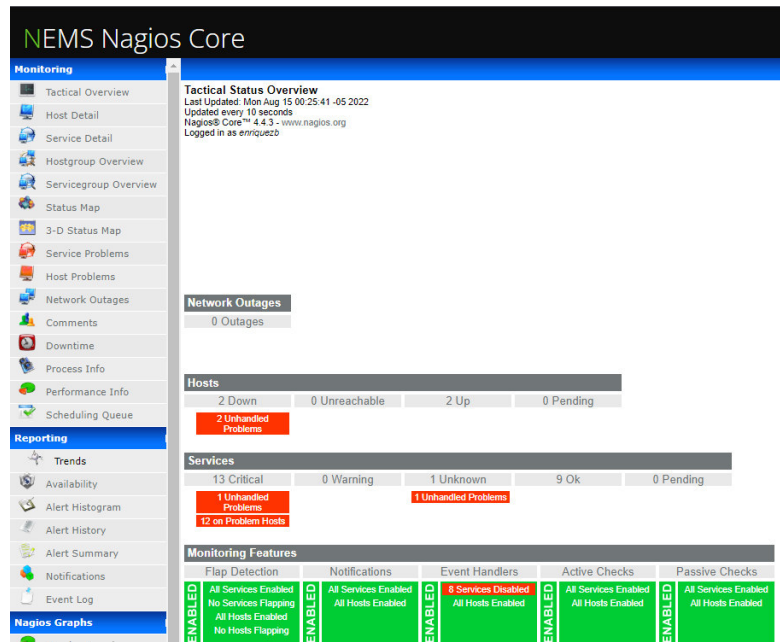

<span id="page-55-0"></span>**Figura 3.89** Acceso a los reportes estadísticos del sistema desde la opción trends

El sistema permite visualizar los reportes por host o por servicio, siendo la segunda opción la más recomendada puesto que entrega información más detallada y útil al momento de realizar el monitoreo de los hosts, por lo que se deberá elegir preferentemente la opción de service y continuar hacia el paso 2 como se aprecia en la [Figura 3.90.](#page-55-1)

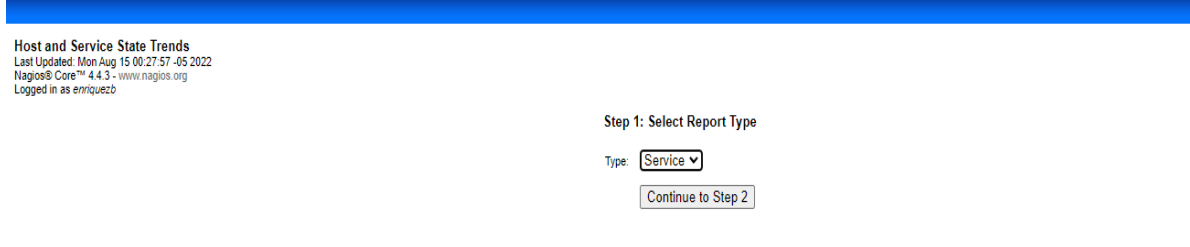

**Figura 3.90** Selección del tipo de reporte que se desea visualizar

<span id="page-55-1"></span>En la siguiente ventana se puede realizar una selección de cualquiera de los servicios que se están monitoreando en los *hosts* para poder visualizar el reporte histórico y estadístico del mismo, teniendo disponible un menú desplegable con todos los hosts y servicios que se están monitoreando, de la forma en que se muestra en la [Figura 3.91.](#page-56-0)

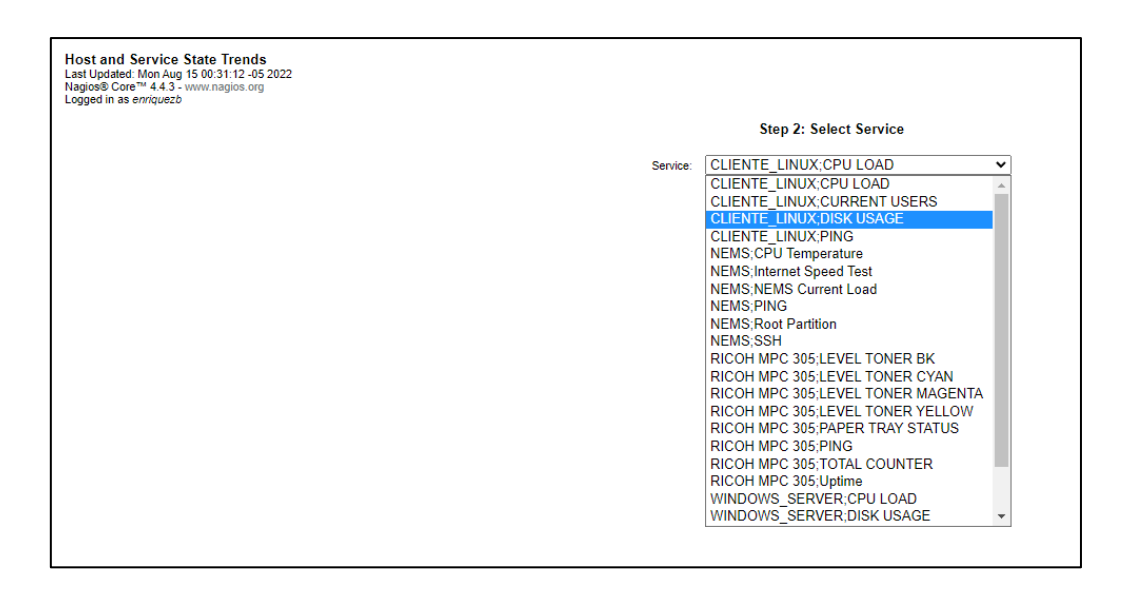

<span id="page-56-0"></span>**Figura 3.91** Menú de selección de host y servicio para la entrega del reporte Habiendo seleccionado el host y servicio del cual se desea visualizar el reporte, se debe configurar el periodo a mostrar considerando en esta ventana una opción importante, que es marcar como yes la opción de "Include soft states", pues de lo contrario no se podrá visualizar la información solicitada por tener deshabilitada dicha opción, esta configuración se puede observar en la [Figura 3.92.](#page-56-1)

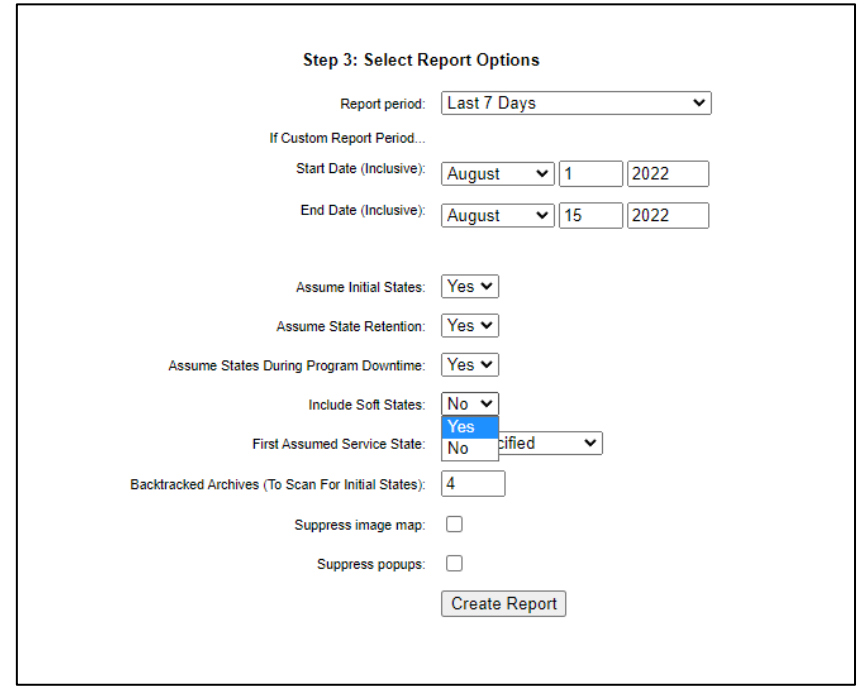

**Figura 3.92** Selección del periodo del cual se desea obtener el reporte

<span id="page-56-1"></span>Ya con las opciones pertinentes seleccionadas, se obtendrá un reporte estadístico del servicio seleccionado para determinado *host* como se puede apreciar en la [Figura 3.93,](#page-57-0) [Figura 3.94,](#page-57-1) [Figura 3.95,](#page-57-2) [Figura 3.96,](#page-58-0) [Figura 3.97](#page-58-1) y [Figura 3.98](#page-58-2)

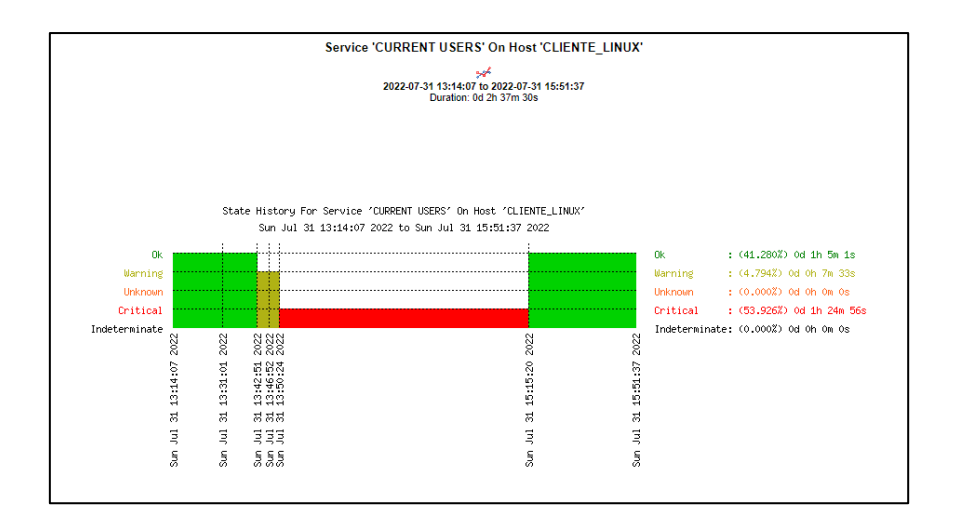

<span id="page-57-0"></span>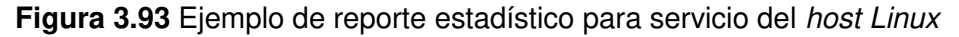

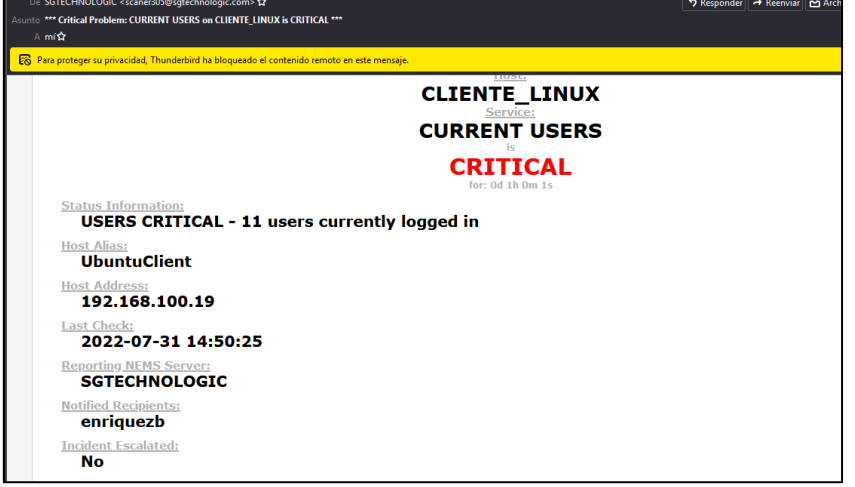

<span id="page-57-1"></span>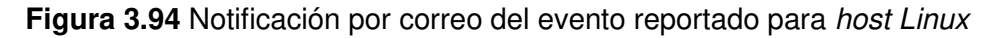

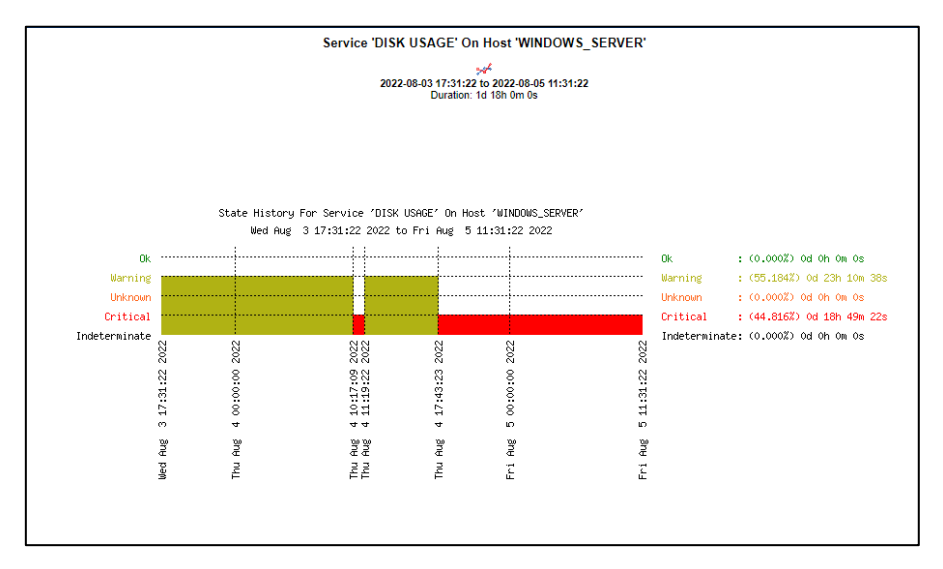

<span id="page-57-2"></span>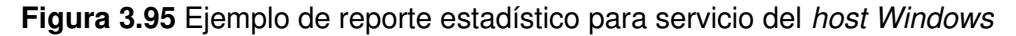

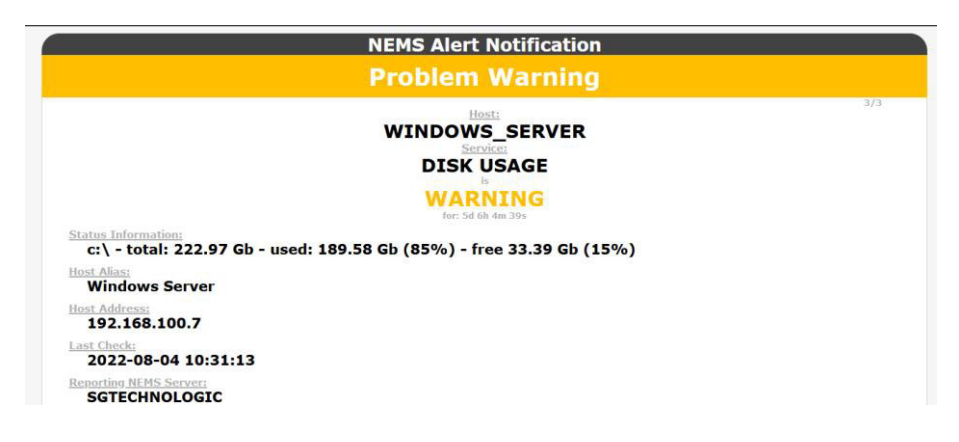

<span id="page-58-0"></span>**Figura 3.96** Notificación por correo del evento reportado para host Windows

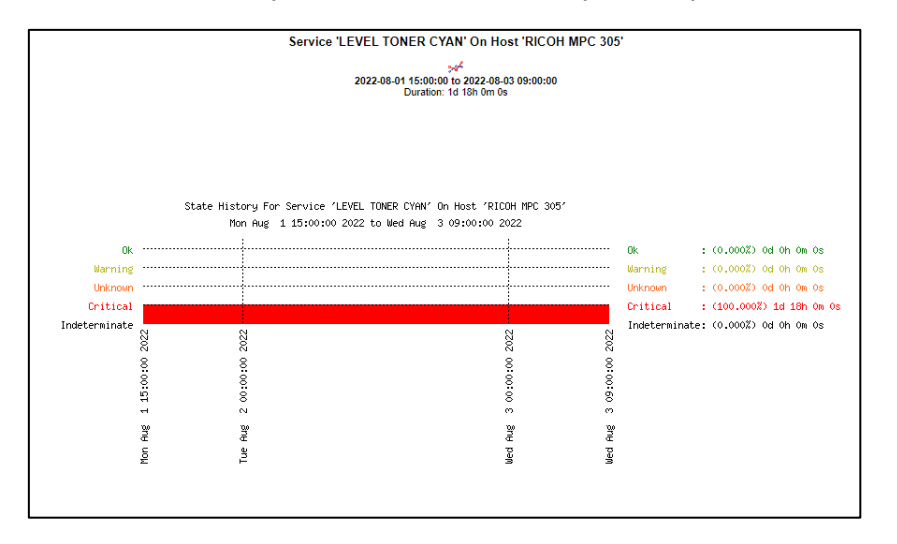

<span id="page-58-1"></span>**Figura 3.97** Ejemplo de reporte estadístico para servicio del host tipo impresora

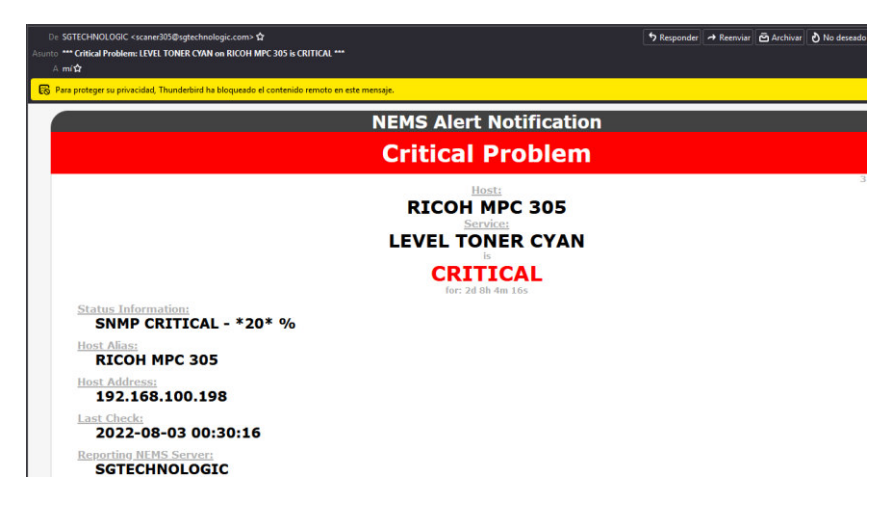

**Figura 3.98** Notificación por correo del evento reportado para host tipo impresora

<span id="page-58-2"></span>El sistema de NEMS Nagios, cuenta además como herramientas de visualización las ventanas de NEMS TC Dashboard, que se muestra en la [Figura 3.99,](#page-59-0) misma que permite una visualización superficial de aquellos hosts que se encuentran con algún tipo de alerta,

permitiendo conocer directamente los problemas activos y actuales presentes en los hosts que se están monitoreando.

Cuenta con una interfaz adaptada para para dispositivos móviles llamada Nems Mobile UI para tener una visualización más optimizada para la pantalla de un dispositivo móvil en el caso de requerir acceder a dicha información desde un teléfono celular o Tablet, como se aprecia en la [Figura 3.100.](#page-59-1)

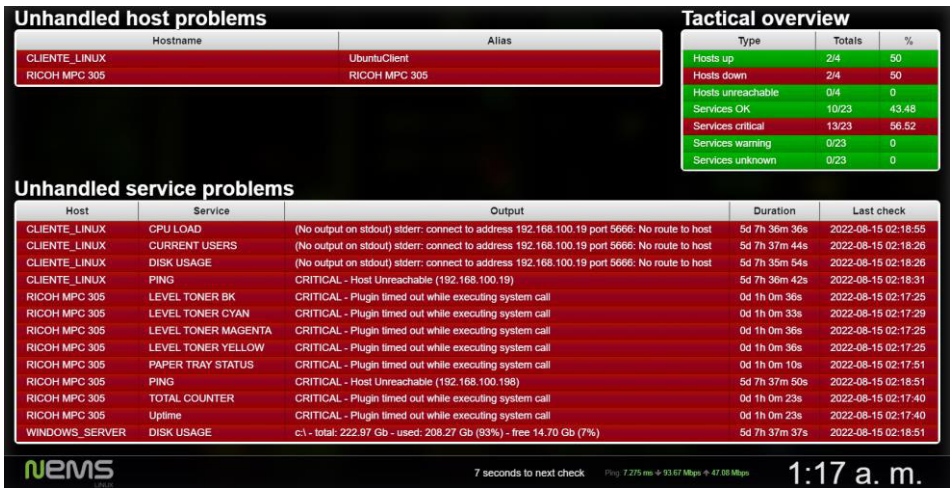

<span id="page-59-0"></span>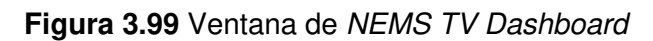

| <b>全华川自52%</b><br>01:25                     |   |
|---------------------------------------------|---|
| $\triangle$ 192.168.100.10/r $\&$<br>റ<br>∩ |   |
| $\xi$ Back<br>Services                      |   |
| <b>CLIENTE LINUX - CPU LOAD</b>             |   |
| <b>CLIENTE LINUX - CURRENT USERS</b>        | , |
| <b>CLIENTE LINUX - DISK USAGE</b>           | , |
| <b>CLIENTE LINUX - PING</b>                 |   |
| RICOH MPC 305 - LEVEL TONER BK              | , |
| RICOH MPC 305 - LEVEL TONER CYAN            | , |
| RICOH MPC 305 - LEVEL TONER MAGENTA         | , |
| RICOH MPC 305 - LEVEL TONER YELLOW          | , |
| RICOH MPC 305 - PAPER TRAY STATUS           | , |
| RICOH MPC 305 - PING                        | , |
| RICOH MPC 305 - TOTAL COUNTER               | , |
| RICOH MPC 305 - Uptime                      | , |
| <b>WINDOWS_SERVER - CPU LOAD</b>            | , |
| <b>WINDOWS_SERVER - DISK USAGE</b>          | , |
|                                             |   |
| ⊲                                           |   |

**Figura 3.100** Ventana de NEMS Mobile UI

<span id="page-59-1"></span>Por último, se tiene una ventana llamada NEMS Tactical overview, que permite visualizar información un poco más detallada que en el caso de las ventanas anteriores y además ofrece una alerta sonora y audible que notifica el estado de los hosts que están siendo monitoreados como lo muestra la [Figura 3.101.](#page-60-0)

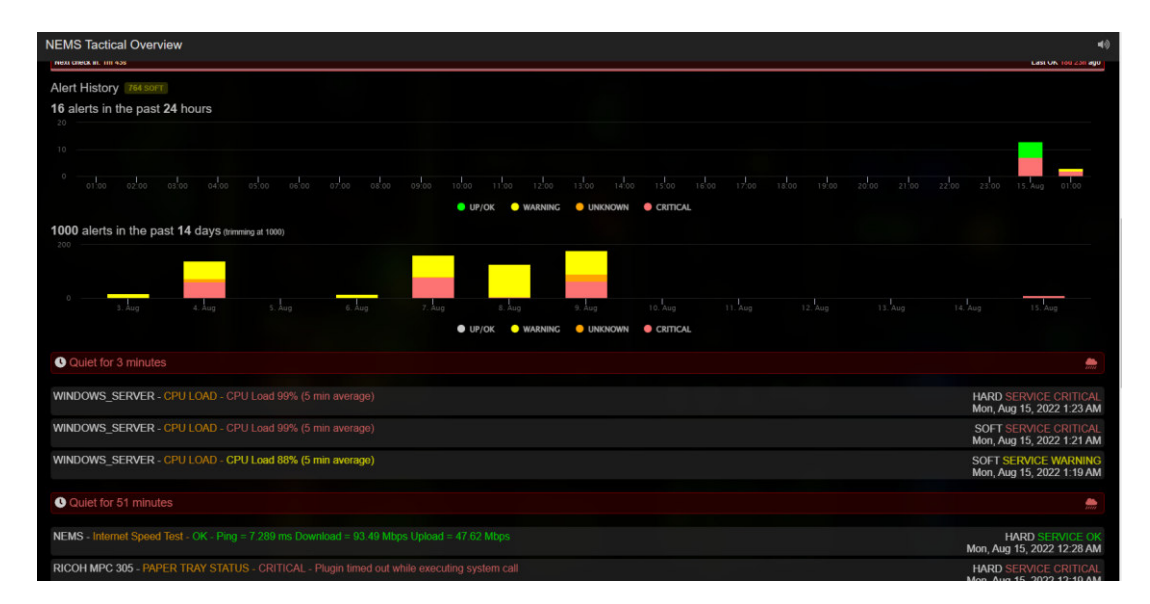

**Figura 3.101** Ventana de NEMS Tactical overview

#### <span id="page-60-0"></span>**Demostración del funcionamiento del prototipo**

En la sección [Código QR de la implementación y pruebas de funcionamiento del prototipo](#page-67-1)  se puede observar el código QR que direcciona hacia el video demostrativo del funcionamiento del prototipo, para su apropiada visualización.

#### **Mantenimiento del prototipo realizado**

En la sección [Código QR del mantenimiento del prototipo](#page-67-2) se encuentra en código QR que redirige hacia el video que muestra la realización del correcto mantenimiento que se debe aplicar al prototipo y otra información relevante respecto al tema.

#### **Costos del Prototipo**

Los costos presentados a continuación están basados en precios referenciales obtenidos de la página Ebay.com, tienda en línea.

| Material                       | Cantidad         | Precio Unitario | Precio Total |
|--------------------------------|------------------|-----------------|--------------|
| Raspberry Pi model 3B +        | 1 <sub>(u)</sub> | 63.00           | 63.00        |
| Case carcasa para Raspberry Pi | 1 <sub>(u)</sub> | 15.00           | 15.00        |
| Memoria Kingston 32 (Gb)       | 2(u)             | 4.40            | 8.80         |
| Patch Cord 3 (m)               | 1 <sub>(u)</sub> | 3.00            | 3.00         |
| Mano de Obra                   | 10(h)            | 30.00           | 300.00       |
|                                |                  | TOTAL           | 389.80       |

**Tabla 3.4** Costos de implementación del Prototipo

### <span id="page-61-0"></span>**4 CONCLUSIONES**

- Al ser el desempeño, portabilidad y economía, los requerimientos más sobresalientes, se concluyó que el uso del sistema de NEMS Nagios, en conjunto con el dispositivo Raspberry Pi, permiten cumplir con dichos requerimientos sin tener que sobredimensionar o sobrestimar la expectativa de gastos a considerar por su versatilidad y compatibilidad entre el sistema y el dispositivo.
- De realizar una adecuada comparación entre las diferentes versiones que dispone el dispositivo Raspberry Pi, se concluyó que el modelo 3B+ del dispositivo Raspberry Pi logra establecer un equilibrio en la relación costo beneficio, pues además de tener alta disponibilidad en el mercado, también cumple con los requerimientos mínimos para la ejecución del sistema NEMS Nagios, según lo que recomienda el desarrollador.
- Se concluyó que un trabajo eficiente de monitoreo de dispositivos en red, consiste también en estandarizar en la manera de lo posible los servicios que serán monitoreados en cada host considerando la incidencia que tienen las variaciones de un determinado parámetro en el comportamiento de un host como la carga de la CPU o el uso del disco en el sistema para el caso de ordenadores y servidores, o el estado de los consumibles más importantes en el caso del host de tipo impresora.
- Se concluyó que el uso de agentes de monitoreo como NSClient++ y NRPE requiere de cierto grado de conocimiento en el manejo de Linux y de los comandos utilizados en este sistema operativo, pero a su vez facilitan en gran manera el proceso de configuración para el monitoreo de diferentes dispositivos.
- La integración del *software NEMS Linux* con el dispositivo Raspberry Pi permiten de manera eficiente la implementación de un sistema de monitoreo para dispositivos dentro de una red sin la necesidad de realizar inversiones altas en la adquisición de servidores, y ofreciendo una potente solución portátil para quienes se dedican al monitoreo de redes.
- Se concluyó que es sistema NEMS Nagios es completamente amigable con el usuario final puesto que ofrece más de forma de entregar reportes tales como ventanas optimizadas para dispositivos móviles o ventanas con alertas audibles y narración de eventos como es el caso de NEMS Tactical overview.

### <span id="page-62-0"></span>**5 RECOMENDACIONES**

- Se recomienda realizar la reserva de la dirección IP del servidor NEMS, así como de los dispositivos a monitorearse, en el router de la red a fin de evitar conflictos de comunicación o direcciones duplicadas por conflictos con el servicio de DHCP.
- Se recomienda realizar una inspección adecuada del lugar y condiciones donde será implementado el prototipo, a fin de garantizar la integridad del mismo durante el tiempo de funcionamiento.
- Se recomienda el uso de fuentes de alimentación compatibles no genéricas para evitar posibles daños en el dispositivo a cause de fallos electrónicos, así como el uso de un dispositivo de protección contra voltaje como reguladores o UPS.
- Se recomienda realizar un análisis previo de las condiciones de trabajo de los hosts a ser monitoreados de forma que se puedan establecer de manera adecuada los umbrales de alerta tanto de advertencia como críticos.}
- Se recomienda una vez configurado el sistema y dispositivo, realizar un backup de la configuración a fin de disponer de ella, en caso de fallos tras una nueva configuración o actualización del sistema.

### <span id="page-62-1"></span>**6 REFERENCIAS BIBLIOGRÁFICAS**

- [1] Nagios Enterprises, «Exchange Nagios,» 18 marzo 2020. [En línea]. Available: https://exchange.nagios.org/directory/Addons/Monitoring-Agents/NRPE--2D-Nagios-Remote-Plugin-Executor/details#:~:text=NRPE%20allows%20you%20to%20remotely,remote%20 Windows%20machines%20as%20well.. [Último acceso: 2022 julio 14].
- [2] A. Delgado, «GEEKNETIC,» 21 11 2022. [En línea]. Available: https://www.geeknetic.es/Raspberry-Pi/que-es-y-para-que-sirve. [Último acceso: 18 05 2022].
- [3] C. Inc, «CISCO,» 2022. [En línea]. Available: https://www.cisco.com/c/es\_mx/solutions/automation/what-is-networkmonitoring.html. [Último acceso: 18 05 2022].
- [4] R. Ferguson, «NEMS Linux,» NEMS org, [En línea]. Available: https://nemslinux.com/download/nagios-for-raspberry-pi-4.php. [Último acceso: 18 05 2022].
- [5] Progress Whatsup Gold, «Progress Whatsup Gold,» [En línea]. Available: https://www.whatsupgold.com/es/snmp#:~:text=Simple%20Network%20Manageme nt%20Protocol%20(SNMP,cualquier%20dispositivo%20habilitado%20para%20SN MP.. [Último acceso: 14 julio 2022].
- [6] C. Melantuche, «No Solo Hacking,» 22 noviembre 2020. [En línea]. Available: https://www.nosolohacking.info/nagios-nrpe-introduccion-einstalacion/#:~:text=Nagios%20NRPE%20nos%20permite%20ejecutar,nagios%20p ara%20que%20lo%20represente.. [Último acceso: 14 julio 2022].
- [7] DigiCert. «DIGICERT.» [En línea]. Available: https://www.websecurity.digicert.com/es/es/security-topics/what-is-ssl-tlshttps#:~:text=sitio%20instale%20SSL.- ,El%20protocolo%20TLS%20(Transport%20Layer%20Security%2C%20seguridad %20de%20la%20capa,transferencia%20de%20datos%20e%20informaci%C3%B3 n.. [Último acceso: 14 julio 2022].
- [8] SYNNEX WESTCON-COMSTOR, «Blog SYNNEX Westcan-Comstor,» 21 septiembre 2016. [En línea]. Available: https://digital.la.synnex.com/la-importanciadel-monitoreo-de-la-red-y-analyticsavanzado#:~:text=Ese%20monitoreo%20permite%20obtener%20informaci%C3%B 3n,adecuar%20y%20expandir%20la%20red.. [Último acceso: 14 julio 2022].
- [9] Trust Radius, «TrustRadius,» [En línea]. Available: https://www.trustradius.com/compare-products/nagios-core-vs-observium. [Último acceso: 2022 julio 14].
- [10] 330ohms, «330ohms,» 21 noviembre 2019. [En línea]. Available: https://blog.330ohms.com/2019/11/21/retropie-raspberry-pi-4-vs-pi-3b-realmentees-mejor/. [Último acceso: 2022 julio 14].
- [11] A. Williams, «Trusted Reviews,» 29 febrero 2016. [En línea]. Available: https://www.trustedreviews.com/opinion/raspberry-pi-3-vs-pi-2-2936374. [Último acceso: 14 julio 2022].
- [12] R. Pi, «Raspberry Pi,» Raspberry Pi, 14 03 2018. [En línea]. Available: https://www.raspberrypi.com/products/raspberry-pi-3-model-b-plus/. [Último acceso: 18 05 2022].
- [13] «NSClient++,» 2006. [En línea]. Available: https://nsclient.org/. [Último acceso: 13 06 2022].
- [14] M. Meseguer, «Sobrebits,» 21 junio 2018. [En línea]. Available: https://sobrebits.com/plugin-de-nagios-con-powershell-parte-2-instalacion-densclient/. [Último acceso: 14 julio 2022].
- [15] R. Kumar, «TecAdmin,» 4 junio 2021. [En línea]. Available: https://tecadmin.net/howto-install-nrpe-on-ubuntu-20-04/. [Último acceso: 14 julio 2022].
- [16] Linuxsysymas, «Linuxsysymas,» 06 mayo 2015. [En línea]. Available: https://linuxsysymas.wordpress.com/2015/05/06/nagios-server-windows/. [Último acceso: 14 julio 2022].
- [17] RICOH COMPANY LTD, «Ricoh Private MIB Specification Part 4,» TOKIO, 2012.

### <span id="page-65-0"></span>**7 ANEXOS**

La lista de los Anexos se muestra a continuación:

ANEXO I. Certificado de originalidad

ANEXO II. Enlaces

ANEXO III. Conjunto de datos extensos

### <span id="page-66-0"></span>**ANEXO I: Certificado de Originalidad**

Quito, D.M. 23 de agosto de 2022

De mi consideración:

Yo, **LEANDRO ANTONIO PAZMIÑO ORTIZ**, en calidad de Director del Trabajo de Integración Curricular titulado: **IMPLEMENTACIÓN DE PROTOTIPOS DE SISTEMAS DE MONITOREO DE REDES EMPLEANDO DISTINTAS SOLUCIONES A NIVEL DE SOFTWARE, COMPONENTE: IMPLEMENTACIÓN DEL PROTOTIPO EMPLEANDO NEMS SOBRE UN RASPBERRY PI** elaborado por el estudiante **BRYAN ANDRÉS ENRIQUEZ AUZ** de la carrera **TECNOLOGÍA SUPERIOR EN REDES Y TELECOMUNICACIONES,** certifico que he empleado la herramienta Turnitin para la revisión de originalidad del documento escrito completo producto del Trabajo de Integración Curricular indicado.

El documento escrito tiene un índice de similitud del 12 %.

Es todo cuanto puedo certificar en honor a la verdad, pudiendo el interesado hacer uso del presente documento para los trámites de titulación.

NOTA: Se adjunta el informe generado por la herramienta Turnitin.

[Reporte Turnitin - BEnriquez.pdf](https://epnecuador-my.sharepoint.com/:b:/g/personal/leandro_pazmino_epn_edu_ec/Ec_-1AKeS45IqgR4XH0N2N4Bms4aDDwawKbGzGo4Jse4ew?e=HesHRl)

Atentamente,

**DIRECTOR**  Ing. Leandro Antonio Pazmiño Ortiz, MSc.

**Docente Ocasional ESFOT** 

### **ANEXO II: Enlaces**

<span id="page-67-1"></span>**Código QR de la implementación y pruebas de funcionamiento del prototipo**

<span id="page-67-0"></span>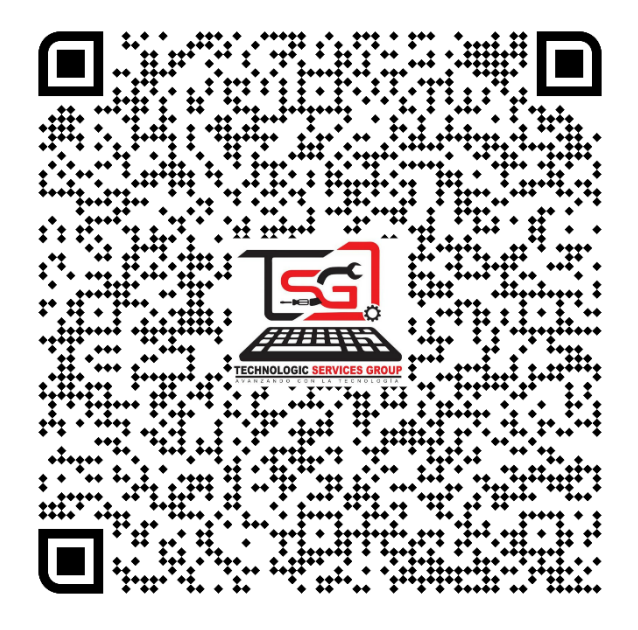

**Código QR del mantenimiento del prototipo** 

<span id="page-67-2"></span>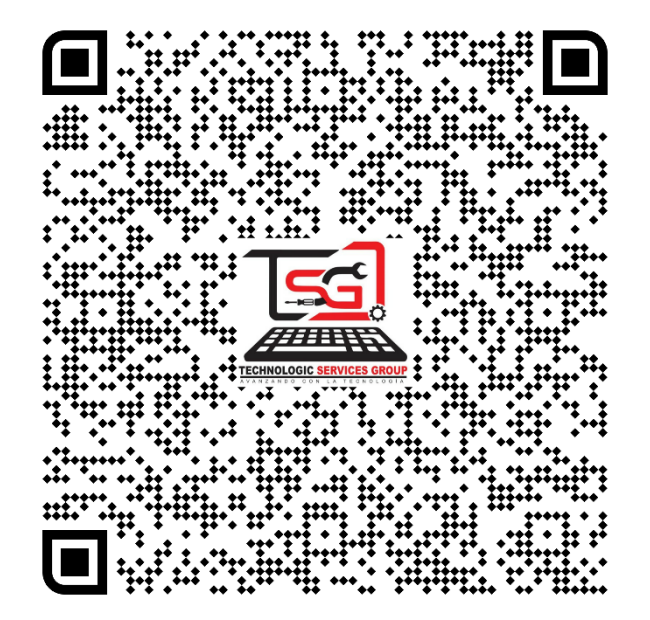